# <span id="page-0-2"></span><span id="page-0-1"></span>**Uzyskiwanie pomocy**

- **[Pomoc techniczna](#page-0-0)**
- **[Problemy z zamówieniem](#page-2-0)**
- **[Informacje o produkcie](#page-2-1)**
- **•** [Zwrot produktów w celu dokonania naprawy gwarancyjnej lub uzyskania kredytu](#page-2-2)
- **C** [Zanim zadzwonisz](#page-2-3)
- **Kontakt z firma Dell**

## <span id="page-0-0"></span>**Pomoc techniczna**

Firma Dell jest gotowa do udzielenia użytkownikowi każdej pomocy w rozwiązaniu problemu technicznego.

**OSTRZEŻENIE: Jeżeli zajdzie potrzeba ściągnięcia pokrywy komputera, należy najpierw odłączyć kable zasilania komputera oraz modemu od gniazd elektrycznych.**

- 1. Wykonaj procedury opisane w sekcji "[Rozwiązywanie problemów](#page-16-0)".
- 2. Uruchom program **Dell Diagnostics**.
- 3. Wykonaj kopię [Diagnostycznej listy kontrolnej](#page-0-1) i wypełnij ją.
- 4. Skorzystaj z obszernego pakietu usług elektronicznych firmy Dell dostępnych w witrynie Dell Support (**support.euro.dell.com**) w celu uzyskania pomocy dotyczącej instalacji i rozwiązywania problemów.
- 5. Jeśli wykonanie powyższych czynności nie rozwiązało problemu, zwróć się do firmy Dell.

**UWAGA:** Do działu pomocy technicznej należy dzwonić z aparatu telefonicznego znajdującego się niedaleko komputera lub bezpośrednio przy nim, aby pracownik pomocy technicznej mógł asystować użytkownikowi podczas wykonywania wszystkich niezbędnych procedur.

**UWAGA:** System kodów Express Service Code (Kod ekspresowej obsługi) firmy Dell może nie być dostępny w każdym kraju.

Po usłyszeniu sygnału z automatycznego systemu telefonicznego firmy Dell należy wprowadzić swój kod Express Service Code (Kod ekspresowej obsługi), aby przekierować połączenie bezpośrednio do właściwego personelu obsługi. Jeżeli użytkownik nie posiada kodu ESC, powinien otworzyć folder **Dell Accessories** (Akcesoria firmy Dell), kliknąć dwukrotnie ikonę **Express Service Code** (Kod ekspresowej obsługi) i postępować zgodnie ze wskazówkami.

Aby uzyskać informacje na temat korzystania z pomocy technicznej, należy zapoznać się z sekcją "[Serwis pomocy](#page-1-0) [technicznej"](#page-1-0).

**UWAGA:** Nie wszystkie z poniżej wymienionych usług są dostępne poza stanami USA położonymi na kontynencie amerykańskim. Informacji o dostępności tych usług udzielają lokalne przedstawicielstwa firmy Dell.

## **Usługi elektroniczne**

Pomoc techniczna firmy Dell dostępna jest pod adresem **support.euro.dell.com**. Na stronie **WELCOME TO DELL SUPPORT** należy wybrać odpowiedni region i podać wymagane informacje, aby uzyskać dostęp do narzędzi pomocy i informacji.

Z firmą Dell można skontaktować się elektronicznie, korzystając z poniższych adresów:

Sieć Web

**www.dell.com/**

**www.dell.com/ap/** (tylko na Dalekim Wschodzie, w Australii i Oceanii)

#### **www.euro.dell.com** (tylko w Europie)

**www.dell.com/la/** (w krajach Ameryki Łacińskiej) **www.dell.ca** (tylko w Kanadzie)

Anonimowy serwer FTP (file transfer protocol)

#### **ftp.dell.com/**

Logowanie jako użytkownik: anonymous. Jako hasła należy użyć własnego adresu e-mail.

Electronic Support Service (Elektroniczna usługa pomocy)

mobile\_support@us.dell.com support@us.dell.com apsupport@dell.com (tylko na Dalekim Wschodzie, w Australii i Oceanii) **support.euro.dell.com** (tylko w Europie) Elektroniczny serwis ofertowy

sales@dell.com

apmarketing@dell.com (tylko na Dalekim Wschodzie, w Australii i Oceanii)

sales\_canada@dell.com (tylko w Kanadzie)

Electronic Information Service (Elektroniczna usługa informacyjna)

info@dell.com

## **Usługa AutoTech**

Od automatycznej pomocy technicznej firmy Dell — AutoTech — można uzyskać zarejestrowane odpowiedzi na najczęściej zadawane pytania klientów firmy Dell dotyczące komputerów przenośnych i stacjonarnych.

W przypadku kontaktowania się z usługą AutoTech należy użyć telefonu z wybieraniem tonowym, aby wybrać tematy odpowiadające pytaniom użytkownika.

Usługa AutoTech jest dostępna 24 godziny na dobę, 7 dni w tygodniu. Dostęp do tej usługi jest możliwy również za pośrednictwem pomocy technicznej. W celu uzyskania numeru telefonicznego, należy zapoznać się z [numerami kontaktowymi](#page-3-0) dla regionu użytkownika.

### **Automatyczna obsługa stanu zamówienia**

Stan dowolnego zamówionego produktu firmy Dell™ można sprawdzić w witrynie **support.euro.dell.com** lub dzwoniąc do automatycznej obsługi stanu zamówienia. Automat zgłoszeniowy prosi użytkownika o podanie informacji potrzebnych do zlokalizowania zamówienia i dostarczenia sprawozdania na jego temat. W celu uzyskania numeru telefonicznego, należy zapoznać się z [numerami kontaktowymi](#page-3-0) dla regionu użytkownika.

### <span id="page-1-0"></span>**Serwis pomocy technicznej**

Serwis pomocy technicznej udziela pomocy związanej ze sprzętem Dell przez 24 godziny na dobę, 7 dni w tygodniu. Personel pomocy technicznej stara się udzielać użytkownikom szybkich i dokładnych odpowiedzi, korzystając z komputerowych

rozwiązań diagnostycznych.

Aby skontaktować się z pomocą techniczną, należy zapoznać się z sekcją "[Pomoc techniczna](#page-0-0)", a następnie zadzwonić pod numer właściwy dla kraju użytkownika, zamieszczony w sekcji "[Kontakt z firmą Dell](#page-3-0)".

### <span id="page-2-0"></span>**Problemy z zamówieniem**

Jeżeli występują problemy z zamówieniem, takie jak brak części, niewłaściwe części lub błędy na fakturze, należy skontaktować się z firmą Dell w celu uzyskania pomocy. Przed wybraniem numeru należy przygotować fakturę lub kwit opakowania. W celu uzyskania numeru telefonicznego, należy zapoznać się z [numerami kontaktowymi](#page-3-0) dla regionu użytkownika.

## <span id="page-2-1"></span>**Informacje o produkcie**

W witrynie sieci Web firmy Dell pod adresem **www.dell.com** można znaleźć informacje dotyczące dodatkowych produktów firmy Dell, a także złożyć zamówienie. Aby uzyskać numer telefoniczny do specjalisty ds. sprzedaży, należy zapoznać się z [numerami kontaktowymi](#page-3-0) dla regionu użytkownika.

### <span id="page-2-2"></span>**Zwrot produktów w celu dokonania naprawy gwarancyjnej lub uzyskania kredytu**

Wszystkie elementy, które mają być oddane zarówno do naprawy, jak i do zwrotu, należy przygotować zgodnie z poniższymi wskazówkami:

1. Zadzwoń do firmy Dell, aby uzyskać numer usługi Return Material Authorization Number (Numer autoryzacji zwrotu materiałów), a następnie zapisz go wyraźnie w widocznym miejscu na zewnętrznej stronie pudełka.

W celu uzyskania numeru telefonicznego, należy zapoznać się z [numerami kontaktowymi](#page-3-0) dla regionu użytkownika.

- 2. Dołącz kopię faktury oraz list z opisem przyczyny zwrotu.
- 3. Dołącz kopię [Diagnostycznej listy kontrolnej](#page-0-1) określającej wykonane testy oraz opisującej komunikaty błędu wyświetlone w programie Dell Diagnostics.
- 4. W przypadku zwrotu w celu uzyskania kredytu dołącz wszystkie akcesoria, związane ze zwracaną pozycją (kable zasilania, dyskietki z oprogramowaniem, przewodniki itd.).
- 5. Zapakuj sprzęt przeznaczony do zwrotu w oryginalne (lub odpowiadające oryginalnemu) opakowanie.

Koszt wysyłki pokrywa użytkownik. Użytkownik jest również odpowiedzialny za ubezpieczenie każdego zwracanego produktu i bierze na siebie ryzyko ewentualnej jego utraty podczas wysyłki do firmy Dell. Paczki przesyłane na zasadzie pobrania przy doręczeniu (Collect On Delivery) nie są akceptowane.

Zwroty nie spełniające dowolnego z powyższych warunków będą odrzucane przez firmę Dell i odsyłane użytkownikowi.

## <span id="page-2-3"></span>**Zanim zadzwonisz**

**UWAGA:** Przed wybraniem numeru należy przygotować swój kod ESC (Express Service Code). Dzięki niemu automatyczny system telefoniczny firmy Dell może sprawniej obsługiwać odbierane połączenia.

Należy pamiętać o wypełnieniu [Diagnostycznej listy kontrolnej](#page-0-1). Jeżeli jest to możliwe, przed wykonaniem telefonu do firmy Dell należy włączyć komputer i dzwonić z aparatu telefonicznego znajdującego się przy komputerze lub w jego pobliżu. Personel obsługi może poprosić użytkownika o wpisanie pewnych poleceń na klawiaturze, przekazywanie szczegółowych informacji podczas wykonywania operacji lub wykonanie innych czynności związanych z rozwiązywaniem problemów, które można przeprowadzić tylko na samym komputerze. Należy też mieć pod ręką dokumentację komputera.

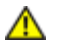

**UWAGA: Przed rozpoczęciem prac we wnętrzu komputera należy przeczytać instrukcje bezpieczeństwa zamieszczone w** *Przewodniku z informacjami o systemie***.**

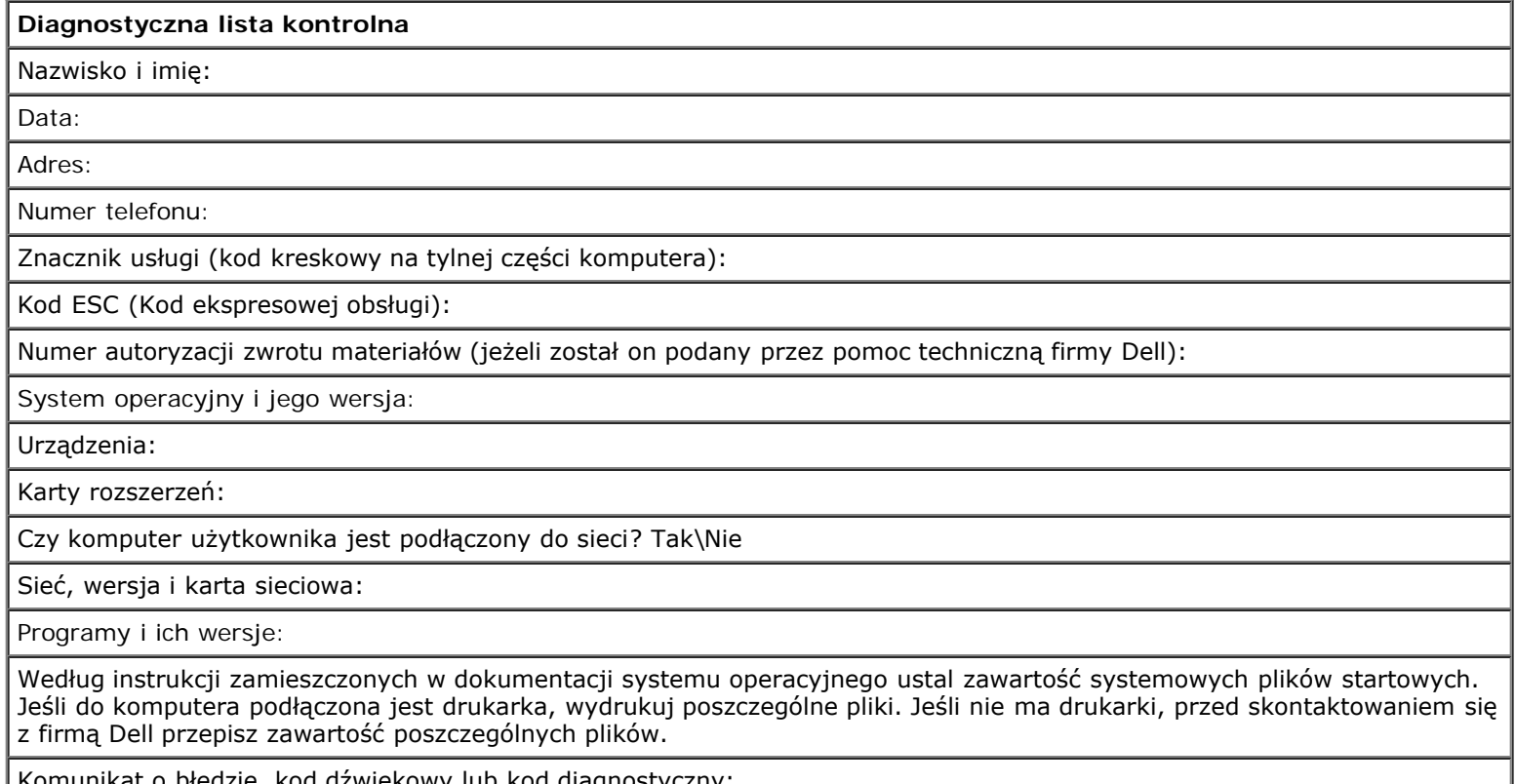

unikat o błędzie, kod dzwiękowy lub kod diagnostyczny:

Opis problemu oraz procedur wykonywanych przez użytkownika w celu rozwiązania problemu:

# <span id="page-3-0"></span>**Kontakt z firmą Dell**

Elektroniczne kontaktowanie się z firmą Dell jest możliwe za pośrednictwem następujących witryn sieci Web:

- **www.dell.com**
- **support.euro.dell.com** (pomoc techniczna)
- **premiersupport.dell.com** (pomoc techniczna dla klientów z sektora oświaty, rządowego, służby zdrowia oraz dużych i średnich przedsiębiorstw, w tym klientów o statusie Premier, Platinum i Gold)

Dokładny adres sieci Web dla danego kraju można znaleźć w sekcji dotyczącej tego kraju w poniższej tabeli.

**UWAGA:** Z numerów bezpłatnych można korzystać tylko na terenie kraju, dla którego zostały wymienione.

Poniższe adresy elektroniczne, numery telefonów i numery kierunkowe pozwalają, w razie potrzeby, skontaktować się z firmą Dell. W celu ustalenia, które numery kierunkowe należy wybrać, należy skontaktować się z operatorem lokalnych lub międzynarodowych połączeń telefonicznych.

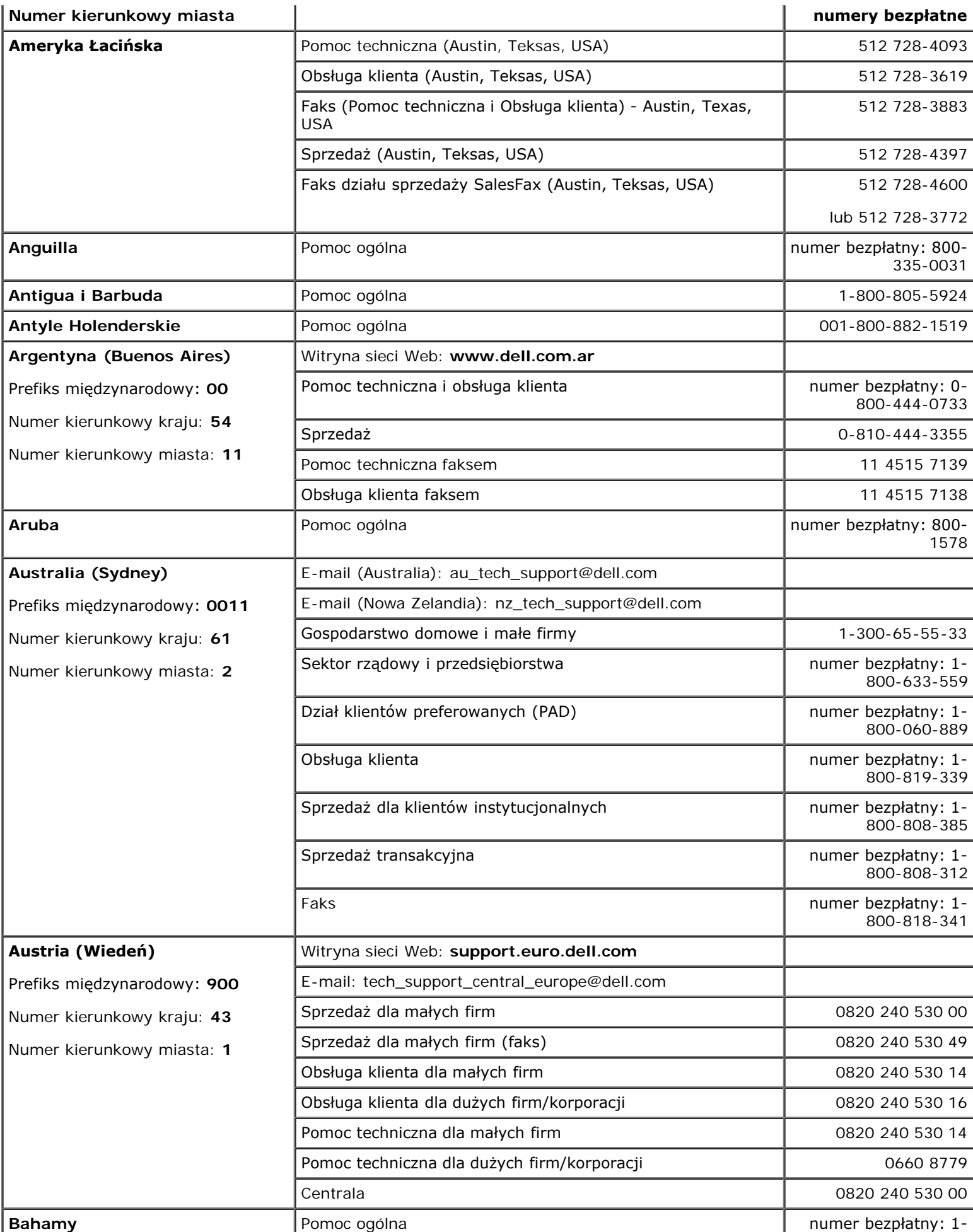

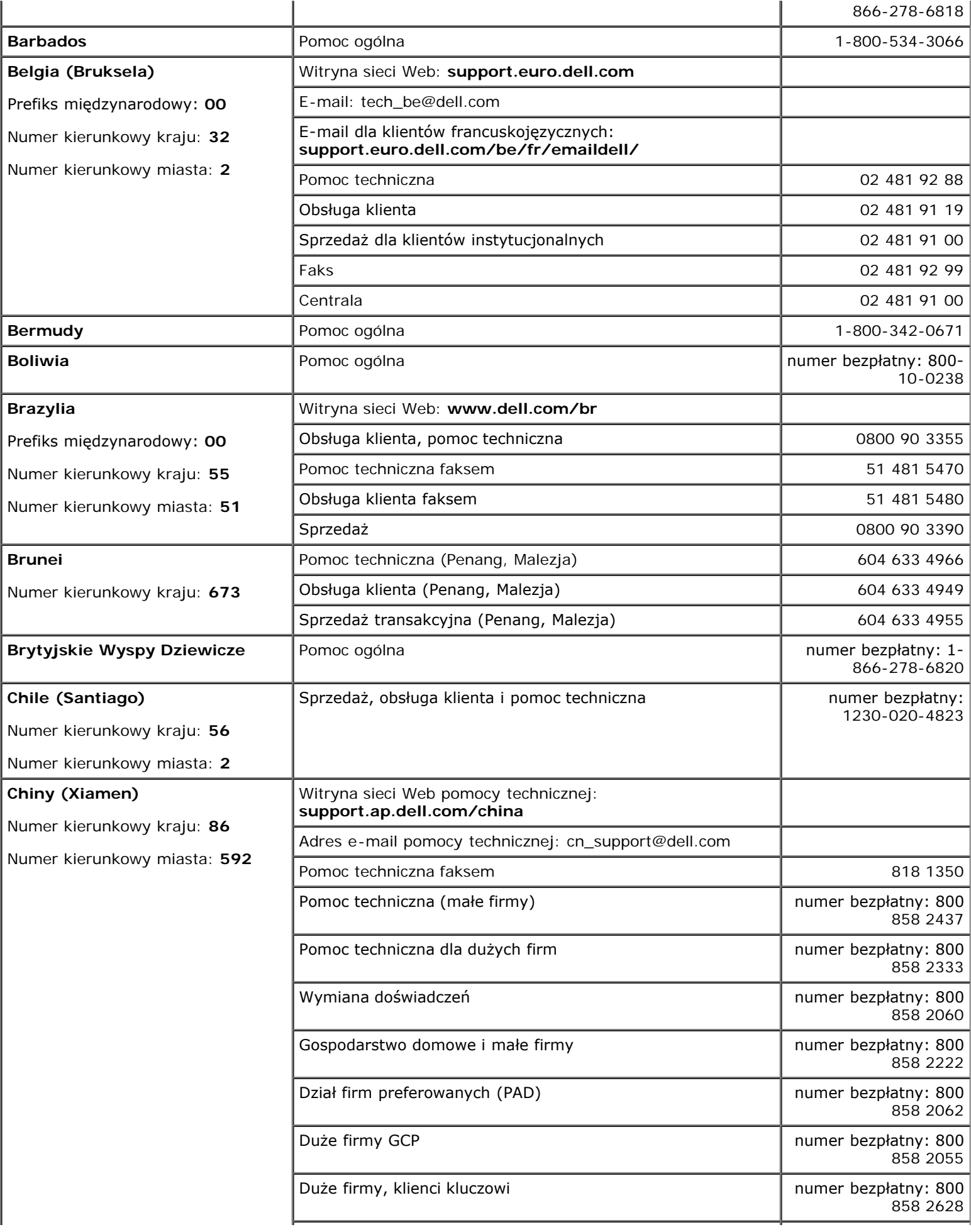

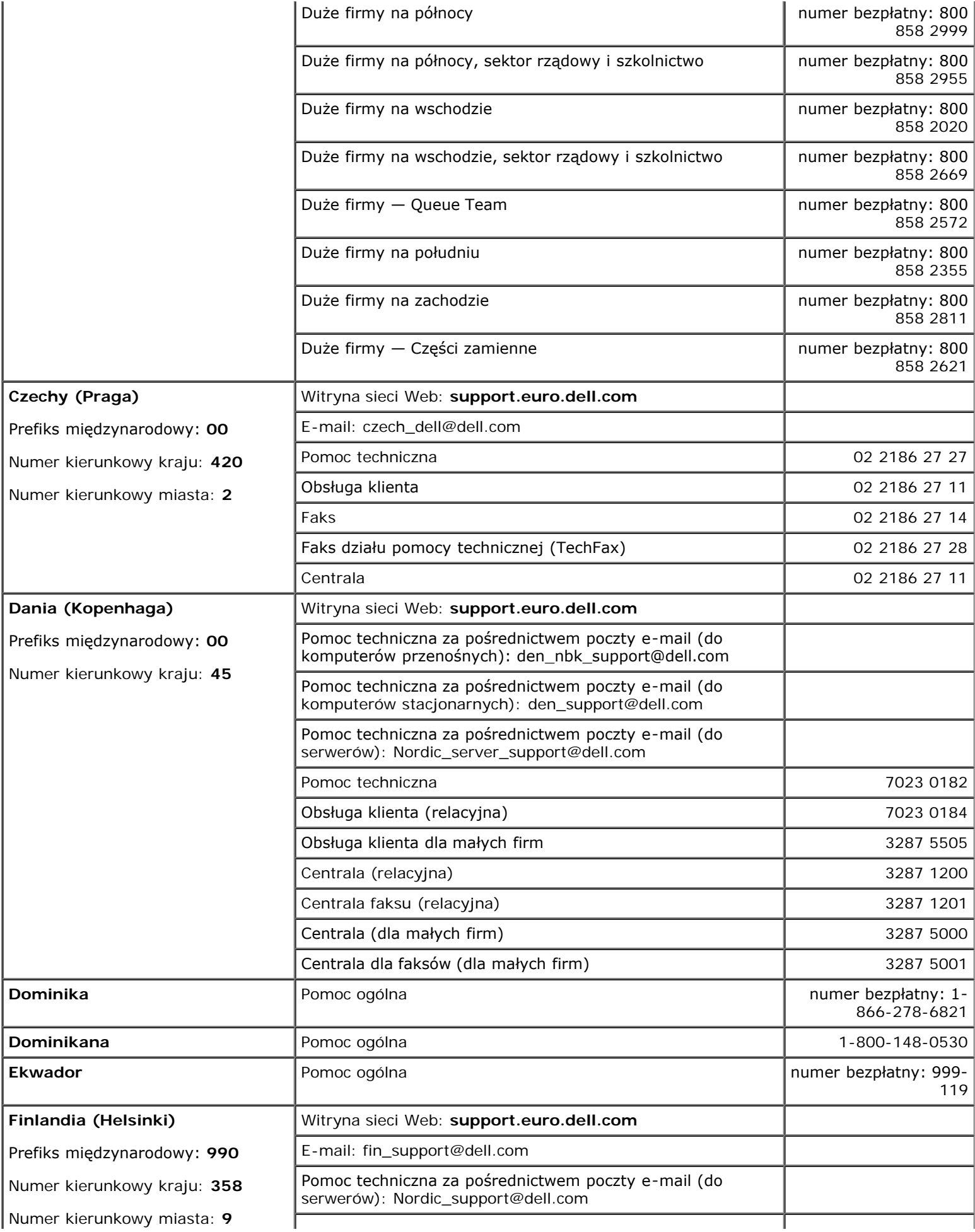

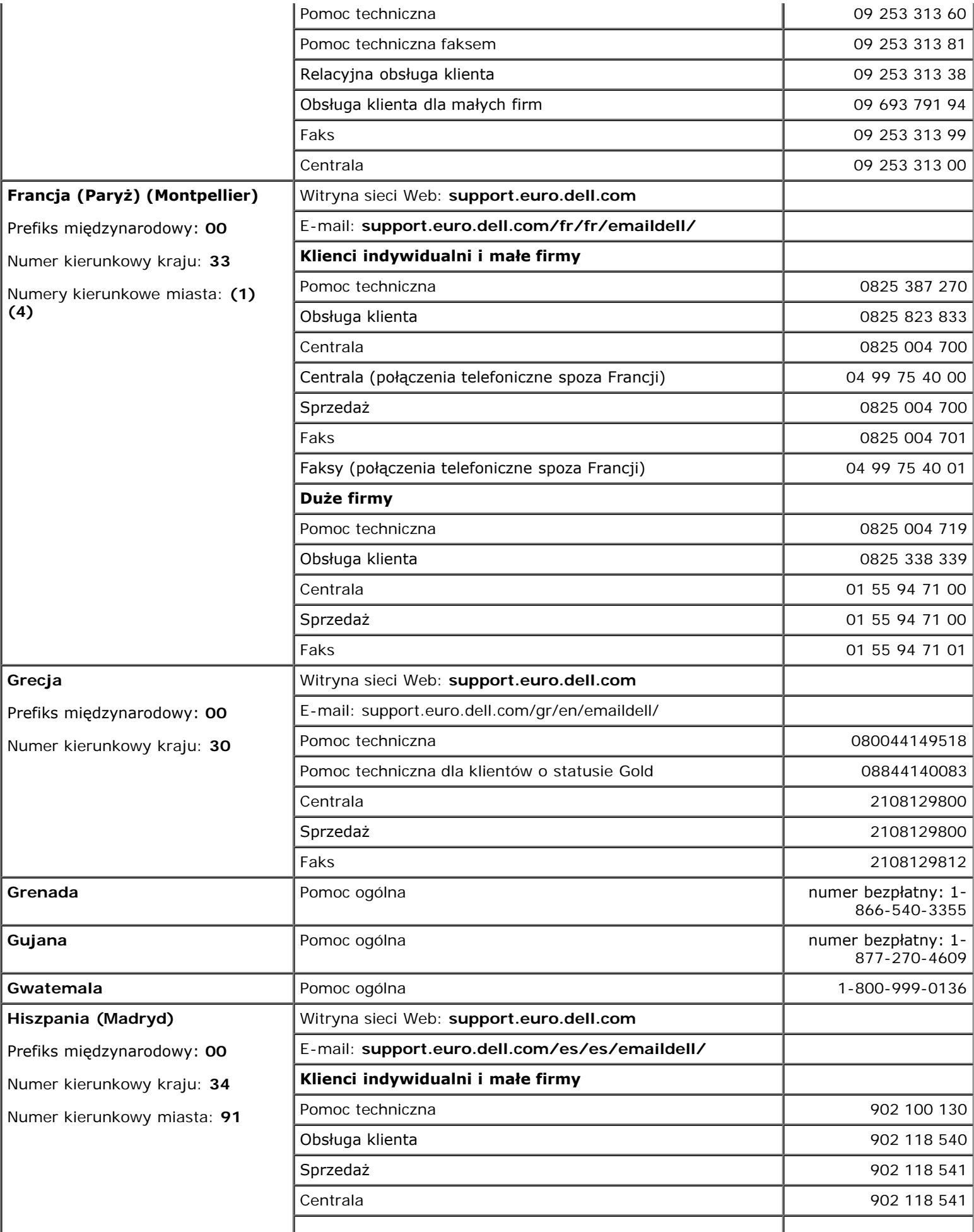

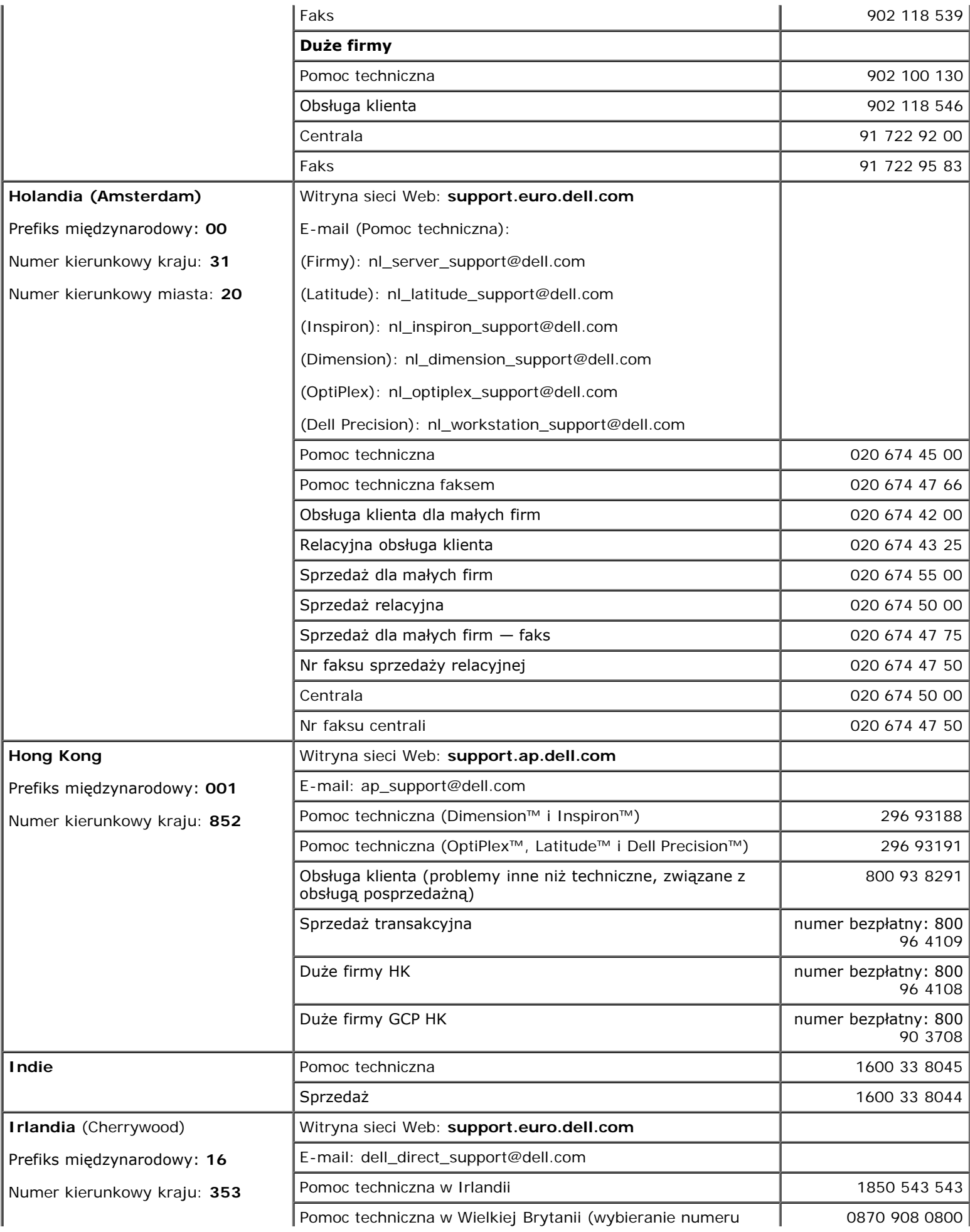

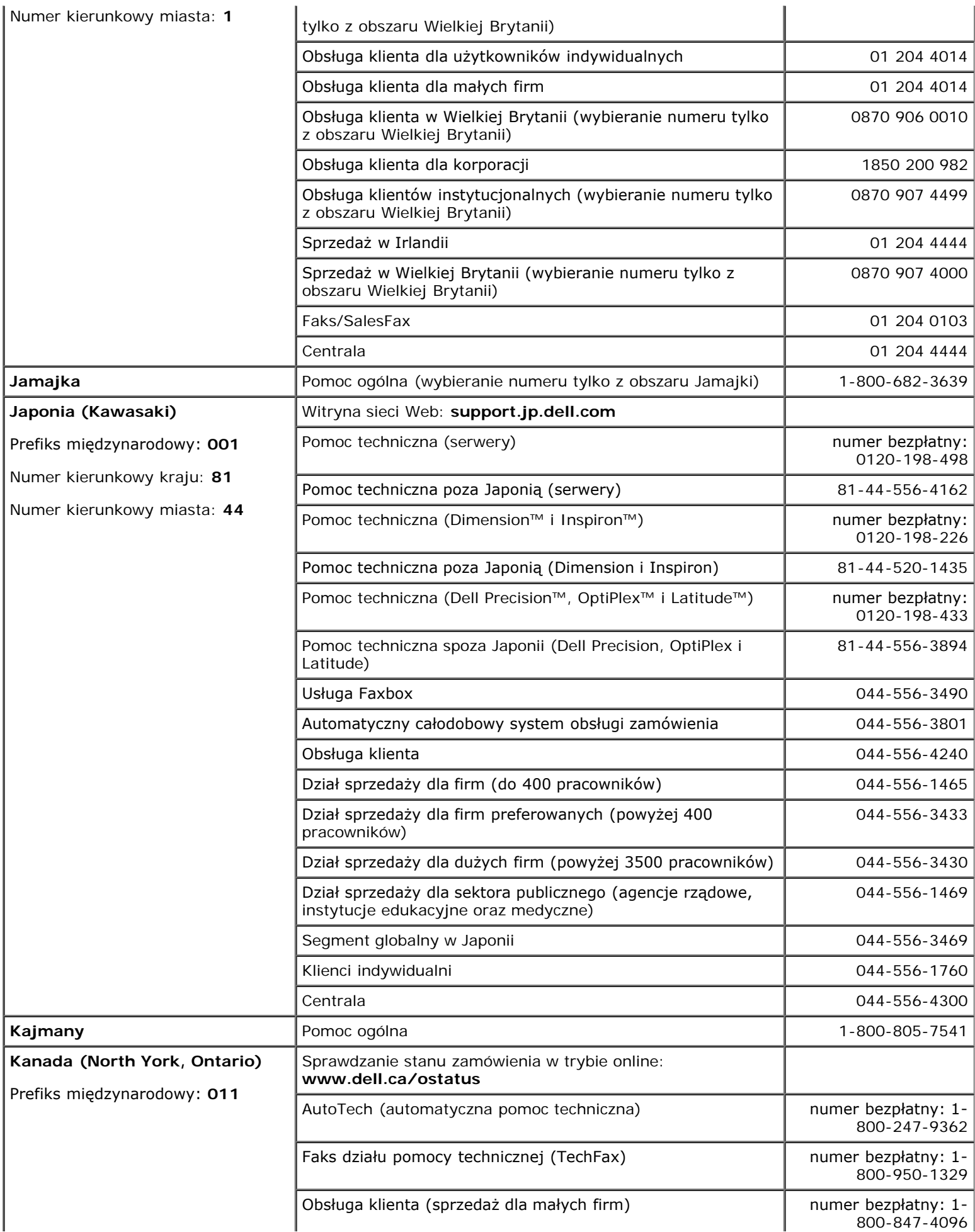

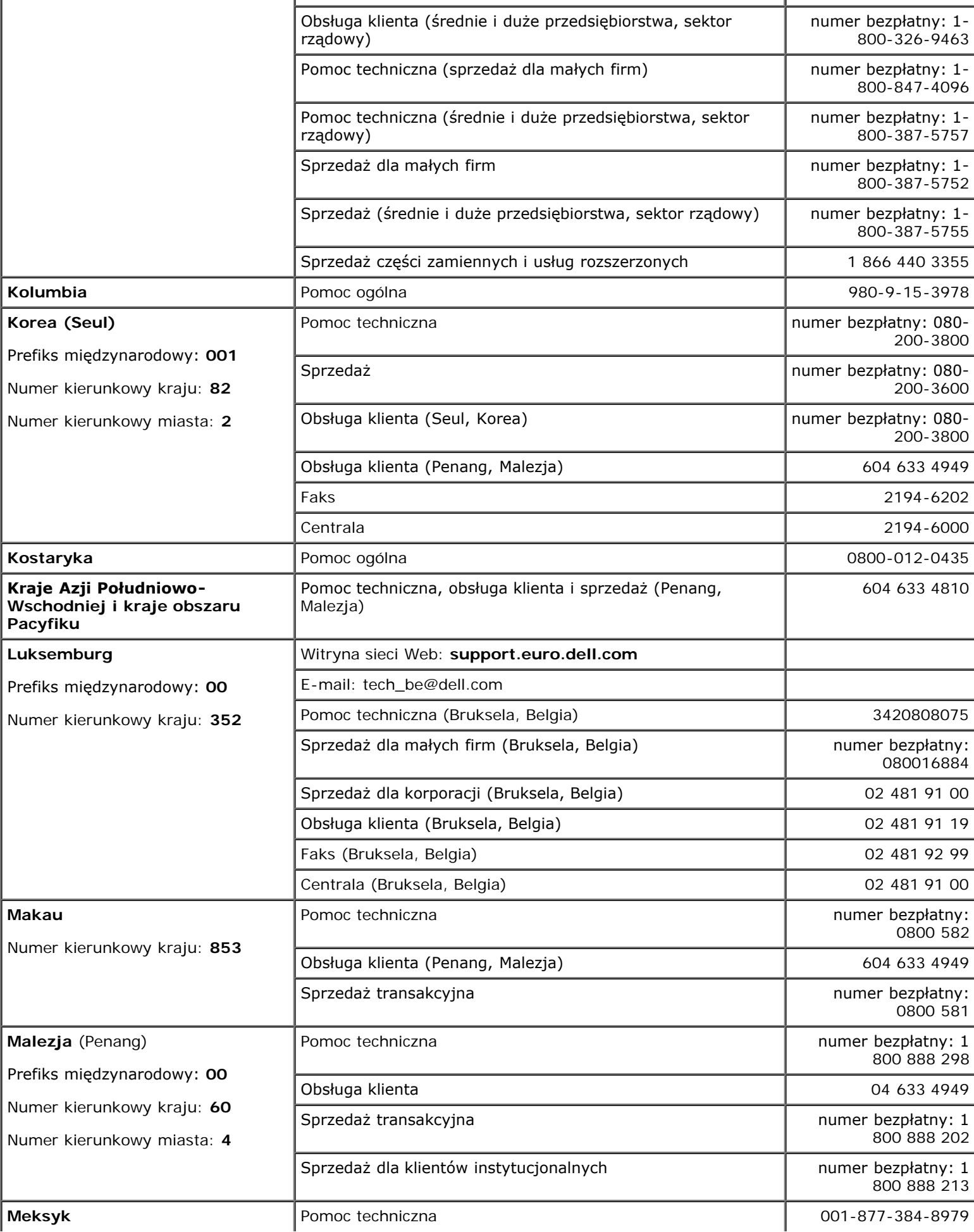

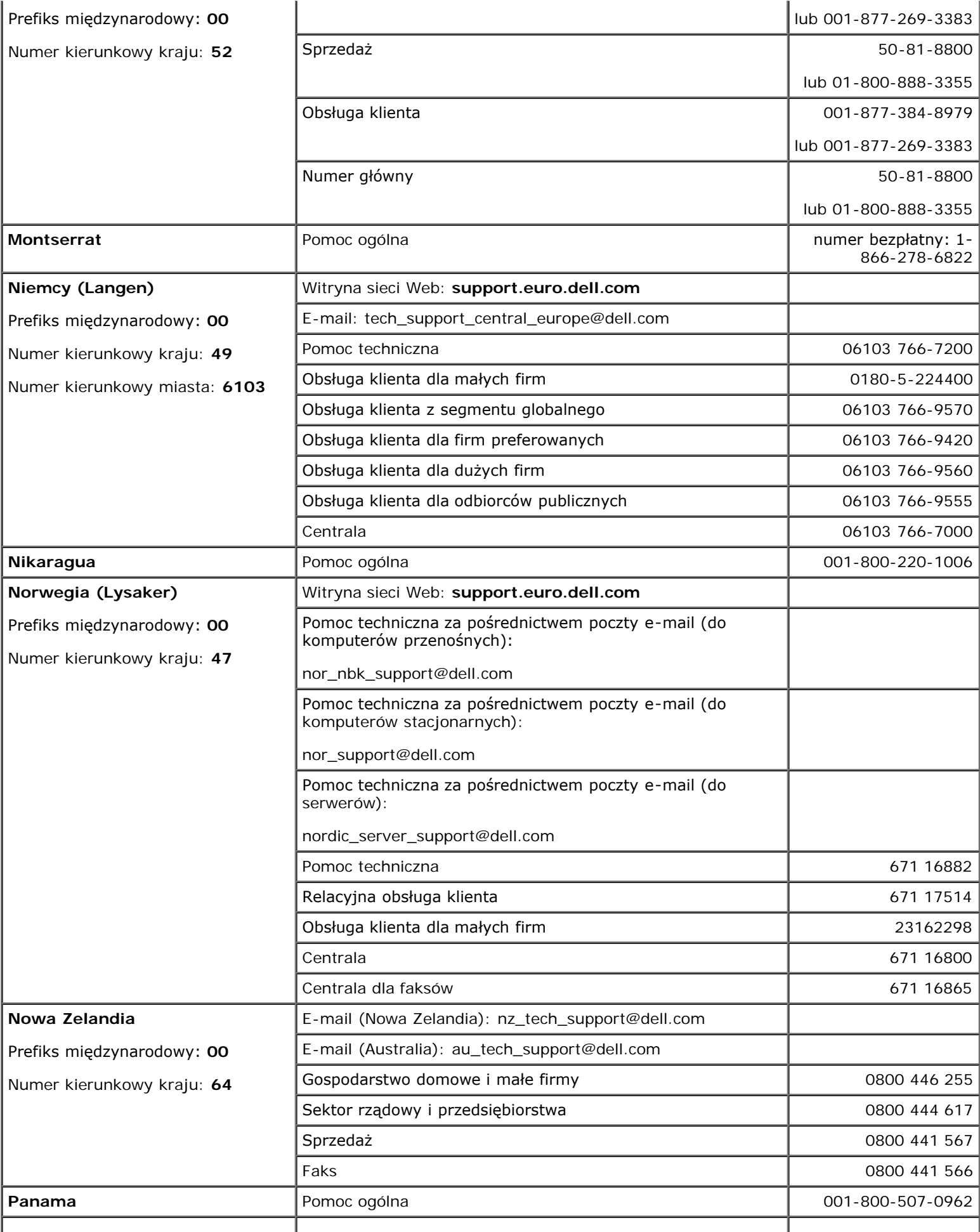

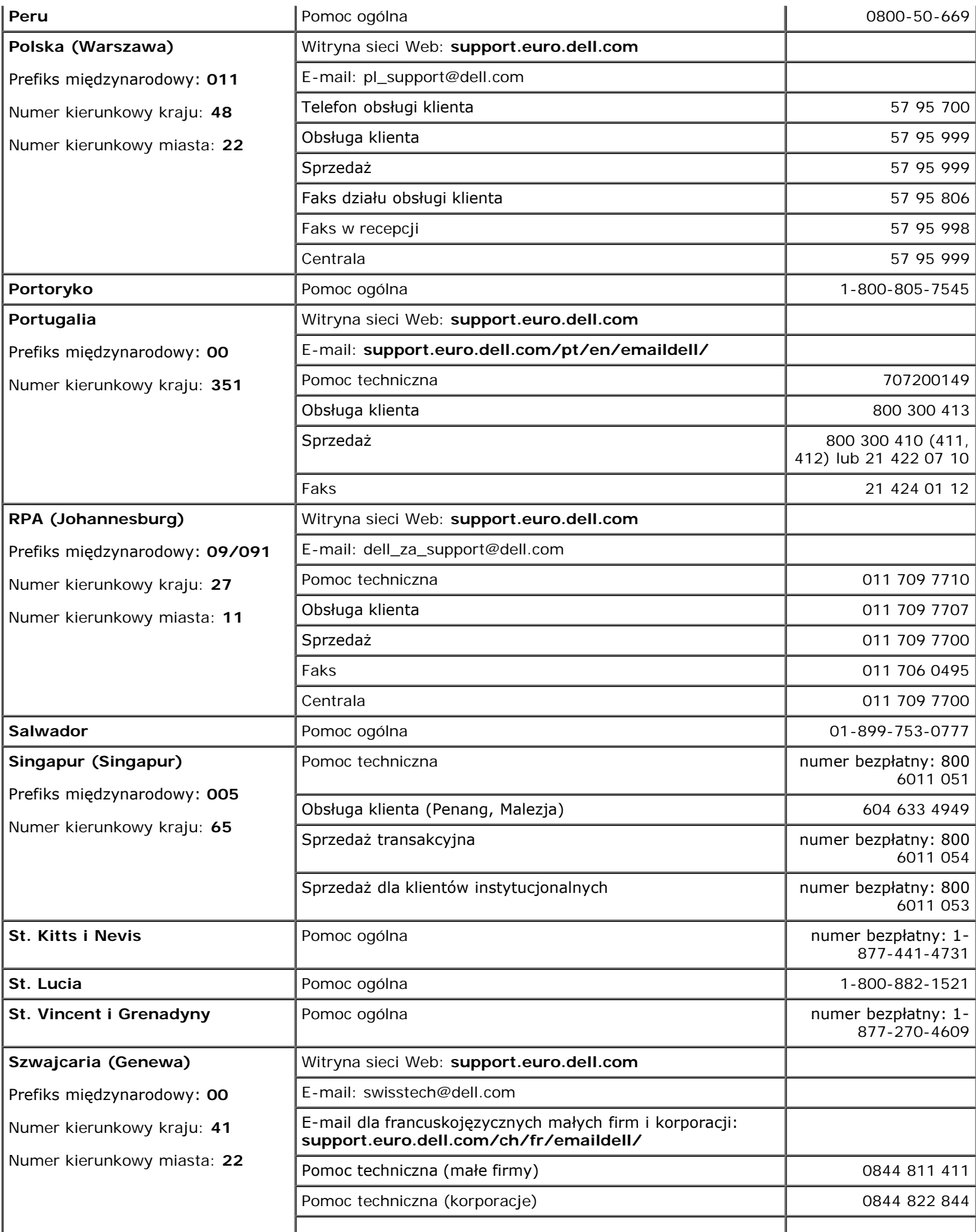

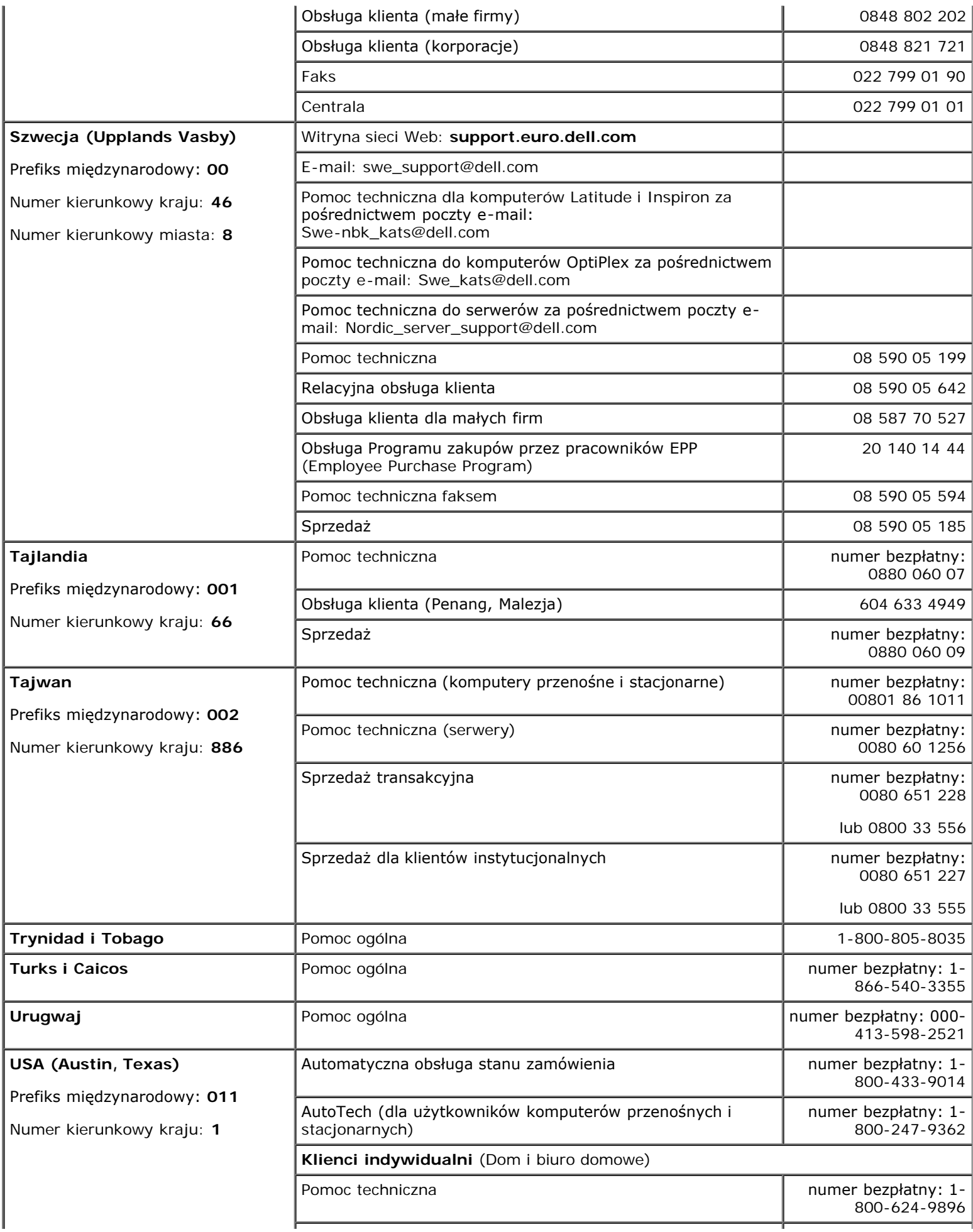

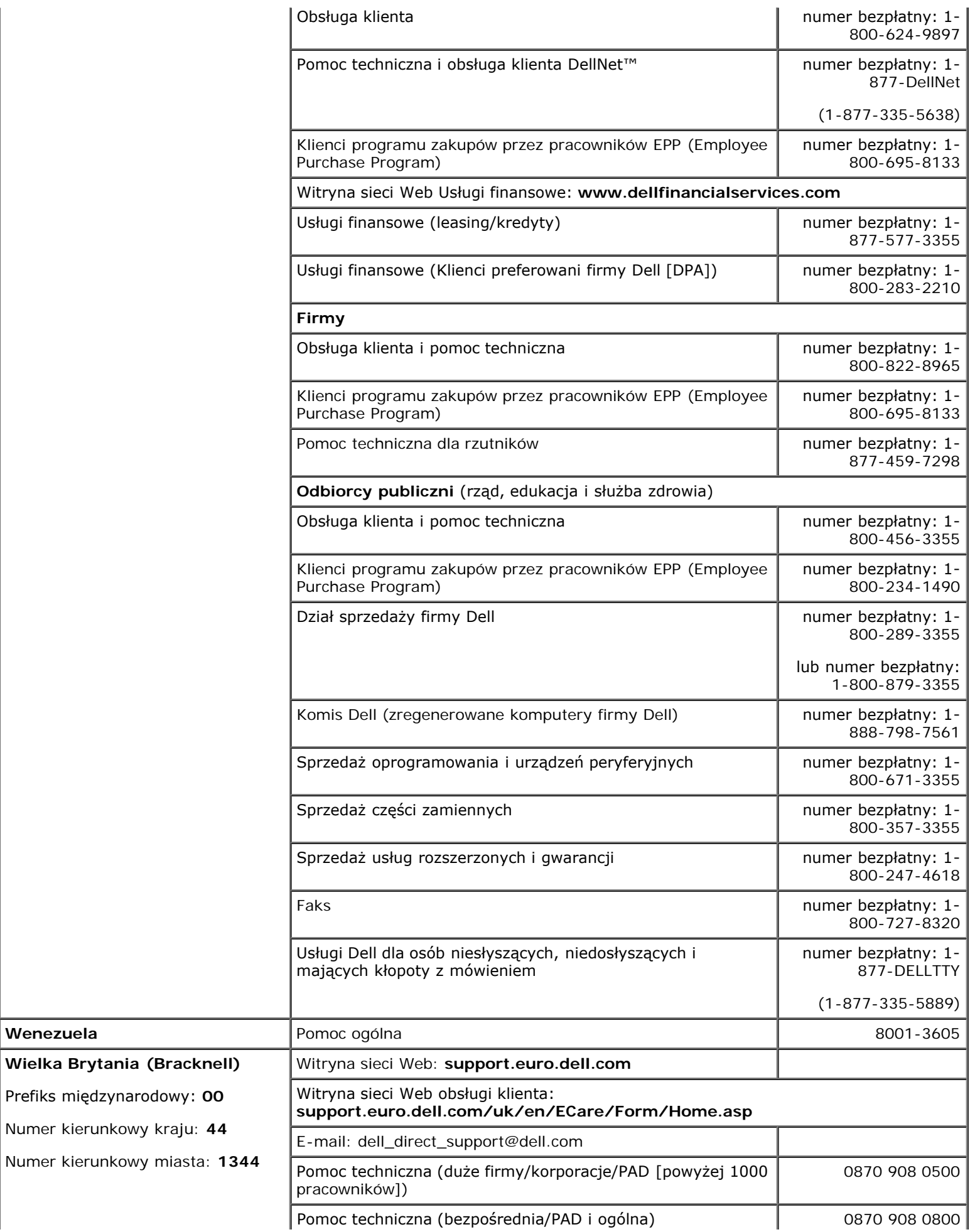

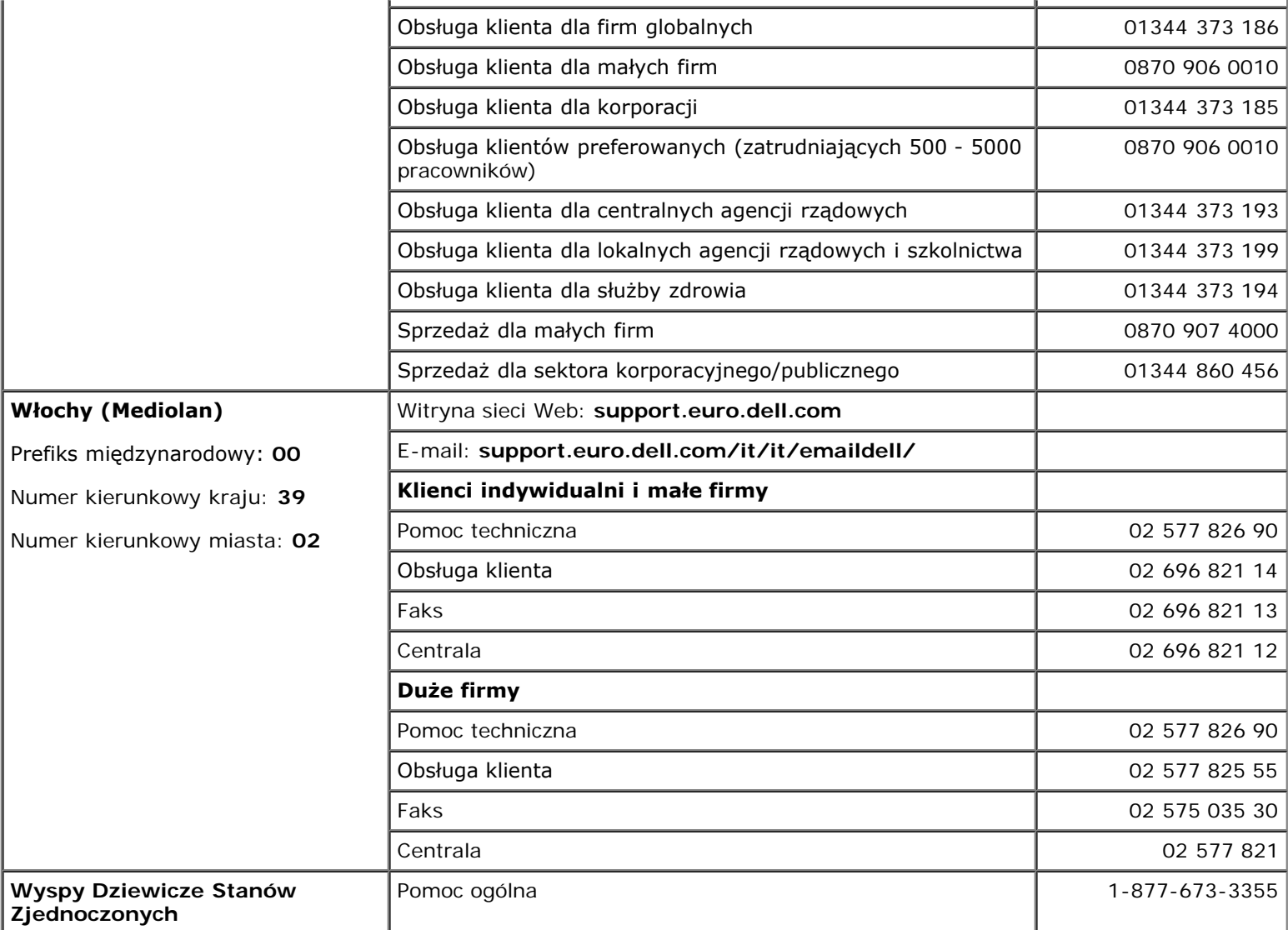

# <span id="page-16-0"></span>**Rozwiązywanie problemów**

- [Problemy z zasilaniem](#page-16-1)
- [Komunikaty o błędzie](#page-17-0)
- [Problemy z obrazem i dźwiękiem](#page-20-0)
- [Problemy z dźwiękiem i głośnikami](#page-22-0)
- [Problemy z drukarką](#page-23-0)
- [Problemy z modemem i połączeniem](#page-24-0) **[internetowym](#page-24-0)**
- [Problemy z panelem dotykowym lub myszą](#page-26-0)
- [Problemy z klawiaturą zewnętrzną](#page-26-1)
- [Nieoczekiwane znaki](#page-27-0)
- **Problemy z napedami**
- [Problemy z kartą PC](#page-30-0)
- [Problemy związane z kartą inteligentną](#page-30-1)
- **Problemy z siecia**
- O [Ogólne problemy z programami](#page-31-0)
- **●** [Jeżeli komputer firmy Dell™ uległ zamoczeniu](#page-32-0)
- **O** [Jeżeli komputer upadł lub uległ uszkodzeniu](#page-32-1)
- **[Rozwiązywanie pozostałych problemów](#page-33-0)** [technicznych](#page-33-0)

### <span id="page-16-1"></span>**Problemy z zasilaniem**

Wypełnij [Diagnostyczną listę kontrolną](#page-0-1), wykonując poniższe czynności.

**Sprawdź lampkę zasilania —** Jeśli lampka zasilania świeci się lub miga, komputer jest zasilany. Jeśli lampka zasilania miga, komputer znajduje się w trybie gotowości — naciśnij przycisk zasilania, aby wyjść z [trybu](#page-39-0) [gotowości.](#page-39-0) Jeżeli lampka się nie świeci, naciśnij przycisk zasilania, aby włączyć komputer lub wyjść z [trybu](#page-40-0) [hibernacji.](#page-40-0)

**Naładuj akumulator —** Poziom naładowania akumulatora może być bardzo niski.

- 1. Ponownie zainstaluj akumulator.
- 2. Podłącz komputer do gniazda elektrycznego za pomocą zasilacza.
- 3. Włącz komputer.

**Sprawdź lampkę stanu akumulatora —** Jeśli lampka stanu akumulatora miga lub świeci się ciągle na pomarańczowo, poziom naładowania akumulatora jest niski lub akumulator jest rozładowany. Podłącz komputer do gniazda elektrycznego.

Jeżeli lampka stanu akumulatora miga na zielono i pomarańczowo, akumulator jest zbyt rozgrzany, aby można go było naładować. Wyłącz komputer, odłącz go od gniazda elektrycznego, aby akumulator i komputer ochłodziły się do temperatury pokojowej.

Jeżeli lampka stanu akumulatora miga szybko na pomarańczowo, akumulator może być uszkodzony. Skontaktuj się z firmą Dell.

**Sprawdź gniazdo elektryczne —** Upewnij się, że gniazdo elektryczne jest sprawne, sprawdzając je za pomocą innego urządzenia, na przykład lampy.

**Sprawdź zasilacz —** Sprawdź połączenia przewodu zasilacza. Jeśli zasilacz wyposażony jest w lampkę, zobacz, czy ona świeci.

**Podłącz komputer bezpośrednio do gniazda elektrycznego —** Sprawdź, czy komputer się włączy, gdy pominięte zostaną urządzenia zabezpieczające, rozgałęźniki i przedłużacze.

**Wyeliminuj potencjalne zakłócenia —** Wyłącz znajdujące się blisko wentylatory, lampy fluorescencyjne i halogenowe lub inny sprzęt.

**Dostosuj opcje właściwości zasilania –** Patrz sekcja "[Zarządzanie energią](#page-37-0)".

**Popraw osadzenie modułów pamięci —** Jeśli lampka zasilania komputera jest włączona, a wyświetlacz pozostaje ciemny, [popraw osadzenie modułów pamięci.](#page-43-0)

### <span id="page-17-0"></span>**Komunikaty o błędzie**

Jeśli wystąpi komunikat, którego nie ma na liście, należy zapoznać się z dokumentacją systemu operacyjnego lub programu, który był uruchomiony w momencie wyświetlenia komunikatu.

**Auxiliary device failure (Awaria urządzenia dodatkowego) —** Może być uszkodzony panel dotykowy, wodzik lub zewnętrzna mysz. W przypadku zewnętrznej myszy sprawdź połączenie przewodu. Włącz opcję **Pointing Device** (Urządzenie wskazujące) w programie konfiguracji systemu. Jeśli problem nie został usunięty, [skontaktuj się z firmą Dell](#page-0-2).

**Bad command or file name (Nieprawidłowa nazwa polecenia lub pliku) —** Upewnij się, że polecenie zostało wpisane prawidłowo, ze spacjami w odpowiednich miejscach i z prawidłową nazwą ścieżki.

**Cache disabled due to failure (Pamięć podręczna wyłączona z powodu awarii) —** Awaria pamięci podręcznej pierwszego poziomu w mikroprocesorze. [Skontaktuj się z firmą Dell](#page-0-2).

**CD drive controller failure (Awaria kontrolera napędu CD) —** Napęd CD nie odpowiada na polecenia otrzymywane z komputera. Patrz "[Problemy z napędem](#page-27-1)".

**Data error (Błąd danych) –** Nie jest możliwy odczyt danych z dyskietki lub z dysku twardego. Patrz "[Problemy z napędem](#page-27-1)".

**Decreasing available memory (Zmniejszenie ilości dostępnej pamięci) —** Co najmniej jeden z modułów pamięci może być uszkodzony lub nieprawidłowo zamontowany. [Ponownie zamontuj moduły pamięci](#page-43-0) lub, w razie konieczności, dokonaj ich wymiany.

**Disk C: failed initialization (Nie powiodła się inicjalizacja dysku C:) —** Inicjalizacja dysku twardego nie powiodła się. Przeprowadź testy dysku twardego opisane w sekcji "[Korzystanie z programu Dell Diagnostics"](#page-34-0).

**Floppy drive 0 seek failure (Wyszukanie napędu dyskietek 0 nie powiodło się) —** Informacje o konfiguracji systemu mogą nie odpowiadać konfiguracji sprzętu. Przeprowadź testy dyskietek opisane w sekcji "[Korzystanie z programu Dell Diagnostics"](#page-34-0).

**Diskette read failure (Odczyt dyskietki nie powiódł się) —** Dyskietka może być uszkodzona. Jeśli świeci lampka działania napędu dyskietek, spróbuj użyć innej dyskietki. Patrz "[Problemy z napędem](#page-27-1)".

**Diskette subsystem reset failed (Resetowanie podsystemu dyskietek nie powiodło się) —** Kontroler napędu dyskietek może być uszkodzony. Przeprowadź testy dyskietek opisane w sekcji "[Korzystanie z](#page-34-0) [programu Dell Diagnostics"](#page-34-0).

**Diskette write-protected (Dyskietka chroniona przed zapisem) —** Nie można zakończyć operacji, ponieważ dyskietka jest chroniona przed zapisem. Usuń blokadę zabezpieczającą przed zapisem.

**Drive not ready (Napęd nie jest gotowy) —** Aby można było wykonać tę czynność, w napędzie dyskietek musi znajdować się dyskietka lub we wnęce musi znajdować się dysk twardy. Włóż dyskietkę lub wciśnij ją na tyle daleko, żeby wyskoczył przycisk wysuwania. Możesz też [zainstalować dysk twardy](#page-52-0) we wnęce dysku.

**Błąd odczytu karty PCMCIA –** Komputer nie może zidentyfikować karty PC. Włóż ponownie kartę lub spróbuj włożyć inną kartę PC.

**Extended memory size has changed (Zmienił się rozmiar pamięci rozszerzonej) —** Ilość pamięci

zapisana w pamięci nieulotnej NVRAM nie odpowiada ilości pamięci zainstalowanej w komputerze. Uruchom komputer. Jeśli błąd pojawi się ponownie, [skontaktuj się z firmą Dell](#page-0-2).

Gate A20 failure (Błąd bramy A20) – Moduł pamięci może być obluzowany. [Ponownie zainstaluj moduły](#page-43-0) [pamięci](#page-43-0) i, jeżeli jest to konieczne, dokonaj ich wymiany.

**General failure (Błąd ogólny) —** System operacyjny nie może wykonać polecenia. Temu komunikatowi zazwyczaj towarzyszą szczegółowe informacje — na przykład Printer out of paper (W drukarce zabrakło papieru)**.** Należy podjąć działania odpowiednie do komunikatu.

**Hard-disk drive configuration error (Błąd konfiguracji dysku twardego) —** Komputer nie może zidentyfikować typu napędu. Wyłącz komputer, [wyjmij dysk twardy](#page-52-0) i uruchom komputer z dyskietki startowej lub dysku CD. Następnie ponownie wyłącz komputer, zainstaluj dysk twardy i uruchom komputer. Przeprowadź testy dysku twardego opisane w sekcji "[Korzystanie z programu Dell Diagnostics](#page-34-0)".

**Hard-disk drive controller failure 0 (Awaria 0 kontrolera dysku twardego) —** Dysk twardy nie odpowiada na polecenia otrzymywane z komputera. Wyłącz komputer, [wyjmij dysk twardy](#page-52-0) i uruchom komputer z dyskietki startowej lub dysku CD. Następnie ponownie wyłącz komputer, zainstaluj dysk twardy i uruchom komputer. Jeżeli problem się powtórzy, spróbuj użyć innego napędu. Przeprowadź testy dysku twardego opisane w sekcji "[Korzystanie z programu Dell Diagnostics"](#page-34-0).

**Hard-disk drive failure (Awaria dysku twardego) —** Dysk twardy nie odpowiada na polecenia otrzymywane z komputera. Wyłącz komputer, [wyjmij dysk twardy](#page-52-0) i uruchom komputer z dyskietki startowej lub dysku CD. Następnie ponownie wyłącz komputer, zainstaluj dysk twardy i uruchom komputer. Jeżeli problem się powtórzy, spróbuj użyć innego napędu. Przeprowadź testy dysku twardego opisane w sekcji "[Korzystanie z programu Dell Diagnostics"](#page-34-0).

**Hard-disk drive read failure (Błąd odczytu dysku twardego) —** Dysk twardy może być uszkodzony. Wyłącz komputer, [wyjmij dysk twardy](#page-52-0) i uruchom komputer z dyskietki startowej lub dysku CD. Następnie ponownie wyłącz komputer, zainstaluj dysk twardy i uruchom komputer. Jeżeli problem się powtórzy, spróbuj użyć innego napędu. Przeprowadź testy dysku twardego opisane w sekcji "[Korzystanie z programu Dell](#page-34-0) [Diagnostics"](#page-34-0).

**Insert bootable media (Włóż nośnik rozruchowy) —** Nastąpiła próba uruchomienia systemu z dyskietki lub płyty CD nie będącej nośnikiem rozruchowym. Włóż dyskietkę rozruchową lub rozruchowy dysk CD.

**Invalid configuration information-please run System Setup Program (Nieprawidłowe informacje o konfiguracji - uruchom program konfiguracji systemu) —** Informacje o konfiguracji systemu mogą nie odpowiadać konfiguracji sprzętu. Komunikat ten może zostać wyświetlony po zainstalowaniu modułu pamięci. Popraw odpowiednie ustawienia opcji w programie konfiguracji systemu. Patrz "[Korzystanie z programu](#page-59-0) [konfiguracji systemu"](#page-59-0).

**Keyboard clock line failure (Awaria linii zegarowej klawiatury) —** W przypadku korzystania z zewnętrznej klawiatury, sprawdź połączenie przewodu. Przeprowadź test kontrolera klawiatury opisany w sekcji "[Korzystanie z programu Dell Diagnostics"](#page-34-0).

**Keyboard controller failure (Awaria kontrolera klawiatury) —** W przypadku korzystania z zewnętrznej klawiatury, sprawdź połączenie przewodu. Ponownie uruchom komputer, nie dotykając klawiatury ani myszy podczas uruchamiania. Przeprowadź test kontrolera klawiatury opisany w sekcji "[Korzystanie z programu Dell](#page-34-0) [Diagnostics"](#page-34-0).

**Keyboard data line failure (Awaria linii danych klawiatury) —** W przypadku korzystania z zewnętrznej klawiatury, sprawdź połączenie przewodu. Przeprowadź test kontrolera klawiatury opisany w sekcji "[Korzystanie](#page-34-0) [z programu Dell Diagnostics"](#page-34-0).

**Keyboard stuck key failure (Zablokowanie klawisza na klawiaturze) —** W przypadku korzystania z zewnętrznej klawiatury, sprawdź połączenie przewodu. Ponownie uruchom komputer, nie dotykając klawiatury ani klawiszy podczas uruchamiania. Przeprowadź test klawiszy opisany w sekcji "[Korzystanie z programu Dell](#page-34-0) [Diagnostics"](#page-34-0).

**Memory address line failure at address, read value expecting value (Błąd w linii adresu pamięci w adresie, funkcja odczytu wartości oczekuje wartości) —** Moduł pamięci może być uszkodzony lub

nieprawidłowo zamontowany. [Ponownie zainstaluj moduły pamięci](#page-43-0) i, jeżeli jest to konieczne, dokonaj ich wymiany.

**Memory allocation error (Błąd przydzielania pamięci) —** Występuje konflikt między oprogramowaniem, które próbujesz uruchomić, a systemem operacyjnym, innym programem lub narzędziem. Wyłącz komputer, odczekaj 30 sekund i ponownie uruchom komputer. Spróbuj ponownie uruchomić ten program. Jeśli ponownie wystąpi komunikat o błędzie, zapoznaj się z dokumentacją oprogramowania.

**Memory data line failure at address, read value expecting value (Błąd w linii danych pamięci w adresie, funkcja odczytu wartości oczekuje wartości) —** Moduł pamięci może być uszkodzony lub nieprawidłowo zamontowany. [Ponownie zainstaluj moduły pamięci](#page-43-0) i, jeżeli jest to konieczne, dokonaj ich wymiany.

**Memory double word logic failure at address, read value expecting value (Błąd logiczny podwójnego słowa w adresie, funkcja odczytu wartości oczekuje wartości) —** Moduł pamięci może być uszkodzony lub nieprawidłowo zamontowany. [Ponownie zainstaluj moduły pamięci](#page-43-0) i, jeżeli jest to konieczne, dokonaj ich wymiany.

**Memory odd/even logic failure at address, read value expecting value (Błąd logiczny parzystości w adresie, funkcja odczytu wartości oczekuje wartości) —** Moduł pamięci może być uszkodzony lub nieprawidłowo zamontowany. [Ponownie zainstaluj moduły pamięci](#page-43-0) i, jeżeli jest to konieczne, dokonaj ich wymiany.

**Memory write/read failure at address, read value expecting value (Błąd zapisu/odczytu pamięci w adresie, funkcja odczytu wartości oczekuje wartości) —** Moduł pamięci może być uszkodzony lub nieprawidłowo zamontowany. [Ponownie zainstaluj moduły pamięci](#page-43-0) i, jeżeli jest to konieczne, dokonaj ich wymiany.

**No boot device available (Brak dostępnego urządzenia rozruchowego) —** Komputer nie może znaleźć dyskietki ani dysku twardego. Jeżeli urządzeniem startowym jest napęd dyskietek, to upewnij się, że w napędzie znajduje się dyskietka startowa. Jeżeli urządzeniem startowym jest dysk twardy, to upewnij się, że napęd jest zainstalowany, właściwie zamontowany i znajduje się na nim partycja startowa.

**No boot sector on hard drive (Brak sektora rozruchowego na dysku twardym) —** System operacyjny może być uszkodzony. [Skontaktuj się z firmą Dell](#page-0-2).

**No timer tick interrupt (Brak przerwania taktu zegara) —** Układ scalony na płycie systemu może nie działać prawidłowo. Przeprowadź testy systemu opisane w sekcji "[Korzystanie z programu Dell Diagnostics"](#page-34-0).

**Non-system disk or disk error (Dysk niesystemowy lub błąd dysku) —** W napędzie dyskietek znajduje się dyskietka. Wyjmij dyskietkę i ponownie uruchom komputer.

**Not a boot diskette (Dyskietka nie jest dyskietką rozruchową) —** Nastąpiła próba uruchomienia systemu z dyskietki nie będącej dyskietką startową. Włóż dyskietkę rozruchową.

**Operating system not found (Nie odnaleziono systemu operacyjnego) —** [Skontaktuj się z firmą Dell](#page-0-2).

**Optional ROM bad checksum (Nieprawidłowa suma kontrolna opcjonalnej pamięci ROM) —** Awaria opcjonalnej pamięci ROM. [Skontaktuj się z firmą Dell](#page-0-2).

**A required .DLL file was not found (Nie odnaleziono wymaganego pliku .DLL) —** W programie, który próbujesz uruchomić, brakuje istotnego pliku. Usuń, a następnie ponownie zainstaluj program.

*Microsoft*® *Windows*® *XP*

- 1. Kliknij przycisk **Start**, a następnie kliknij polecenie **Control Panel** (Panel sterowania)*.*
- 2. Kliknij ikonę **Add or Remove Programs** (Dodaj lub usuń programy).
- 3. Wybierz program, który chcesz usunąć.
- 4. Kliknij przycisk **Remove** (Usuń) lub **Change/Remove** (Zmień/Usuń) i postępuj zgodnie ze wskazówkami na ekranie.
- 5. Instrukcje instalacyjne można znaleźć w dokumentacji programu.

#### *System Windows 2000*

- 1. Kliknij przycisk **Start**, wskaż polecenie **Settings** (Ustawienia), a następnie kliknij polecenie **Control Panel** (Panel sterowania).
- 2. Kliknij dwukrotnie ikonę **Add/Remove Programs** (Dodaj/Usuń programy).
- 3. Wybierz program, który chcesz usunąć.
- 4. Kliknij przycisk **Change or Remove Programs** (Zmień lub usuń programy).
- 5. Instrukcje instalacyjne można znaleźć w dokumentacji programu.

**Sector not found (Nie odnaleziono sektora) —** System operacyjny nie może zlokalizować sektora na dyskietce lub na dysku twardym. Dyskietka lub dysk twardy zawiera błędny sektor lub uszkodzoną tablicę alokacji plików (FAT). Uruchom narzędzie wykrywania błędów systemu Windows w celu sprawdzenia struktury plików na dyskietce lub na dysku twardym. Instrukcje zostały podane w Centrum pomocy i obsługi technicznej systemu Windows (*Pomoc* w systemie Windows 2000). Jeżeli błędnych sektorów jest dużo, wykonaj kopię zapasową danych (jeżeli jest to możliwe), a następnie ponownie sformatuj dyskietkę lub dysk twardy.

**Seek error (Błąd wyszukiwania) —** System operacyjny nie mógł odnaleźć konkretnej ścieżki na dyskietce lub na dysku twardym. Jeśli błąd występuje na dyskietce, to spróbuj użyć innej dyskietki.

**Shutdown failure (Błąd przy zamykaniu) —** Układ scalony na płycie systemu może nie działać prawidłowo. Przeprowadź testy systemu opisane w sekcji "[Korzystanie z programu Dell Diagnostics"](#page-34-0).

**Time-of-day clock lost power (Utrata zasilania zegara) —** Ustawienia konfiguracji systemu są uszkodzone. Podłącz komputer do gniazda elektrycznego w celu naładowania akumulatora. Jeśli problem nie został usunięty, spróbuj odzyskać dane za pomocą programu konfiguracji systemu. Następnie natychmiast zakończ program. Zob. "[Korzystanie z programu konfiguracji systemu](#page-59-0)". Jeżeli komunikat pojawi się ponownie, [skontaktuj się z firmą Dell](#page-0-2).

**Time-of-day clock stopped — (Zatrzymanie zegara) —** Zapasowy akumulator podtrzymujący ustawienia konfiguracji systemu może wymagać ponownego naładowania. Podłącz komputer do gniazda elektrycznego w celu naładowania akumulatora. Jeśli problem nie został usunięty, [skontaktuj się z firmą Dell](#page-0-2).

**Time-of-day not set-please run the System Setup program (Nie ustawiono godziny — należy uruchomić program konfiguracji systemu) —** Godzina lub data przechowywana w programie konfiguracji systemu nie odpowiada zegarowi systemowemu. Popraw ustawienia opcji daty (**Date**) i czasu (**Time**). Patrz "[Korzystanie z programu konfiguracji systemu](#page-59-0)".

**Timer chip counter 2 failed (Awaria układu licznika zegara 2) —** Układ scalony na płycie systemu może działać nieprawidłowo. Przeprowadź testy systemu opisane w sekcji "[Korzystanie z programu Dell Diagnostics](#page-34-0)".

**Unexpected interrupt in protected mode (Nieoczekiwane przerwanie w trybie chronionym) —** Kontroler klawiatury może funkcjonować nieprawidłowo lub moduł pamięci może być obluzowany. Przeprowadź testy pamięci systemowej i kontrolera klawiatury opisane w sekcji "[Korzystanie z programu Dell Diagnostics"](#page-34-0).

**x:is not accessible. The device is not ready (x: nie jest dostępne. Urządzenie nie jest gotowe) —** Włóż dysk do napędu i spróbuj ponownie.

**Warning: Battery is critically low (Ostrzeżenie: Krytycznie niski poziom naładowania akumulatora) —** Akumulator się rozładowuje. Wymień akumulator lub podłącz komputer do gniazda elektrycznego. Można też aktywować [tryb hibernacji](#page-40-0) lub wyłączyć komputer.

## <span id="page-20-0"></span>**Problemy z obrazem i dźwiękiem**

Wypełnij <u>[Diagnostyczną listę kontrolną](#page-0-1)</u>, wykonując poniższe czynności.

### **Jeżeli na wyświetlaczu nie ma obrazu**

**UWAGA:** Jeśli wykorzystywany program wymaga wyższej rozdzielczości niż obsługiwana przez komputer użytkownika, zaleca się podłączenie zewnętrznego monitora do komputera.

**Sprawdź akumulator —** W przypadku zasilania komputera akumulatorem, poziom naładowania akumulatora może bardzo niski. Podłącz komputer do gniazda elektrycznego, korzystając z zasilacza, i włącz komputer.

**Sprawdź gniazdo elektryczne —** Upewnij się, że gniazdo elektryczne jest sprawne, sprawdzając je za pomocą innego urządzenia, na przykład lampy.

**Sprawdź zasilacz —** Sprawdź połączenia przewodu zasilacza. Jeśli zasilacz wyposażony jest w lampkę, zobacz, czy ona świeci.

**Podłącz komputer bezpośrednio do gniazda elektrycznego —** Sprawdź, czy komputer się włączy, gdy pominięte zostaną urządzenia zabezpieczające, rozgałęźniki i przedłużacze.

**Dostosuj opcje właściwości zasilania –** W opcji *Help* (Pomoc) systemu Windows lub w opcji Help and Support Center (Centrum pomocy i obsługi technicznej) systemu wyszukaj słowo kluczowe *standby* (tryb gotowości).

**Przełącz wyświetlanie obrazu —** Jeśli komputer jest połączony z zewnętrznym monitorem, naciśnij przyciski F8<br>CRT/LCD Fn , aby przełączyć obraz na wyświetlacz.

### **Jeżeli obraz na wyświetlaczu jest trudny do odczytania**

**Wyreguluj jaskrawość —** Aby uzyskać informacje dotyczące regulowania jaskrawości, zapoznaj się z sekcją "[Regulacja jaskrawości](#page-72-0)".

**Odsuń głośnik niskotonowy od komputera lub monitora —** Jeżeli podłączony zestaw głośników zewnętrznych posiada wydzielony głośnik niskotonowy, należy się upewnić, czy zachowano przynajmniej 60 cm odstępu pomiędzy głośnikiem niskotonowym a komputerem lub monitorem zewnętrznym.

**Wyeliminuj potencjalne zakłócenia —** Wyłącz znajdujące się blisko wentylatory, lampy fluorescencyjne i halogenowe lub inny sprzęt.

**Obróć komputer w innym kierunku —** Wyeliminuj odbicia promieni słonecznych, powodujące obniżenie jakości obrazu.

#### **Wyreguluj ustawienia wyświetlania systemu Windows —**

*System Windows XP*

- 1. Kliknij przycisk **Start**, a następnie kliknij polecenie **Control Panel** (Panel sterowania).
- 2. Kliknij ikonę **Appearance and Themes** (Wygląd i kompozycje).
- 3. Kliknij obszar, który chcesz zmienić, lub kliknij ikonę **Display** (Ekran).
- 4. Wypróbuj różne ustawienia opcji **Color quality** (Jakość kolorów) i **Screen solution** (Rozdzielczość ekranu).

*System Windows 2000*

- 1. Kliknij przycisk **Start**, wskaż polecenie **Settings** (Ustawienia), a następnie kliknij polecenie **Control Panel** (Panel sterowania).
- 2. Kliknij dwukrotnie ikonę **Display** (Ekran), a następnie kliknij kartę **Settings** (Ustawienia).
- 3. Wypróbuj różne ustawienia opcji **Colors** (Kolory), **Screen area** (Obszar ekranu) i **Advanced Settings** (Zaawansowane).

**Przeprowadź testy diagnostyczne Video (Grafika) —** Jeśli nie zostanie wyświetlony komunikat o błędzie, a

problem z wyświetlaczem nadal występuje, choć wyświetlacz nie jest całkowicie ciemny, przeprowadź testy urządzeń **Video** (Grafika) w programie [Dell Diagnostics](#page-34-0). Następnie [skontaktuj się z firmą Dell](#page-0-2).

Patrz sekcja "Komunikaty o błędzie" — Jeśli wyświetlony zostanie komunikat o błędzie, patrz sekcja "[Komunikaty o błędzie](#page-17-0)".

### **Jeżeli można odczytać tylko część obrazu na wyświetlaczu**

#### **Podłącz monitor zewnętrzny —**

- 1. Wyłącz komputer i podłącz do niego monitor zewnętrzny.
- 2. Włącz komputer i monitor, po czym wyreguluj jaskrawość i kontrast monitora.

Jeśli zewnętrzny monitor zadziała, może to oznaczać, że jest uszkodzony wyświetlacz lub kontroler grafiki. [Skontaktuj się z firmą Dell](#page-0-2).

## <span id="page-22-0"></span>**Problemy z dźwiękiem i głośnikami**

Wypełnij [Diagnostyczną listę kontrolną](#page-0-1), wykonując poniższe czynności.

### **Jeżeli występuja problem ze zintegrowanym głośnikiem**

**Dostosuj regulację głośności w systemie Windows —** Kliknij dwukrotnie ikonę głośnika znajdującą się w prawym dolnym rogu ekranu. Upewnij się, że dźwięk jest wystarczająco głośny i nie jest wyciszony. Dostosuj poziom głośności, tony niskie lub wysokie, aby wyeliminować zniekształcenia.

Wyreguluj głośność za pomocą skrótów klawiaturowych – Zobacz "Korzystanie z klawiatury i panelu

dotykowego". Naciśnij  $\left[\begin{matrix} \frac{m}{k} \end{matrix}\right]$ , aby wyłączyć (wyciszyć) lub ponownie włączyć zintegrowany głośnik.

**Zainstaluj ponownie sterownik karty dźwiękowej – Patrz sekcja "[Ponowna instalacja sterowników i](#page-79-0)** [programów narzędziowych](#page-79-0)".

**W przypadku systemu Windows 2000 należy sprawdzić, czy włączono opcję cyfrowego dźwięku dla napędu CD —**

- 1. Kliknij przycisk **Start**, wskaż polecenie **Settings** (Ustawienia), a następnie kliknij polecenie **Control Panel** (Panel sterowania).
- 2. Kliknij dwukrotnie ikonę **System**.
- 3. Kliknij zakładkę **Hardware** (Sprzęt).
- 4. Kliknij przycisk **Device Manager** (Menedżer urządzeń).
- 5. Kliknij dwukrotnie pozycję **DVD/CD-ROM drives** (Napędy dysków CD, CD-RW i DVD).
- 6. Kliknij dwukrotnie nazwę napędu.
- 7. Na ekranie **Properties** (Właściwości) wybranego napędu kliknij kartę **Properties** (Właściwości).
- 8. Aby włączyć cyfrowy dźwięk dla napędu CD lub DVD, zaznacz pole wyboru w dolnej części ekranu.

### **Jeżeli występuje problem z głośnikami zewnętrznymi**

**UWAGA:** Regulacja głośności w niektórych odtwarzaczach MP3 zastępuje ustawienie głośności w systemie Windows. Jeśli odtwarzano utwory MP3, upewnij się, że głośność w odtwarzaczu nie została zmniejszona lub wyłączona.

**Sprawdź połączenia kabli głośnika —** Zapoznaj się ze schematem konfiguracyjnym dostarczonym razem z głośnikami.

**Sprawdź gniazdo elektryczne —** Upewnij się, że gniazdo elektryczne jest sprawne, sprawdzając je za pomocą innego urządzenia, na przykład lampy.

**Upewnij się, że głośniki są włączone —** Zapoznaj się ze schematem konfiguracyjnym dostarczonym razem z głośnikami.

**Dostosuj regulację głośności w systemie Windows —** Kliknij dwukrotnie ikonę głośnika znajdującą się w prawym dolnym rogu ekranu. Upewnij się, że dźwięk jest wystarczająco głośny i nie jest wyciszony. Dostosuj poziom głośności, tony niskie lub wysokie, aby wyeliminować zniekształcenia.

**Przetestuj głośniki —** Włącz kabel audio głośnika do złącza W w komputerze. Upewnij się, że poziom głośności słuchawek jest wystarczająco wysoki. Odtwórz płytę CD z muzyką.

**Uruchom autotest głośników —** Niektóre systemy głośników posiadają przycisk autotestu umieszczony na głośniku niskotonowym. Instrukcje dotyczące autotestu można znaleźć w dokumentacji głośników.

**Wyeliminuj potencjalne zakłócenia —** Wyłącz znajdujące się blisko wentylatory, lampy fluorescencyjne lub halogenowe, aby sprawdzić, czy zakłócenia pochodzą od tych urządzeń.

**Zainstaluj ponownie sterownik karty dźwiękowej – Patrz sekcja "[Ponowna instalacja sterowników i](#page-79-0)** [programów narzędziowych](#page-79-0)".

**Przeprowadź PCI Devices diagnostic test (Test diagnostyczny urządzeń PCI) – Zob. "[Korzystanie z](#page-34-0)** [Dell Diagnostics](#page-34-0)". Pomyślny wynik testów oznacza poprawne działanie kontrolera.

Jeśli problem nie zostanie wyeliminowany lub jeśli testy nie zostaną pomyślnie zakończone, należy [skontaktować się z firmą Dell](#page-0-2).

**W przypadku systemu Windows 2000 należy sprawdzić, czy włączono opcję cyfrowego dźwięku dla napędu CD —**

- 1. Kliknij przycisk **Start**, wskaż polecenie **Settings** (Ustawienia), a następnie kliknij polecenie **Control Panel** (Panel sterowania).
- 2. Kliknij dwukrotnie ikonę **System**.
- 3. Kliknij zakładkę **Hardware** (Sprzęt).
- 4. Kliknij przycisk **Device Manager** (Menedżer urządzeń).
- 5. Kliknij dwukrotnie pozycję **DVD/CD-ROM drives** (Napędy dysków CD, CD-RW i DVD).
- 6. Kliknij dwukrotnie nazwę napędu.
- 7. Na ekranie **Properties** (Właściwości) wybranego napędu kliknij kartę **Properties** (Właściwości).
- 8. Aby włączyć cyfrowy dźwięk dla napędu CD lub DVD, zaznacz pole wyboru w dolnej części ekranu.

## <span id="page-23-0"></span>**Problemy z drukarką**

Wypełnij <u>[Diagnostyczną listę kontrolną](#page-0-1)</u>, wykonując różne testy.

**Sprawdź połączenia kabli drukarki —** Upewnij się, że kabel drukarki jest należycie podłączony do komputera.

#### **Sprawdź kabel drukarki —**

- 1. Wyłącz komputer oraz drukarkę.
- 2. Zamień kabel drukarki z kablem, który na pewno działa poprawnie.
- 3. Włącz drukarkę i komputer, a następnie spróbuj wydrukować ponownie.

4. Jeśli operacja wydruku zostanie pomyślnie wykonana, [skontaktuj się z firmą Dell,](#page-0-2) aby uzyskać pomoc w zakupie nowego kabla drukarki.

**Sprawdź gniazdo elektryczne —** Upewnij się, że gniazdo elektryczne jest sprawne, sprawdzając je za pomocą innego urządzenia, na przykład lampy.

**Upewnij się, że drukarka jest włączona —** Zapoznaj się z dokumentacją dostarczoną razem z drukarką.

#### **Sprawdź, czy system Windows rozpoznaje drukarkę —**

*System Windows XP*

- 1. Kliknij przycisk **Start**, a następnie kliknij pozycję **Control Panel** (Panel sterowania).
- 2. Kliknij pozycję **Printers and Other Hardware** (Drukarki i inny sprzęt).
- 3. Kliknij pozycję **View installed printers or fax printers** (Wyświetl zainstalowane drukarki lub faksdrukarki). Jeśli model drukarki jest wymieniony na liście, kliknij prawym przyciskiem myszy ikonę drukarki.
- 4. Naciśnij przycisk **Properties** (Właściwości), a następnie kliknij kartę **Ports** (Porty). Sprawdź, czy opcja **Print to the following port(s):** (Drukuj do portu:) ustawiona jest na **LPT1 (Printer port)** (LPT1 [Port drukarki]).

*System Windows 2000*

1. Kliknij przycisk **Start**, wskaż polecenie **Settings** (Ustawienia), a następnie kliknij polecenie **Printers** (Drukarki).

Jeśli model drukarki jest wymieniony na liście, kliknij prawym przyciskiem myszy ikonę drukarki.

- 2. Naciśnij przycisk **Properties** (Właściwości), a następnie kliknij kartę **Ports** (Porty).
- 3. Sprawdź, czy opcja **Print to the following port:** (Drukuj do portu:) jest ustawiona na **USB.**

Zainstaluj ponownie sterownik drukarki - Patrz sekcja "[Ponowna instalacja sterowników i programów](#page-79-0) [narzędziowych](#page-79-0)".

**Sprawdź drukarkę —** Uruchom autotest drukarki. Jeśli test nie zostanie zakończony pomyślnie, oznacza to, że prawdopodobnie drukarka jest uszkodzona. Skontaktuj się z producentem drukarki.

## <span id="page-24-0"></span>**Problemy z modemem i połączeniem internetowym**

**PRZESTROGA:** Modem należy podłączać tylko do gniazda ściennego linii analogowej. Podłączenie modemu do sieci telefonii cyfrowej może spowodować jego uszkodzenie.

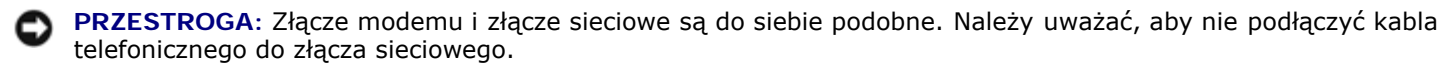

Wypełnij [Diagnostyczną listę kontrolną](#page-0-1), wykonując poniższe czynności.

**UWAGA:** Jeśli można nawiązać połączenie z usługodawcą internetowym (ISP), oznacza to, że modem funkcjonuje poprawnie. Jeśli masz pewność, że modem działa poprawnie, a wciąż występują problemy, skontaktuj się ze swoim usługodawcą internetowym.

**Sprawdź gniazdo telefoniczne na ścianie —** Odłącz linię telefoniczną od modemu i podłącz ją do telefonu. Sprawdź, czy słychać sygnał wybierania. Upewnij się, że centrala telefoniczna obsługuje tonowe wybieranie numerów. Spróbuj podłączyć modem do innego gniazda telefonicznego.

Niskie szybkości połączenia mogą być spowodowane zakłóceniami w sieci telefonicznej, a także warunkami panującymi w linii telefonicznej lub w sieci. Więcej informacji można uzyskać, kontaktując się z firmą telekomunikacyjną lub administratorem sieci.

**Podłącz modem bezpośrednio do gniazda telefonicznego na ścianie —** Jeśli z linii korzysta inne urządzenie telefoniczne, takie jak automatyczna sekretarka, faks, zabezpieczenie antyprzepięciowe lub rozdzielacz linii, omiń je i za pomocą linii telefonicznej podłącz modem bezpośrednio do gniazda telefonicznego na ścianie.

**Sprawdź połączenie —** Sprawdź, czy linia telefoniczna jest podłączona do modemu.

**Sprawdź linię telefoniczną —** Spróbuj użyć innej linii telefonicznej. Jeżeli używany kabel ma ponad 3 metry (10 stóp) długości, spróbuj użyć krótszego kabla.

**Nieregularny sygnał wybierania —** Jeśli korzystasz z poczty głosowej i masz wiadomość, to możesz słyszeć nieregularny sygnał wybierania. Skontaktuj się z firmą telekomunikacyjną w celu uzyskania informacji dotyczących przywracania sygnału wybierania.

**Wyłącz usługę połączeń oczekujących —** Instrukcje dotyczące wyłączania tej funkcji znajdują się w książce telefonicznej. Następnie dostosuj właściwości połączenia Dial-Up Networking.

*System Windows XP*

- 1. Kliknij przycisk **Start**, a następnie kliknij pozycję **Control Panel** (Panel sterowania).
- 2. Kliknij ikonę **Printers and Other Hardware** (Drukarki i inny sprzęt), kliknij **Phone and Modem Options** (Opcje telefonu i modemu), kliknij kartę **Dialing Rules** (Reguły wybierania numeru), a następnie kliknij **Edit** (Edytuj).
- 3. Upewnij się, że w oknie **Edit Location** (Edytowanie lokalizacji) zaznaczona jest opcja **To disable call waiting, dial** (Aby wyłączyć oczekiwanie na połączenie, wybierz numer) i wybierz odpowiedni kod wymieniony w książce telefonicznej.
- 4. Kliknij przycisk **Apply** (Zastosuj), a następnie przycisk **OK**.
- 5. Zamknij okno **Phone and Modems Options** (Opcje telefonu i modemu).
- 6. Zamknij okno **Control Panel** (Panel sterowania).

#### *System Windows 2000*

- 1. Kliknij przycisk **Start**, wskaż polecenie **Settings** (Ustawienia), a następnie kliknij polecenie **Control Panel** (Panel sterowania).
- 2. Kliknij ikonę **Phone and Modem Options** (Opcje telefonu i modemu).
- 3. Kliknij kartę **Dialing Rules** (Zasady wybierania), a następnie przycisk **Edit** (Edytuj).
- 4. Upewnij się, że zaznaczona jest opcja **To disable call waiting, dial:** (Aby wyłączyć oczekiwanie na połączenie, wybierz numer) i wybierz odpowiedni kod wymieniony w książce telefonicznej.
- 5. Kliknij przycisk **Apply** (Zastosuj), a następnie przycisk **OK**.
- 6. Zamknij okno **Phone and Modem Options** (Opcje telefonu i modemu).

#### **Sprawdź, czy modem komunikuje się z systemem Windows —**

*System Windows XP*

- 1. Kliknij przycisk **Start**, a następnie kliknij pozycję **Control Panel** (Panel sterowania).
- 2. Kliknij ikonę**Printers and Other Hardware** (Drukarki i inny sprzęt), a następnie kliknij **Phone and Modem Options** (Opcje telefonu i modemu).
- 3. Kliknij kartę **Modems** (Modemy).
- 4. Kliknij port COM modemu.
- 5. Kliknij pozycję **Properties** (Właściwości), wybierz kartę **Diagnostics** (Diagnostyka), a następnie kliknij pozycję **Query Modem** (Sprawdź modem), aby sprawdzić, czy modem komunikuje się z systemem Windows.

Uzyskanie odpowiedzi na wszystkie polecenia oznacza, że modem działa prawidłowo.

#### *System Windows 2000*

- 1. Kliknij przycisk **Start**, wskaż polecenie **Settings** (Ustawienia), a następnie kliknij polecenie **Control Panel** (Panel sterowania).
- 2. Kliknij dwukrotnie ikonę **Phone and Modem Options** (Opcje telefonu i modemu).

Jeśli na liście znajduje się wiele pozycji oznaczających ten sam modem lub figurują na niej modemy, które nie są zainstalowane, usuń te pozycje, uruchom ponownie komputer i powtórz kroki 1 i 2.

- 3. Kliknij kartę **Modems** (Modemy).
- 4. Kliknij port COM modemu.

5. Kliknij pozycję **Properties** (Właściwości), wybierz kartę **Diagnostics** (Diagnostyka), a następnie kliknij pozycję **Query Modem** (Sprawdź modem), aby sprawdzić, czy modem komunikuje się z systemem Windows.

Uzyskanie odpowiedzi na wszystkie polecenia oznacza, że modem działa prawidłowo.

## <span id="page-26-0"></span>**Problemy z panelem dotykowym lub myszą**

Wypełnij <u>[Diagnostyczną listę kontrolną](#page-0-1)</u>, wykonując różne testy.

#### **Sprawdź ustawienia panelu dotykowego —**

*System Windows XP*

- 1. Kliknij przycisk **Start**, kliknij polecenie **Control Panel** (Panel sterowania), a następnie kliknij pozycję **Printers and Other Hardware** (Drukarki i inny sprzęt).
- 2. Kliknij ikonę **Mouse** (Mysz).
- 3. Spróbuj zmienić ustawienia.

*System Windows 2000*

- 1. Kliknij przycisk **Start**, wskaż pozycję **Settings** (Ustawienia), a następnie kliknij pozycję **Control Panel** (Panel sterowania).
- 2. Kliknij dwukrotnie ikonę **Mouse** (Mysz).
- 3. Spróbuj zmienić ustawienia.

**Sprawdź kabel myszy —** Wyłącz komputer. Odłącz kabel myszy, sprawdź, czy nie jest on uszkodzony, i ponownie podłącz mocno kabel.

Jeśli korzystasz z przedłużacza myszy, odłącz go i podłącz mysz bezpośrednio do komputera.

#### **Aby sprawdzić, czy problem dotyczy myszy, sprawdź panel dotykowy —**

- 1. Wyłącz komputer.
- 2. Odłącz mysz.
- 3. Włącz komputer.
- 4. Na pulpicie systemu Windows użyj panelu dotykowego do przesuwania kursora, zaznacz ikonę i otwórz ją.

Jeśli panel dotykowy działa poprawnie, być może mysz jest uszkodzona.

**Sprawdź ustawienia programu konfiguracji systemu —** Sprawdź, czy program konfiguracji systemu w opcji dotyczącej urządzenia wskazującego wyświetla prawidłowe urządzenie. (Mysz USB jest rozpoznawana przez komputer automatycznie bez potrzeby zmieniania jakichkolwiek ustawień).

**Przetestuj kontroler myszy —** Aby przetestować kontroler myszy (odpowiadający za ruch wskaźnika) i działanie panelu dotykowego lub przycisków myszy, uruchom test myszy (Mouse) w grupie testowej Pointing Devices (Urządzenia wskazujące) w programie [Dell Diagnostics](#page-34-0).

**Zainstaluj ponownie sterownik panelu dotykowego - Patrz sekcja "[Ponowna instalacja sterowników i](#page-79-0)** [programów narzędziowych](#page-79-0)".

### <span id="page-26-1"></span>**Problemy z klawiaturą zewnętrzną**

Wypełnij **[Diagnostyczną listę kontrolną](#page-0-1)**, wykonując różne testy.

**UWAGA:** Pracując w środowisku MS-DOS<sup>® lub</sup> po uruchomieniu programu **Dell Diagnostics** lub w programie konfiguracji systemu, należy korzystać ze zintegrowanej klawiatury komputera. Przyłączenie klawiatury zewnętrznej nie ma wpływu na działanie klawiatury wbudowanej.

**Sprawdź kabel klawiatury —** Wyłącz komputer. Odłącz kabel klawiatury oraz sprawdź, czy nie jest on uszkodzony, i ponownie podłącz mocno kabel.

Jeśli korzystasz z przedłużacza klawiatury, odłącz go i podłącz klawiaturę bezpośrednio do komputera.

#### **Sprawdź klawiaturę zewnętrzną —**

- 1. Wyłącz komputer, odczekaj minutę, a następnie włącz go ponownie.
- 2. Sprawdź, czy lampki Num Lock, Caps Lock i Scroll Lock na zewnętrznej klawiaturze migną podczas procedury rozruchowej.
- 3. Na pulpicie systemu Windows kliknij przycisk **Start**, wskaż polecenie **Programs** (Programy), wskaż polecenie **Accessories** (Akcesoria) i kliknij polecenie **Notepad** (Notatnik).
- 4. Wpisz kilka znaków za pomocą klawiatury zewnętrznej i sprawdź, czy zostały one wyświetlone na wyświetlaczu.

Jeśli nie możesz wykonać tych czynności, oznacza to, że zewnętrzna klawiatura może być uszkodzona.

**Aby sprawdzić, czy jest to problem z zewnętrzną klawiaturą, sprawdź klawiaturę zintegrowaną —**

- 1. Wyłącz komputer.
- 2. Odłącz klawiaturę zewnętrzną.
- 3. Włącz komputer.
- 4. Na pulpicie systemu Windows kliknij przycisk **Start**, wskaż polecenie **Programs** (Programy), wskaż polecenie **Accessories** (Akcesoria) i kliknij polecenie **Notepad** (Notatnik).
- 5. Wpisz kilka znaków za pomocą klawiatury zewnętrznej i sprawdź, czy zostały one wyświetlone na wyświetlaczu.

Jeśli teraz znaki są wyświetlane, a nie były wyświetlane podczas korzystania z klawiatury zewnętrznej, oznacza to, że klawiatura zewnętrzna może być uszkodzona.

**Przeprowadź testy diagnostyczne klawiatury —** Uruchom testy PC-AT Compatible Keyboards (Klawiatury zgodne z PC AT) w programie [Dell Diagnostics](#page-34-0). Jeśli testy wskazują, że uszkodzona jest klawiatura zewnętrzna, [skontaktuj się z firmą Dell](#page-0-2).

### <span id="page-27-0"></span>**Nieoczekiwane znaki**

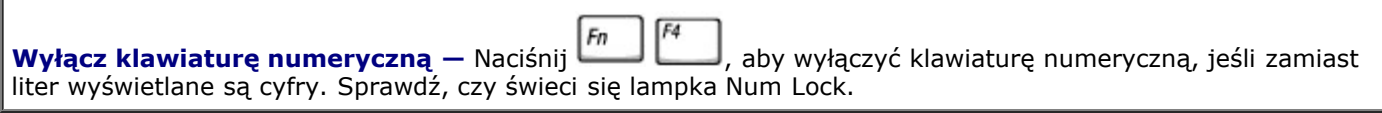

## <span id="page-27-1"></span>**Problemy z napędem**

Wypełnij [Diagnostyczną listę kontrolną](#page-0-1), wykonując poniższe czynności.

## **Jeżeli nie można zapisać pliku na dyskietce**

**Upewnij się, że zewnętrzna stacja dyskietek jest podłączona do komputera —** [Zainstaluj stację](#page-89-0) [dyskietek we wnęce Dell D/Bay,](#page-89-0) lub użyj opcjonalnego kabla USB w celu podłączenia stacji dyskietek do komputera.

**Sprawdź, czy system Windows rozpoznaje napęd —** W systemie *Windows XP* kliknij przycisk **Start** i wybierz polecenie **My Computer** (Mój komputer). *W innych systemach operacyjnych* kliknij dwukrotnie ikonę **My Computer** (Mój komputer). Jeśli napęd nie znajduje się na liście, wykonaj pełne sprawdzanie programem antywirusowym, aby wyszukać i usunąć wirusy. Wirusy mogą czasem powodować, że system Windows nie rozpoznaje napędów. Włóż dysk rozruchowy i ponownie uruchom komputer.

**Upewnij się, że dysk nie jest zabezpieczony przed zapisem —** Nie można zapisać danych na dysku zabezpieczonym przed zapisem.

**Spróbuj użyć innej dyskietki —** Włóż inną dyskietkę, aby upewnić się, że oryginalna dyskietka nie jest uszkodzona.

#### **Ponownie zainstaluj napęd —**

- 1. Zapisz i zamknij wszystkie otwarte pliki, zamknij wszystkie otwarte aplikacje, a następnie wyłącz komputer.
- 2. Wyjmij napęd z wnęki [Dell D/Bay.](#page-89-0)
- 3. Ponownie zainstaluj napęd.
- 4. Włącz komputer.

**Sprawdź kabel wnęki D/Bay —** Wyłącz komputer. Odłącz kabel wnęki D/Bay od komputera i ponownie podłącz mocno kabel.

Wyczyść napęd – Instrukcje znajdują się w sekcji "[Czyszczenie komputera](#page-96-0)".

#### **Sprawdź, czy w napędzie nie ma błędów —**

- Jeśli wyświetlony zostanie komunikat o błędzie, to jego wyjaśnienie znaleźć można w sekcji "[Komunikaty](#page-17-0) [o błędzie](#page-17-0)".
- · Przeprowadź testy dyskietek opisane w sekcji "[Korzystanie z programu Dell Diagnostics"](#page-34-0).

### **Jeżeli nie można odtwarzać płyty CD, CD-RW, DVD lub DVD+RW**

**UWAGA:** Ponieważ na świecie stosuje się różne typy plików, nie wszystkie dyski DVD można odtwarzać na każdym napędzie DVD.

Powodujące hałas wibracje napędów CD o wysokiej prędkości są objawem normalnym. Hałas nie świadczy o uszkodzeniu napędu ani dysku CD.

**Sprawdź, czy system Windows rozpoznaje napęd —** W systemie *Windows XP* kliknij przycisk **Start** i wybierz polecenie **My Computer** (Mój komputer). *W innych systemach operacyjnych* kliknij dwukrotnie ikonę **My Computer** (Mój komputer). Jeśli napęd nie znajduje się na liście, wykonaj pełne sprawdzanie programem antywirusowym, aby wyszukać i usunąć wirusy. Wirusy mogą czasem powodować, że system Windows nie rozpoznaje napędów. Włóż dysk rozruchowy i ponownie uruchom komputer.

**Spróbuj użyć innego dysku —** Włóż inny dysk, aby upewnić się, że oryginalny dysk nie jest uszkodzony.

**Dostosuj regulację głośności w systemie Windows —** Kliknij dwukrotnie ikonę głośnika znajdującą się w prawym dolnym rogu ekranu. Upewnij się, że dźwięk jest wystarczająco głośny i nie jest wyciszony.

#### **Ponownie zainstaluj napęd**

- 1. Zapisz i zamknij wszystkie otwarte pliki, zamknij wszystkie otwarte aplikacje, a następnie wyłącz komputer.
- 2. Wyjmij napęd. Instrukcje zostały podane w sekcji "[Korzystanie z wnęki Dell™ D/Bay](#page-89-0)".
- 3. Ponownie zainstaluj napęd.
- 4. Włącz komputer.

**Wyczyść napęd lub dysk –** Instrukcje znajdują się w sekcji "[Czyszczenie komputera](#page-96-0)".

#### **Sprawdź, czy w napędzie nie ma błędów**

Jeśli wyświetlony zostanie komunikat o błędzie, to jego wyjaśnienie znaleźć można w sekcji "[Komunikaty o](#page-17-0) błedzie".

Przeprowadź testy napędów IDE opisane w sekcji [Dell Diagnostics.](#page-34-0)

### **Jeżeli nie można wysunąć szuflady napędu CD, CD-RW, DVD lub DVD+RW**

- 1. Upewnij się, że komputer jest wyłączony.
- 2. Wyprostuj spinacz biurowy, włóż jego koniec do otworu znajdującego się na przedniej części napędu i wciskaj go zdecydowanie, dopóki taca nie zostanie częściowo wysunięta.
- 3. Delikatnie wysuwaj tacę do momentu, gdy poczujesz opór.

### **Jeżeli słychać nienormalne chrobotanie lub drapanie**

- Upewnij się, że przyczyną tych dźwięków nie jest działająca w tym czasie aplikacja.
- Upewnij się, że dyskietka lub dysk jest poprawnie włożony.

### **Jeżeli napęd CD-RW lub DVD+RW zostanie zatrzymany podczas zapisywania**

**Przed rozpoczęciem zapisu dysku CD-RW wyłącz tryb gotowości lub hibernacji —** Wyszukaj słowo kluczowe *standby* (gotowość) lub *hibernate* (hibernacja) w opcji *Help* (Pomoc) systemu Windows lub w opcji Help and Support Center (Centrum pomocy i obsługi technicznej) systemu Windows.

**Zmień prędkość zapisu na niższą —** Zapoznaj się z plikami pomocy oprogramowania do tworzenia płyt CD lub DVD.

**Zamknij wszystkie otwarte programy —** Zamknięcie wszystkich otwartych programów przed rozpoczęciem zapisu płyt CD-R lub DVD+RW może zmniejszyć ryzyko wystąpienia problemów.

## **Jeżeli występują problemy z dyskiem twardym**

**Umożliwia wystygnięcie komputera przed włączeniem —** Rozgrzany dysk twardy może uniemożliwić uruchomienie systemu operacyjnego. Zanim włączysz komputer, poczekaj, aż jego temperatura spadnie do temperatury pokojowej.

#### **Sprawdź, czy w napędzie nie ma błędów —**

- Uruchom narzędzie systemu Windows do wykrywania błędów:
- 1. *W systemie Windows XP,* kliknij przycisk **Start** i kliknij **My Computer** (Mój komputer). *W systemie Windows 2000* kliknij dwukrotnie ikonę **My Computer** (Mój komputer).
- 2. Kliknij prawym przyciskiem myszy literę napędu (dysk lokalny), który chcesz sprawdzić w poszukiwaniu błędów, a następnie kliknij pozycję **Properties** (Właściwości).
- 3. Kliknij kartę **Tools** (Narzędzia).
- 4. W obszarze **Error-checking** (Sprawdzanie błędów) kliknij przycisk **Check Now** (Sprawdź).
- 5. Kliknij przycisk **Start.**
- Przeprowadź testy napędów IDE opisane w sekcji [Dell Diagnostics.](#page-34-0)

## <span id="page-30-0"></span>**Problemy z kartą PC**

**Sprawdź kartę PC —** Sprawdź, czy karta PC jest prawidłowo umieszczona w złączu.

**Sprawdź, czy karta jest rozpoznawana przez system Windows —** Kliknij dwukrotnie ikonę **Safely Remove Hardware** (Bezpieczne usuwanie sprzętu) znajdującą się na pasku zadań systemu Windows (w systemie Windows 2000 ikona ta nosi nazwę **Unplug or Eject Hardware** [Odłącz lub wysuń urządzenie]). Sprawdź, czy karta znajduje się na liście.

**Przeprowadź testy diagnostyczne karty PC —** Instrukcje znajdują się w dokumentacji dostarczonej wraz z kartą PC jeśli dołączono do niej test diagnostyczny.

**Jeżeli problemy dotyczą karty PC dostarczonej przez firmę Dell —** [Skontaktuj się z firmą Dell](#page-0-2).

**Jeżeli problemy dotyczą karty PC pochodzącej z innego źródła —** Skontaktuj się z producentem karty PC.

## <span id="page-30-1"></span>**Problemy związane z kartą inteligentną**

**Sprawdź kartę inteligentną —** Sprawdź, czy karta inteligentna jest prawidłowo umieszczona w złączu.

**Upewnij się, że karta inteligentna jest rozpoznawana przez system Windows —** Kliknij dwukrotnie ikonę **Unplug or Eject Hardware** (Odłącz lub wysuń urządzenie) znajdującą się na pasku zadań systemu Windows. Sprawdź, czy karta inteligentna znajduje się na liście.

**Jeżeli problemy dotyczą karty inteligentnej dostarczonej przez firmę Dell —** [Skontaktuj się z firmą](#page-0-2) [Dell.](#page-0-2)

**Jeżeli problemy dotyczą karty inteligentnej pochodzącej z innego źródła —** Skontaktuj się z producentem karty PC.

## <span id="page-30-2"></span>**Problemy z siecią**

Wypełnij [Diagnostyczną listę kontrolną](#page-0-1), wykonując poniższe czynności.

**Sprawdź złącze kabla sieciowego —** Sprawdź, czy złącze kabla sieciowego jest dobrze podłączone do komputera i do ściennego gniazda sieciowego.

**Sprawdź lampki na złączu sieciowym —** Kolor zielony wskazuje, że połączenie sieciowe jest aktywne. Jeśli lampka stanu nie świeci na zielono, spróbuj użyć innego kabla sieciowego. Kolor bursztynowy oznacza, że

załadowany jest sterownik karty sieciowej i karta wykrywa aktywność sieciową.

**Uruchom ponownie komputer —** Spróbuj ponownie zalogować się do sieci.

**Skontaktuj się z administratorem sieci —** Sprawdź, czy ustawienia sieci są poprawne i czy sieć funkcjonuje.

## <span id="page-31-0"></span>**Ogólne problemy z programami**

Wypełnij <u>[Diagnostyczną listę kontrolną](#page-0-1)</u>, wykonując poniższe czynności.

### **Wystąpiła awaria programu**

**UWAGA:** Instrukcje dotyczące instalowania oprogramowania są zazwyczaj zamieszczane w jego dokumentacji lub na tej samej dyskietce (lub dysku CD), na której znajduje się program.

**Zapoznaj się z dokumentacją dostarczona wraz z oprogramowaniem —** Wielu producentów sprzętu posiada witryny sieci Web zawierające informacje, które mogą pomóc w rozwiązaniu problemu. Upewnij się, że program został poprawnie zainstalowany i skonfigurowany. W razie konieczności, zainstaluj go ponownie.

### **Program przestaje odpowiadać**

### **Zakończ działanie programu** 1. Jednocześnie naciśnij  $\begin{bmatrix} \text{C} \text{M} & \text{I} \end{bmatrix}$  Shift  $\begin{bmatrix} \text{Esc} \\ \text{Susp} \end{bmatrix}$ Ctrl 2. Kliknij kartę **Applications** (Aplikacje), a następnie wybierz program, który nie odpowiada. 3. Kliknij przycisk **End Task** (Zakończ zadanie).

### **Został wyświetlony niebieski ekran**

**Wyłącz komputer —** Jeśli komputer nie odpowiada na naciśnięcie klawisza lub nie może właściwie zamknąć systemu, przytrzymaj przycisk zasilania, aż komputer się wyłączy. Ponownie naciśnij przycisk zasilania, aby uruchomić komputer.

*System Windows XP*

Nastąpi ponowne uruchomienie komputera.

*System Windows 2000*

Wyświetlony zostanie niebieski ekran, ponieważ system Windows nie został zamknięty w prawidłowy sposób. Podczas procesu uruchamiania systemu zostanie automatycznie uruchomiony program ScanDisk. Postępuj zgodnie z instrukcjami wyświetlanymi na ekranie.

### **Wyświetlane są komunikaty o błędach**

**Przejrzyj sekcję "[Komunikaty o błędzie](#page-17-0)" —** Odszukaj komunikat i wykonaj odpowiednie czynności. Przejrzyj dokumentację oprogramowania.

**Sprawdź, czy problem jest związany z oprogramowaniem —** Uruchom testy System Board Devices (Urządzenia płyty systemowej) opisane w programie [Dell Diagnostics](#page-34-0). Jeśli wszystkie testy w tej grupie urządzeń zostaną wykonane pomyślnie, to problem może być związany z oprogramowaniem. Przejrzyj dokumentację oprogramowania.

## <span id="page-32-0"></span>**Jeżeli komputer firmy Dell™ uległ zamoczeniu**

**OSTRZEŻENIE: Tę procedurę należy wykonywać tylko wtedy, gdy istnieje pewność, że jest to bezpieczne. Gdy komputer jest podłączony do gniazda elektrycznego, firma Dell zaleca, aby przed wyjęciem kabli zasilania z gniazda, wyłączyć zasilacz za pomocą wyłącznika. Szczególną ostrożność należy zachować przy odłączaniu wilgotnych kabli z gniazd pod napięciem.**

- 1. Wyłącz komputer, odłącz zasilacz od komputera, a następnie odłącz zasilacz od gniazda elektrycznego.
- 2. Wyłącz wszystkie przyłączone urządzenia zewnętrzne, odłącz je od źródeł zasilania, a następnie od komputera.
- 3. Pozbądź się ładunków statycznych, dotykając jednego z metalowych złączy z tyłu komputera.
- 4. Usuń wszelkie zainstalowane karty PC i umieść je w bezpiecznym miejscu, aby wyschły.
- 5. Wyjmij akumulator.
- 6. Wytrzyj akumulator i odłóż go w bezpieczne miejsce do wyschnięcia.
- 7. Wyjmij dysk twardy.
- 8. [Wyjmij moduły pamięci](#page-43-0).
- 9. Otwórz wyświetlacz i umieść komputer wyświetlaczem do góry na dwóch książkach (lub podobnych podpórkach), aby powietrze mogło wokół niego swobodnie krążyć. Pozostaw komputer przez 24 godziny do wyschnięcia w suchym pomieszczeniu o temperaturze pokojowej.

**PRZESTROGA:** Suszenia nie wolno sztucznie przyspieszać, np. przy użyciu suszarki lub wentylatora.

#### **OSTRZEŻENIE: Przed wykonaniem dalszych czynności tej procedury, należy sprawdzić, czy komputer rzeczywiście wysechł, ponieważ w przeciwnym wypadku występuje ryzyko porażenia prądem.**

- 10. Pozbądź się ładunków statycznych, dotykając jednego z metalowych złączy z tyłu komputera.
- 11. Zainstaluj ponownie moduły pamięci, pokrywę modułu pamięci i wkręty.
- 12. Umieść dysk twardy we właściwym miejscu.
- 13. Podłącz wnękę zewnętrznego modułu i zainstaluj ponownie wszelkie usunięte wcześniej karty PC.
- 14. Umieść akumulator we właściwym miejscu.
- 15. Włącz komputer i sprawdź, czy pracuje poprawnie.

**UWAGA:** Informacje na temat warunków gwarancji zawiera *Przewodnik z informacjami o systemie*.

Jeśli komputer nie może zostać uruchomiony, lub jeśli nie można zidentyfikować uszkodzonych składników, <u>skontaktuj się z</u> [firmą Dell](#page-0-2).

## <span id="page-32-1"></span>**Jeżeli komputer upadł lub uległ uszkodzeniu**

1. Zapisz i zamknij wszystkie otwarte pliki, zamknij wszystkie otwarte aplikacje, a następnie wyłącz komputer.

- 2. Odłącz zasilacz od komputera i od gniazda elektrycznego.
- 3. Wyłącz wszystkie przyłączone urządzenia zewnętrzne, odłącz je od źródeł zasilania, a następnie od komputera.
- 4. Wyjmij i włóż ponownie akumulator.
- 5. Włącz komputer.

**UWAGA:** Informacje na temat warunków gwarancji zawiera *Przewodnik z informacjami o systemie*.

Jeśli komputer nie może zostać uruchomiony, lub jeśli nie można zidentyfikować uszkodzonych składników, [skontaktuj się z](#page-0-2) [firmą Dell](#page-0-2).

## <span id="page-33-0"></span>**Rozwiązywanie pozostałych problemów technicznych**

**Przejdź do witryny sieci Web pomocy technicznej firmy Dell —** Przejdź na stronę **support.euro.dell.com**, aby uzyskać pomoc na temat ogólnego użytkowania, instalacji i pytań dotyczących rozwiązywania problemów. Opis pomocy świadczonej przez firmę Dell dotyczącej sprzętu i oprogramowania znajduje się w sekcji "[Uzyskiwanie pomocy"](#page-0-2).

**Wyślij wiadomość e-mail do firmy Dell —** Otwórz stronę **support.euro.dell.com**, a następnie kliknij opcję **E-Mail Dell** (Wyślij wiadomość e-mail do firmy Dell) z listy **Communicate** (Skontaktuj się). W wiadomości email opisz swój problem; w ciągu kilka godzin firma Dell powinna odesłać wiadomość e-mail z odpowiedzią. Opis pomocy świadczonej przez firmę Dell dotyczącej sprzętu i oprogramowania znajduje się w sekcji "[Uzyskiwanie pomocy"](#page-0-2).

**Skontaktuj się z firmą Dell —** Jeśli nie możesz rozwiązać problemu korzystając z witryny sieci Web pomocy technicznej firmy Dell (**support.euro.dell.com**) lub usługi poczty e-mail, zadzwoń do firmy Dell w celu uzyskania pomocy technicznej. Opis pomocy świadczonej przez firmę Dell dotyczącej sprzętu i oprogramowania znajduje się w sekcji "[Uzyskiwanie pomocy"](#page-0-2).

# <span id="page-34-0"></span>**Korzystanie z programu Dell Diagnostics**

- **Where You all September 2018** [Kiedy używać programu Dell Diagnostics](#page-34-1)
- **[Funkcje programu Dell Diagnostics](#page-34-2)**
- **O** [Uruchamianie programu Dell Diagnostics](#page-34-3)

# <span id="page-34-1"></span>**Kiedy używać programu Dell Diagnostics**

Nieprawidłowe działanie jednego z głównych komponentów lub urządzeń w komputerze może być spowodowane jego uszkodzeniem. W przypadku problemów z funkcjonowaniem komputera firmy Dell™ *przed* nawiązaniem kontaktu z pomocą techniczną firmy Dell należy najpierw sprawdzić, czy rozwiązanie nie zostało opisane w sekcji "[Rozwiązywanie problemów](#page-16-0)", a następnie uruchomić program Dell Diagnostics. Program Dell Diagnostics może ułatwić i przyspieszyć samodzielne rozwiązanie problemu, bez konieczności kontaktowania się z pomocą techniczną firmy Dell.

Doświadczony użytkownik komputerów, który wie, jakie komponenty należy przetestować, powinien wybrać odpowiednią grupę testów diagnostycznych lub pojedynczy test. W sekcji "<u>[Uruchamianie programu Dell Diagnostics](#page-34-3)</u>" można znaleźć wskazówki dla osób, które nie wiedzą, od czego rozpocząć diagnozowanie problemu.

## <span id="page-34-2"></span>**Funkcje programu Dell Diagnostics**

Program Dell Diagnostics umożliwia przetestowanie sprzętu komputera bez konieczności użycia dodatkowego sprzętu i bez niszczenia danych. Za pomocą programu diagnostycznego można upewnić się, czy komputer działa poprawnie. Jeśli wystąpi problem, którego użytkownik nie będzie w stanie samodzielnie rozwiązać, testy diagnostyczne dostarczą istotnych informacji, które będą przydatne podczas rozmowy z personelem pomocy technicznej firmy Dell.

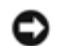

**PRZESTROGA:** Programu Dell Diagnostics należy używać wyłącznie do testowania komputerów firmy Dell. Inne komputery mogą niewłaściwie reagować na użycie tego programu lub wyświetlać komunikaty o błędach.

Grupy testów diagnostycznych oraz pojedyncze testy oferują także następujące funkcje:

- Opcje szybkiego, gruntownego lub niestandardowego testowania jednego lub wszystkich urządzeń
- Opcję wyboru testów w oparciu o objawy problemu.
- Ustawienie wielokrotności powtarzania grupy testów lub pojedynczego testu;
- Możliwość wyświetlenia wyników testu.
- Opcję tymczasowego zawieszania testowania po wykryciu błędu lub przerwania testowania.
- Obszerną pomoc elektroniczną opisującą testy i urządzenia.
- Komunikaty o stanie informujące o pomyślnym zakończeniu grup testów lub pojedynczych testów;
- Komunikaty o błędach, które są wyświetlane po wykryciu problemów.

### <span id="page-34-3"></span>**Uruchamianie programu Dell Diagnostics**

Program Dell Diagnostics znajduje się na ukrytej partycji narzędzi diagnostycznych Diagnostic Utility na dysku twardym komputera.

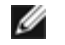

**UWAGA:** Jeśli komputer nie wyświetla obrazu [skontaktuj się z firmą Dell](#page-0-2).

- 1. Zamknij system operacyjny i wyłącz komputer.
- 2. Jeśli komputer jest podłączony (zadokowany) do urządzenia dokującego, należy go oddokować. Informacje na ten temat można znaleźć w dokumentacji urządzenia dokującego.
- 3. Podłącz komputer do gniazda elektrycznego.

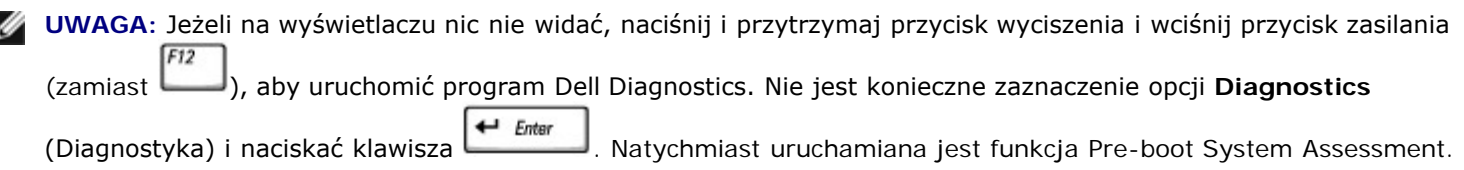

4. Włącz komputer. Gdy wyświetlone zostanie logo firmy DELL™, naciśnij natychmiast klawisz . Jeśli nie zdążysz nacisnąć klawisza przed wyświetleniem logo systemu Microsoft® Windows®, musisz poczekać do wyświetlenia pulpitu Windows. Następnie zamknij system operacyjny i spróbuj ponownie.

 $F12$ 

 $\leftarrow$  Enter 5. Po wyświetleniu listy urządzeń rozruchowych zaznacz opcję **Diagnostics** (Diagnostyka) i naciśnij klawisz .

Zostanie uruchomiona funkcja Pre-boot System Assessment; jest to szereg testów diagnostycznych sprawdzających płytę systemową, klawiaturę, dysk twardy i wyświetlacz.

- Podczas przeprowadzania testów odpowiadaj na wszystkie wyświetlane pytania.
- Jeśli wykryta zostanie awaria komponentu, komputer przestanie działać i wyda sygnał dźwiękowy. Aby zakończyć

przeprowadzanie testów i ponownie uruchomić system operacyjny, naciśnij klawisz = ; aby przejść do  $\sqrt{2}$ 

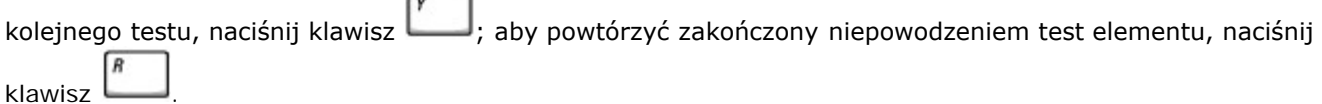

- Jeśli w trakcie wykonywania funkcji Pre-boot System Assessment wykryta zostanie awaria, zapisz kody błędów, a następnie [skontaktuj się z firmą Dell](#page-0-2) przed uruchomieniem programu Dell Diagnostics.
- Jeśli wyświetlony zostanie komunikat informujący, że nie znaleziono partycji narzędzi diagnostycznych Diagnostics Utility, postępuj według instrukcji wyświetlanych na ekranie w celu uruchomienia programu Dell Diagnostics z dysku CD *Drivers and Utilities*.

Po pomyślnym zakończeniu testów systemu Pre-boot System Assessment wyświetlony zostanie komunikat Booting Dell Diagnostic Utility Partition. Press any key to continue. (Uruchamianie z partycji narzędzi diagnostycznych. Naciśnij dowolny klawisz, aby kontynuować).

- 6. Naciśnij dowolny klawisz, aby uruchomić program Dell Diagnostics z partycji narzędzi diagnostycznych na twardym dysku.
- 7. Po załadowaniu programu Dell Diagnostics i wyświetleniu ekranu menu głównego **Main Menu** kliknij przycisk odpowiadający wybranej opcji.

**UWAGA:** Oznaczenie serwisowe komputera znajduje się w pasku tytułu każdego ekranu.

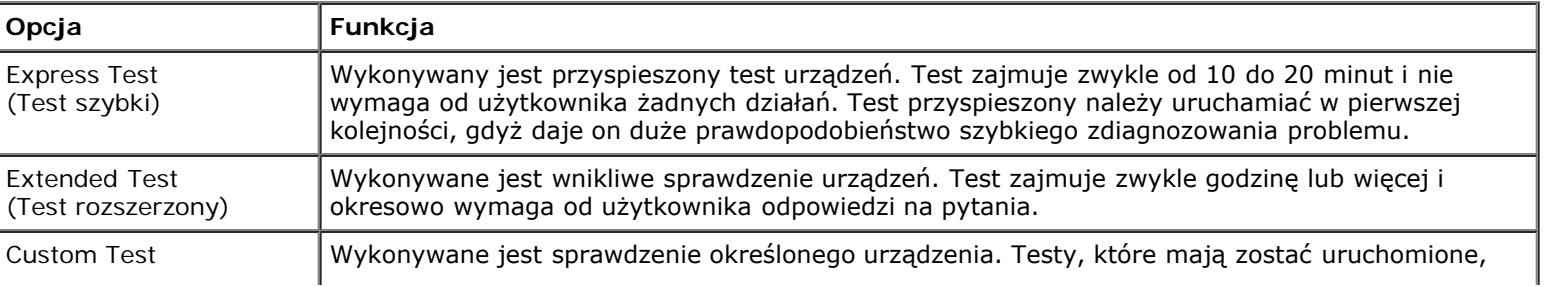
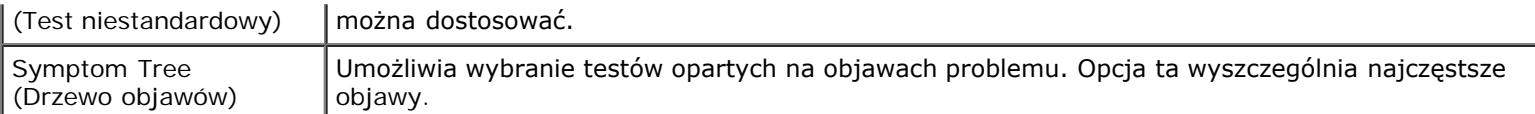

- 8. Jeśli w trakcie testu wystąpi problem, wyświetlany jest komunikat z kodem błędu i opisem problemu. Zapisz kod błędu i opis problemu, a następnie postępuj według instrukcji wyświetlanych na ekranie. Jeśli problemu nie można rozwiązać samodzielnie, należy [skontaktować się z firmą Dell](#page-0-0).
- 9. Jeśli wybrano test z grupy **Custom Test** (Test niestandardowy) lub **Symptom Tree** (Drzewo objawów), dodatkowe informacje można uzyskać, klikając odpowiednią zakładkę opisaną w poniższej tabeli.

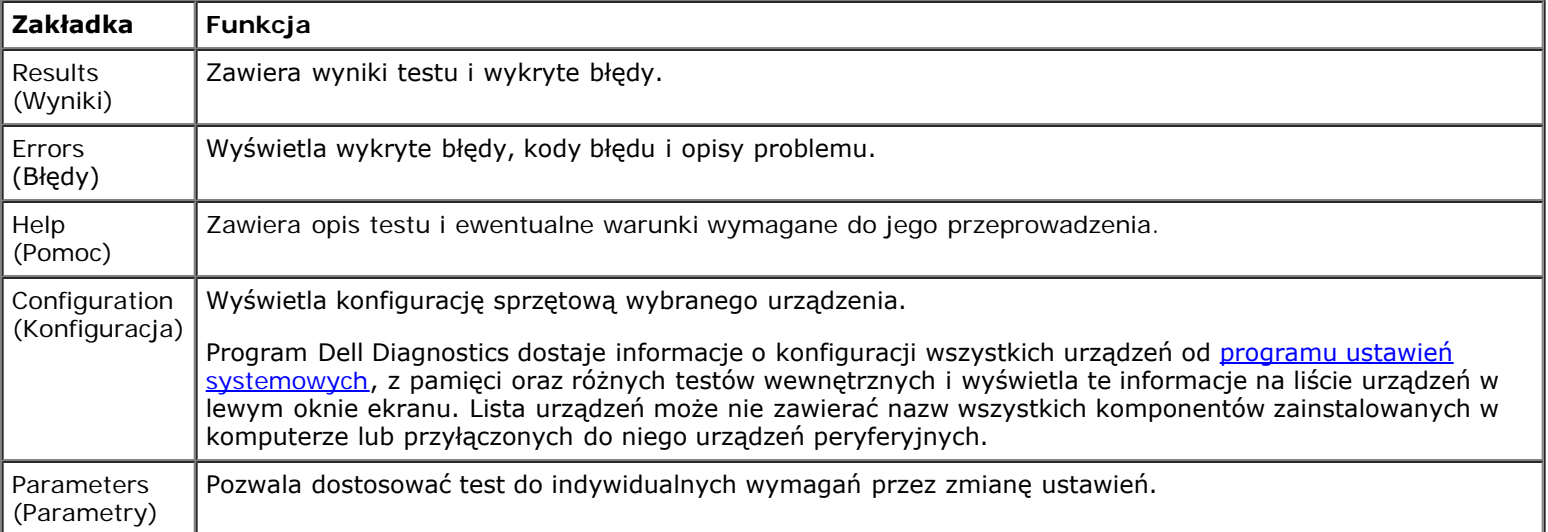

10. Po zakończeniu wykonywania testu zamknij ekran testu, aby powrócić do ekranu **Main Menu** (Menu główne). Aby zamknąć program Dell Diagnostics i ponownie uruchomić komputer, zamknij ekran **Main Menu** (Menu główne).

# <span id="page-37-2"></span>**Zarządzanie energią**

- **[Wskazówki dotyczące zarządzania energią](#page-37-0)**
- [Kreator zarządzania energią](#page-37-1)
- **[Tryby zarządzania energią](#page-39-0)**
- **[Właściwości opcji zasilania](#page-40-0)**

# <span id="page-37-0"></span>**Wskazówki dotyczące zarządzania energią**

**UWAGA:** Patrz sekcja "Korzystanie z akumulatora", aby uzyskać dodatkowe informacje dotyczące oszczędzania energii.

- Jeśli jest to możliwe, podłączaj komputer do gniazda elektrycznego, ponieważ czas eksploatacji akumulatora jest w dużym stopniu zależny od częstotliwości jego ładowania.
- Przełączaj komputer w *[tryb gotowości](#page-39-1) lub [tryb hibernacji](#page-40-1)*, jeśli pozostawiasz go bez nadzoru na dłużej.
- Aby wyjść z trybu zarządzania energią, naciśnij przycisk zasilania.

**UWAGA:** Opcje zarządzania zasilaniem opisane w tym rozdziale dotyczą systemów operacyjnych Microsoft® Windows®. W zależności od zainstalowanego systemu operacyjnego opcje zarządzania energią mogą się zmieniać.

# <span id="page-37-1"></span>**Kreator zarządzania energią**

Ø **UWAGA:** Jeśli ograniczono prawa dostępu, kreator Power Management Wizard (Kreator zarządzania energią) jest niedostępny.

Jeżeli został zainstalowany program Dell™ QuickSet, kliknij lub dwukrotnie kliknij ikonę **(b)**, aby otworzyć Kreatora zarządzania energią.

Pierwsze dwa okna kreatora — **Welcome** (Witamy) oraz **What is Power Management?** (Co to jest zarządzanie energią?) zawierają opisy i definicje różnych opcji zarządzania energią.

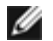

**UWAGA:** Na ekranie **Co to jest zarządzanie energią?** można wybrać opcję **Nie pokazuj tej strony ponownie.** Jeśli wybrano tę opcję, ekran **Witamy** także nie zostanie wyświetlony ponownie.

Aby dokonać ustawień różnych opcji zarządzania energią, jak tryby uśpienia, schematy zasilania lub alarmy o niskim poziomie energii akumulatora, należy użyć poniższych ekranów Kreatora zarządzania energią.

### **Ustawienia trybów uśpienia**

Ekran ten zawiera tryby gotowości oraz hibernacji. Na tym ekranie można:

- Ustawić opcje hasła trybu gotowości.
- Włączyć lub wyłączyć tryb hibernacji.
- Wybrać sposób działania komputera po zamknięciu wyświetlacza:
	- Brak działania.
	- Przejście w stan gotowości.
	- Przejście w stan hibernacji.
- Wybrać sposób działania komputera po naciśnięciu przycisku zasilania:
	- Brak działania.
	- Przejście w stan gotowości.
	- Przejście w stan hibernacji.
	- Zamknie system operacyjny i wyłączy się.
	- Wyświetlanie monitów o wykonanie czynności (**Zapytaj mnie, co zrobić**).
- Wybrać sposób działania komputera po naciśnięciu klawiszy  $\left[{\it Fn}\atop^{\text{fix}}\right]_{\text{Staggered}}^{\text{Esc}}$ Fn
	- Brak działania.
	- Przejście w stan gotowości.
	- Przejście w stan hibernacji.
	- Zamknie system operacyjny i wyłączy się.
	- Wyświetlanie monitów o wykonanie czynności (**Zapytaj mnie, co zrobić**).

#### <span id="page-38-0"></span>**Wybieranie schematu zasilania**

**UWAGA:** Jeśli komputer jest zasilany energią akumulatora, schemat zasilania **Network Disabled** (Sieć wyłączona) powoduje wyłączenie aktywności sieci i komunikacji bezprzewodowej. Jeśli komputer jest podłączony do gniazda elektrycznego lub urządzenia dokującego, schemat **Network Disabled** (Sieć wyłączona) powoduje wyłączenie tylko aktywności komunikacji bezprzewodowej. Aby schemat zasilania **Network Disabled** (Sieć wyłączona) działał prawidłowo, należy go ustawić za pomocą funkcji QuickSet (nie przez system Microsoft® Windows®).

Ekran umożliwia wybieranie, tworzenie oraz edycję ustawień dla schematów zasilania. Dodatkowo można usuwać utworzone przez użytkownika schematy zasilania, lecz nie można usuwać predefiniowanych schematów zasilania Dell™ QuickSet: **Maximum Battery** (Maksymalna wydajność akumulatora), **Maximum Performance** (Maksymalna wydajność), **Presentation** (Prezentacja) oraz **Network Disabled** (Sieć wyłączona).

**UWAGA:** Funkcja QuickSet automatycznie dodaje słowo (**QuickSet**) do nazw schematów zasilania, które utworzono przy jej pomocy.

Wszystkie schematy QuickSet są wyświetlane w menu rozwijanym w pobliżu środka ekranu. Ustawienia zasilania dla każdego schematu wymienione są poniżej menu. Ustawienia zasilania są wyświetlane osobno w zależności od tego, czy komputer jest zasilany z akumulatora czy jest podłączony do gniazda elektrycznego.

Kreator **Power Management Wizard** (Kreator zarządzania energią) umożliwia także powiązanie poziomu jaskrawości wyświetlacza ze schematem zasilania. Aby ustawić poziom jaskrawości, należy włączyć schematy zasilania związane z poziomem jaskrawości za pomocą funkcji QuickSet.

Ustawienia jaskrawości wyświetlacza, działania wewnętrznej karty sieciowej oraz komunikacji bezprzewodowej są niedostępne z poziomu schematów zasilania w oknie **Panelu sterowanial** systemu Windows. Aby wykorzystać możliwości tych dodatkowych funkcji, należy ustawić je za pomocą schematów zasilania funkcji QuickSet.

**UWAGA:** Skróty klawiaturowe dotyczące ustawień jaskrawości mają wpływ wyłącznie na wyświetlacz komputera przenośnego, nie mają zaś wpływu na monitory podłączane do komputera przenośnego lub stacji dokującej. Jeśli komputer jest podłączony do monitora zewnętrznego, przy próbie zmiany poziomu jaskrawości zostanie wyświetlona karta Brightness Meter (Miernik jaskrawości), lecz poziom jaskrawości na monitorze nie zmieni się.

### **Ustawienia alarmów akumulatora i działań**

Ekran ten umożliwia włączenie alarmów o niskim oraz krytycznym poziomie naładowania akumulatora i pozwala na zmianę ustawień alarmów. Można, na przykład, ustawić alarm o niskim poziomie naładowania akumulatora na 20%, aby komputer przypominał o konieczności zapisania pracy i przełączenia na zasilania prądem zmiennym, a alarm o krytycznym poziomie energii akumulatora na 10%, aby przejść do trybu hibernacji. Na tym ekranie można:

- Określić, czy alarm będzie powiadamiał użytkownika za pomocą dźwięku czy tekstu.
- Dopasować poziom naładowania, przy którym powinien włączyć się alarm.
- Wybrać sposób działania komputera po powiadomieniu alarmowym:
	- Brak działania.
	- Przejście w stan gotowości.
	- Przejście w stan hibernacji.
	- Zamknięcie systemu Windows i wyłączenie komputera.

### **Zakończenie działania Kreatora zarządzania energią**

Na ekranie znajduje się podsumowanie ustawień schematów zasilania funkcji QuickSet, trybów uśpienia oraz alarmów o poziomie naładowania akumulatora. Należy przejrzeć wybrane ustawienia, a następnie kliknąć przycisk **Finish** (Zakończ).

Aby wyświetlić więcej informacji o programie QuickSet, kliknij prawym przyciskiem myszy ikonę w na pasku zadań, a następnie kliknij polecenie **Help** (Pomoc).

# <span id="page-39-0"></span>**Tryby zarządzania energią**

### <span id="page-39-1"></span>**Tryb gotowości**

W trybie gotowości zużycie energii jest o tyle mniejsze, że po upływie wcześniej określonego czasu bezczynności (limit czasu) zostaje wyłączony wyświetlacz i dysk twardy. Po wyjściu z trybu gotowości komputer powraca do tego samego stanu, w jakim znajdował się przed przestawieniem w tryb gotowości.

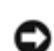

**PRZESTROGA:** Przerwa w zasilaniu z zasilacza i akumulatora w czasie, gdy komputer znajduje się w trybie gotowości, może skończyć się utratą danych.

Aby przestawić komputer w tryb gotowości:

*W systemie operacyjnym Microsoft Windows XP* kliknij przycisk **Start**, kliknij opcję **Wyłącz komputer**, a następnie kliknij opcję **Standby** (Tryb gotowości).

*W systemie Windows 2000* kliknij przycisk **Start**, wybierz polecenie **Shutdown** (Zamknij), następnie zaznacz pole wyboru **Standby** (Tryb gotowości) i kliknij przycisk **OK**.

lub

- W zależności od ustawień opcji zarządzania energią na [karcie](#page-41-0) **[Advanced](#page-41-0)** (Zaawansowane) w oknie **Power Options Properties** (Właściwości opcji zasilania) użyj jednej z poniższych metod:
	- Naciśnij przycisk zasilania.
	- Zamknij wyświetlacz.
	- $\circ$  Naciśnij  $\boxed{\frac{Fn}{\text{Sugmond}}}$

Aby wyjść z trybu gotowości, naciśnij przycisk zasilania lub otwórz klapę wyświetlacza, w zależności od opcji ustawionych na [karcie](#page-41-0) **[Advanced](#page-41-0)** (Zaawansowane). Nie można wyjść z trybu gotowości przez naciśnięcie klawisza bądź dotknięcie panelu dotykowego lub wodzika.

### <span id="page-40-1"></span>**Tryb hibernacji**

W trybie hibernacji zużycie energii jest o tyle mniejsze, że dane systemowe zostają skopiowane do zarezerwowanego obszaru na dysku twardym, a następnie komputer zostaje całkowicie wyłączony. Po wyjściu z trybu hibernacji komputer powraca do tego samego stanu, w jakim znajdował się przed przejściem w tryb hibernacji.

**PRZESTROGA:** Gdy komputer znajduje się w trybie hibernacji, nie można go oddokowywać ani wyjmować z niego urządzeń.

Przestawienie komputera w tryb hibernacji następuje automatycznie, gdy poziom naładowania akumulatora jest krytycznie niski.

Aby przejść ręcznie w tryb hibernacji:

*W systemie Windows XP* kliknij przycisk **Start**, wybierz polecenie **Wyłącz komputer** naciśnij i przytrzymaj klawisz **↑ Shift** 

, a następnie kliknij przycisk **Hibernacja**.

*W systemie Windows 2000*, jeśli [jest włączony tryb hibernacji](#page-41-1), kliknij przycisk **Start**, kliknij polecenie **Shutdown** (Zamknij), zaznacz pole wyboru **Hibernate** (Hibernacja), a następnie kilinij przycisk **OK**.

lub

- Aby przestawić komputer w tryb hibernacji, w zależności od tego, jak są ustawione opcje zarządzania energią na [karcie](#page-41-0) **[Advanced](#page-41-0)** (Zaawansowane) okna **Power Options Properties** (Właściwości: Opcje zasilania), wykonaj jedną z następujących czynności:
	- Naciśnij przycisk zasilania.
	- Zamknij wyświetlacz.

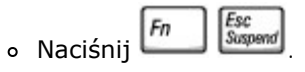

**UWAGA:** Nie wszystkie karty PC działają poprawnie po wyprowadzeniu komputera z trybu hibernacji. Należy wtedy wyjąć i ponownie włożyć kartę lub po prostu ponownie uruchomić komputer (dokonać ponownego rozruchu).

Aby wyjść z trybu hibernacji, należy nacisnąć przycisk zasilania. Wychodzenie z trybu hibernacji może zająć trochę czasu. Nie można wyjść z trybu hibernacji, naciskając klawisz bądź dotykając panel dotykowy lub wodzik. Więcej informacji na temat trybu hibernacji można znaleźć w dokumentacji dostarczonej z systemem operacyjnym.

# <span id="page-40-0"></span>**Właściwości opcji zasilania**

Okno **Power Options Properties** (Właściwości opcji zasilania) umożliwia zarządzanie zużyciem energii oraz monitorowanie stanu naładowania akumulatora. Aby przejść do okna **Power Options Properties** (Właściwości opcji zasilania) systemu Microsoft® Windows®:

- *W systemie Windows XP* kliknij przycisk **Start** ® **Control Panel** (Panel sterowania) ® **Performance and Maintenance** (Wydajność i konserwacja) ® **Power Options** (Opcje zasilania).
- *W systemie operacyjnym Windows 2000* otwórz okno **Control Panel** (Panel sterowania), a następnie kliknij dwukrotnie ikonę **Power options** (Opcje zasilania).

### <span id="page-41-2"></span>**Zakładka Schematy zasilania**

W menu rozwijanym **Power schemes** (Schematy zasilania) wyświetlany jest wybrany schemat zasilania. Zaleca się korzystanie ze schematu zasilania **Portable/Laptop** (Komputer przenośny/Laptop) w celu zmaksymalizowania energii akumulatora.

W systemie Windows XP poziom wydajności procesora ustalany jest na podstawie wybranego schematu zasilania. Nie są wymagane dodatkowe ustawienia dotyczące poziomu wydajności. Więcej informacji na temat ustawiania wydajności procesora w innych systemach operacyjnych można znaleźć w zakładce Technologia Intel SpeedStep ®.

Każdy z predefiniowanych schematów zasilania posiada różne limity czasu bezczynności dotyczące przestawienia komputer w tryb gotowości, wyłączania wyświetlacza i wyłączania dysku twardego. Więcej informacji na temat opcji zarządzania energią zawiera sekcja Centrum pomocy i obsługi technicznej (system *Pomocy* w Windows 2000*).*

### **Zakładka Alarmy**

**UWAGA:** Aby włączyć alarmy dźwiękowe, należy kliknąć przycisk **Alarm Action** (Zdarzenie alarmowe) i wybrać opcję **Sound alarm** (Alarm dźwiękowy).

Ustawienia **Low battery alarm** (Alarm o niskim poziomie energii akumulatora) i **Critical battery alarm** (Alarm o krytycznym poziomie energii akumulatora) oznaczają, że jeśli naładowanie akumulatora spadnie poniżej ustalonego poziomu procentowego, wystąpi określony komunikat. W konfiguracji fabrycznej komputera pola wyboru alarmów **Low battery alarm** (Alarm o niskim poziomie energii akumulatora) i **Critical battery alarm** (Alarm o krytycznym poziomie energii akumulatora) są zaznaczone. Firma Dell zaleca dalsze korzystanie z tych ustawień. Więcej informacji dotyczących ostrzeżeń o niskim poziomie naładowania akumulatora zawiera sekcja "Korzystanie z akumulatora".

### **Zakładka Power Meter (Miernik energii)**

W zakładce **Power Meter** (Miernik energii) wyświetlane są informacje dotyczące aktualnego źródła energii oraz poziomu naładowania akumulatora.

### <span id="page-41-0"></span>**Zakładka Zaawansowane**

Karta **Advanced** (Zaawansowane) umożliwia:

- Ustawienie opcji ikony zasilania i hasła trybu gotowości.
- Zaprogramuj następujące funkcje (w zależności od używanego systemu operacyjnego):
	- Wyświetlanie monitów o wykonanie czynności (**Zapytaj mnie, co zrobić**).
	- Przejście w stan gotowości.
	- Przejście w stan hibernacji.
	- Zamknięcie systemu Windows i wyłączenie komputera.
	- Nie podejmowanie żadnej akcji (**None** [Brak] lub **Do nothing** [Nic nie rób]).

W celu zaprogramowania tych funkcji należy kliknąć opcję w odpowiednim menu rozwijanym, a następnie kliknąć przycisk **OK**.

### <span id="page-41-1"></span>**Zakładka Hibernacja**

Zakładka **Hibernate** (Hibernacja) umożliwia włączenie trybu hibernacji przez zaznaczenie pola wyboru **Enable hibernate support** (Włącz obsługę hibernacji).

### <span id="page-42-0"></span>**Zakładka Technologia Intel SpeedStep®**

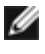

**UWAGA:** W systemie Windows XP poziom wydajności procesora regulowany jest na podstawie wybranego schematu zasilania. Patrz sekcja "[Zakładka Schematy zasilania](#page-41-2)".

**UWAGA:** Aby korzystać z technologii Intel SpeedStep, należy uruchomić system operacyjny Windows.

To, czy okno **Właściwości: Opcje zasilania** zawiera zakładkę **Intel SpeedStep**® **technology** (Technologia Intel SpeedStep®), zależy od tego, jaki mikroprocesor i system operacyjny jest używany. Technologia Intel SpeedStep umożliwia ustawianie poziomu wydajności procesora w zależności od tego, czy komputer jest zasilany przez akumulator czy z sieci elektrycznej: W zależności od systemu operacyjnego typowe opcje to:

- **Automatic** (Automatycznie) Procesor pracuje z najwyższą możliwą prędkością (tryb Maximum Performance [Maksymalna wydajność]), gdy komputer jest zasilany prądem zmiennym. Gdy komputer jest zasilany z akumulatora, procesor działa w trybie Optymalnym dla akumulatora.
- **Maximum Performance** (Maksymalna wydajność) Procesor ma możliwość pracy z największą możliwą prędkością nawet wtedy, gdy komputer jest zasilany z akumulatora.
- **Battery Optimized Performance** (Wydajność optymalna dla akumulatora) Prędkość procesora optymalizowana jest dla energii akumulatora, nawet jeśli komputer podłączony jest do sieci elektrycznej.

Aby zmienić dodatkowe opcje funkcji Intel SpeedStep:

- 1. Kliknij opcję **Advanced** (Zaawansowane), a następnie wybierz jedną z następujących opcji:
	- **Disable Intel SpeedStep technology control** (Wyłącz działanie technologii Intel SpeedStep)
	- **Remove flag icon** (Usuń ikonę flagi) (z obszaru powiadamiania)
	- **Disable audio notification when performance changes** (Wyłącz powiadamianie dźwiękiem o zmianach wydajności)
- 2. Aby zaakceptować zmiany, należy kliknąć przycisk **OK**, a następnie kliknąć przycisk **OK** w celu zamknięcia okna **Intel SpeedStep**® **technology**.

Ustawienia funkcji Intel SpeedStep można także zmienić, klikając prawym przyciskiem myszy ikonę flagi w obszarze powiadamiania.

# <span id="page-43-2"></span>**Dodawanie i wymiana podzespołów**

- **O** [Dodawanie pamięci](#page-43-0)
- **O** [Dodawanie modemu](#page-47-0)
- **[Wymiana klawiatury](#page-48-0)**
- **O** [Dodawanie karty Mini PCI](#page-50-0)
- [Wymiana dysku twardego](#page-52-0)
- <sup>O</sup> [Wymiana modułu interfejsu Bluetooth™](#page-53-0)

# <span id="page-43-0"></span>**Dodawanie pamięci**

Pojemność pamięci w komputerze można zwiększyć przez zainstalowanie na płycie systemowej modułów pamięci. Informacje na temat pamięci obsługiwanej przez komputer można znaleźć w sekcji "<u>[Dane techniczne](#page-98-0)</u>". Należy zainstalować tylko moduły pamięci przeznaczone dla tego komputera.

**UWAGA:** Moduły pamięci zakupione od firmy Dell objęte są tą samą gwarancją, co komputer.

**OSTRZEŻENIE: Przed rozpoczęciem pracy wewnątrz komputera należy przeczytać instrukcje bezpieczeństwa zawarte w** *Przewodniku z informacjami o systemie***.**

- 1. Sprawdź, czy powierzchnia robocza jest płaska i czysta, aby uniknąć zarysowania pokrywy komputera.
- 2. Zapisz i zamknij wszystkie otwarte pliki, zamknij wszystkie otwarte aplikacje, a następnie wyłącz komputer.
- 3. Jeśli komputer jest podłączony (zadokowany) do urządzenia dokującego, należy go oddokować. Informacje na ten temat można znaleźć w dokumentacji urządzenia dokującego.
- 4. Odłącz komputer od gniazda elektrycznego.
- 5. Poczekaj od 10 do 20 sekund, a następnie odłącz wszystkie podłączone urządzenia.
- 6. Odłącz wszelkie zainstalowane karty PC i akumulator.

**PRZESTROGA:** Karty i podzespoły należy trzymać za krawędzie i unikać dotykania wtyków i złączy. Pozbądź się ładunków statycznych, dotykając metalowego złącza z tyłu komputera. W trakcie tej procedury należy co pewien czas uziemić się.

- 7. Przejdź do odpowiedniej sekcji:
	- "[Instalowanie modułu pamięci pod pokrywą Modułu pamięci/Modemu](#page-43-1)"
	- "[Instalowanie modułu pamięci pod klawiaturą](#page-45-0)"

### <span id="page-43-1"></span>**Instalowanie modułu pamięci pod pokrywą Modułu pamięci/Modemu**

1. Obróć komputer, poluzuj wkręty mocujące pokrywę modułu pamięci/modemu i zdejmij pokrywę.

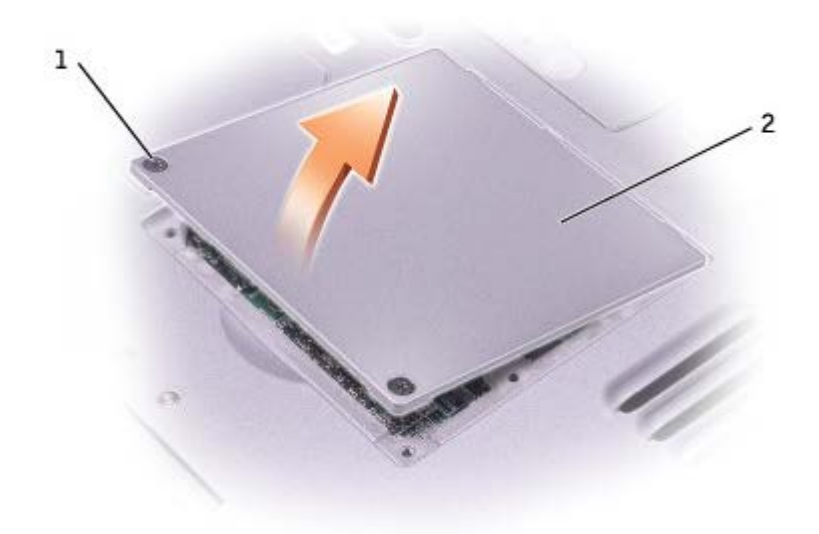

**PRZESTROGA:** Aby zapobiec uszkodzeniu złącza modułu pamięci, nie należy używać narzędzi do rozciągania wypustek zabezpieczających moduł pamięci.

- 2. Jeśli wymieniasz moduł pamięci, wyjmij stary moduł:
	- a. Ostrożnie rozciągnij palcami zatrzaski zabezpieczające znajdujące się na końcach każdego złącza modułu pamięci, aż moduł odskoczy.
	- b. Wyjmij moduł ze złącza.

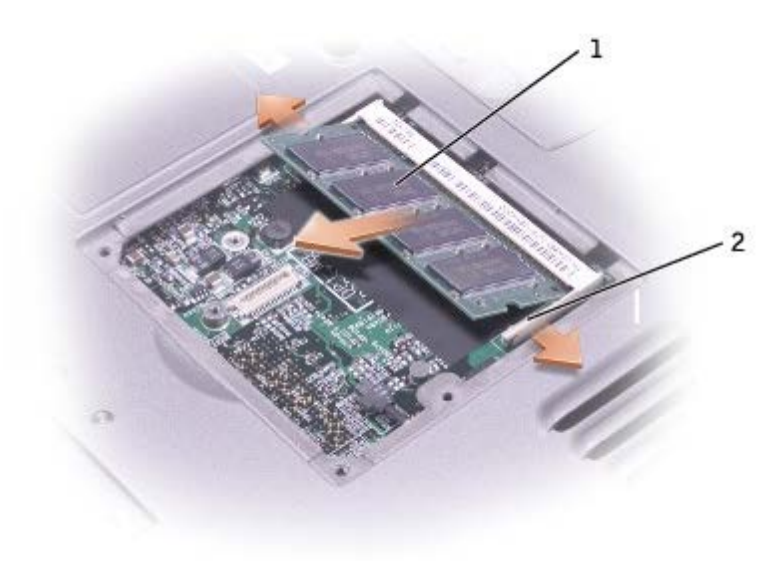

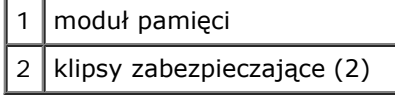

- 3. Pozbądź się ładunków elektrycznych i zainstaluj nowy moduł pamięci:
	- a. Wyrównaj wycięcie w złączu krawędziowym modułu z wypustką w gnieździe złącza.
	- b. Wsuń moduł mocno do szczeliny pod kątem 45 stopni i obróć go w dół aż do zablokowania się na właściwym miejscu. Jeśli nie poczujesz kliknięcia, wyjmij moduł i zainstaluj go ponownie.

**UWAGA:** Jeśli moduł pamięci nie będzie prawidłowo zainstalowany, prawidłowy rozruch komputera może być niemożliwy. W przypadku tej awarii nie zostanie wyświetlony żaden komunikat.

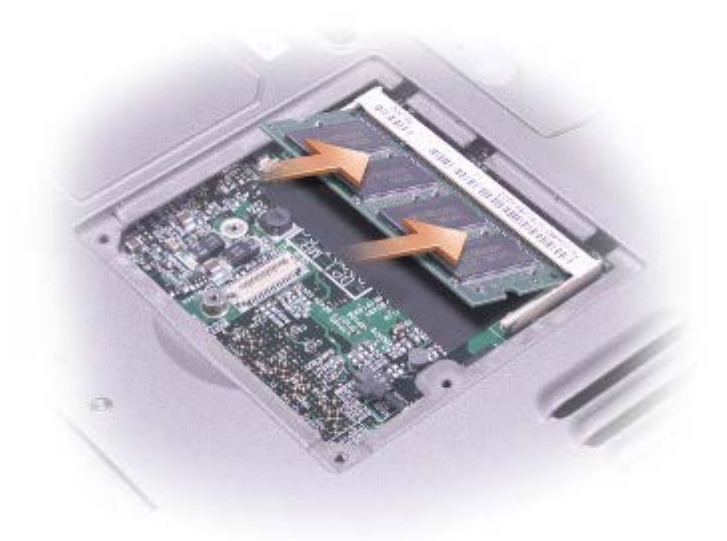

- 4. Załóż pokrywę.
- **PRZESTROGA:** Jeżeli występują problemy z zamknięciem pokrywy, należy wyjąć moduły i zainstalować je ponownie. Zamykanie pokrywy na siłę może doprowadzić do uszkodzenia komputera.
	- 5. Włóż akumulator do wnęki akumulatora lub podłącz zasilacz do komputera i gniazda elektrycznego.
	- 6. Włącz komputer.

Podczas rozruchu komputera zostanie wykryta dodatkowa pamięć i nastąpi automatyczna aktualizacja informacji o konfiguracji systemu.

Aby potwierdzić ilość pamięci zainstalowanej w komputerze:

- *W systemie operacyjnym Microsoft*® *Windows*® *XP* kliknij przycisk **Start**, kliknij polecenie **Help and Support** (Pomoc i obsługa techniczna), a następnie kliknij polecenie **Computer Information** (Informacje dotyczące komputera).
- *W systemie Windows 2000* kliknij prawym przyciskiem myszy ikonę **Mój komputer** na pulpicie, a następnie kliknij kartę **General** (Ogólne).

### <span id="page-45-0"></span>**Instalowanie modułu pamięci pod klawiaturą**

- 1. [Zdejmij klawiaturę](#page-48-0).
- 2. Poluzuj dwa wkręty mocujące na pokrywie z napisem "DIMM1".

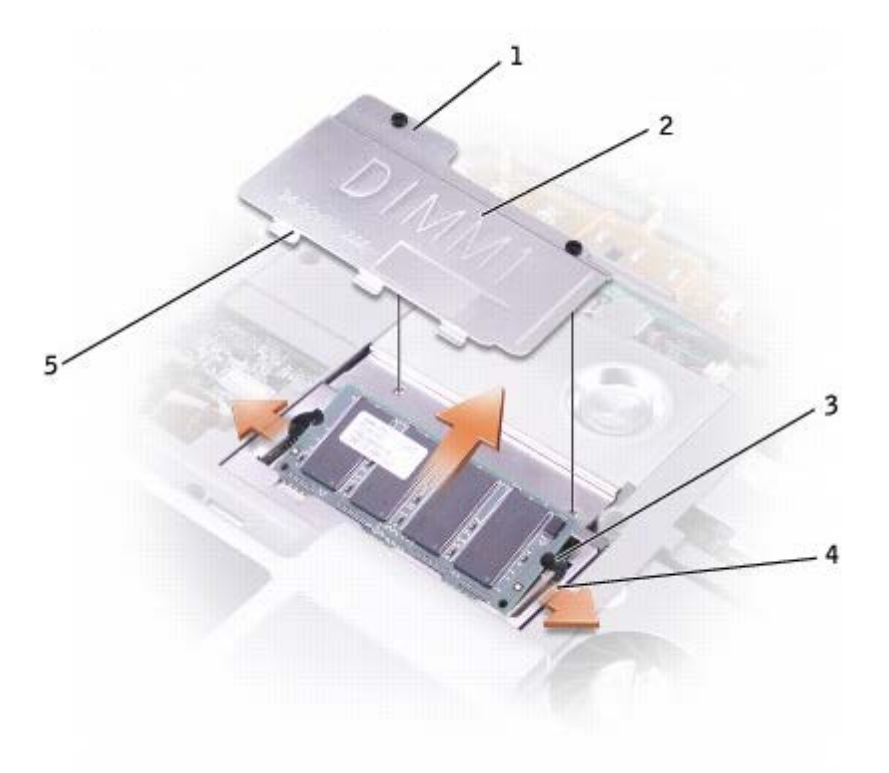

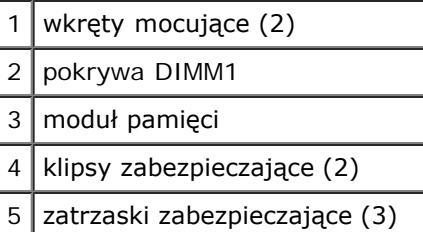

**PRZESTROGA:** Aby zapobiec uszkodzeniu złącza modułu pamięci, nie należy używać narzędzi do rozciągania wypustek zabezpieczających moduł pamięci.

- 3. Jeśli wymieniasz moduł pamięci, wyjmij stary moduł:
	- a. Ostrożnie rozciągnij palcami zatrzaski zabezpieczające znajdujące się na końcach każdego złącza modułu pamięci, aż moduł odskoczy.
	- b. Wyjmij moduł ze złącza.
- 4. Pozbądź się ładunków elektrycznych i zainstaluj nowy moduł pamięci:
	- a. Wyrównaj wycięcie w złączu krawędziowym modułu z wypustką w gnieździe złącza.
	- b. Wsuń moduł mocno do szczeliny pod kątem 45 stopni i obróć go w dół aż do zablokowania się na właściwym miejscu. Jeśli nie poczujesz kliknięcia, wyjmij moduł i zainstaluj go ponownie.

**UWAGA:** Jeśli moduł pamięci nie będzie prawidłowo zainstalowany, prawidłowy rozruch komputera może być Ø niemożliwy. W przypadku tej awarii nie zostanie wyświetlony żaden komunikat.

5. Włóż 3 zatrzaski zabezpieczające pokrywy DIMM1 w otwory nad złączem modułu pamięci i dokręć wkręty mocujące.

**PRZESTROGA:** Jeżeli pokrywa DIMM1 nie wchodzi na swoje miejsce, wyjmij moduł i ponownie go zainstaluj. Zamykanie pokrywy na siłę może doprowadzić do uszkodzenia komputera.

6. [Zainstaluj z powrotem klawiaturę](#page-48-0).

- 7. Włóż akumulator do wnęki akumulatora lub podłącz zasilacz do komputera i gniazda elektrycznego.
- 8. Włącz komputer.

Podczas rozruchu komputera zostanie wykryta dodatkowa pamięć i nastąpi automatyczna aktualizacja informacji o konfiguracji systemu.

Aby potwierdzić ilość pamięci zainstalowanej w komputerze:

- *W systemie Windows XP* kliknij przycisk **Start**, kliknij polecenie **Help and Support** (Pomoc i obsługa techniczna), a następnie kliknij pozycję **Computer Information** (Informacje o komputerze).
- *W systemie Windows 2000* kliknij prawym przyciskiem myszy ikonę **Mój komputer** na pulpicie, a następnie kliknij kartę **General** (Ogólne).

### <span id="page-47-0"></span>**Dodawanie modemu**

Jeśli opcjonalny modem został zamówiony wraz z komputerem, będzie on zainstalowany fabrycznie w komputerze.

**OSTRZEŻENIE: Przed otwarciem komputera zapoznaj się z informacjami dotyczącymi bezpieczeństwa zawartymi w** *Przewodniku po systemie***.**

- **PRZESTROGA:** Karty i podzespoły należy trzymać za krawędzie i unikać dotykania wtyków i złączy. с
	- 1. Sprawdź, czy powierzchnia robocza jest płaska i czysta, aby uniknąć zarysowania pokrywy komputera.
	- 2. Zapisz i zamknij wszystkie otwarte pliki, zamknij wszystkie otwarte aplikacje, a następnie wyłącz komputer.
	- 3. Jeśli komputer jest podłączony (zadokowany) do urządzenia dokującego, należy go oddokować. Informacje na ten temat można znaleźć w dokumentacji urządzenia dokującego.
	- 4. Odłącz komputer od gniazda elektrycznego.
	- 5. Poczekaj od 10 do 20 sekund, a następnie odłącz wszystkie podłączone urządzenia.
	- 6. Odłącz wszelkie zainstalowane karty PC i akumulator.

**PRZESTROGA:** Karty i podzespoły należy trzymać za krawędzie i unikać dotykania wtyków i złączy. Pozbądź się ładunków statycznych, dotykając metalowego złącza z tyłu komputera. W trakcie tej procedury należy co pewien czas uziemić się.

7. Obróć komputer, poluzuj wkręty mocujące pokrywę modułu pamięci/modemu i zdejmij pokrywę.

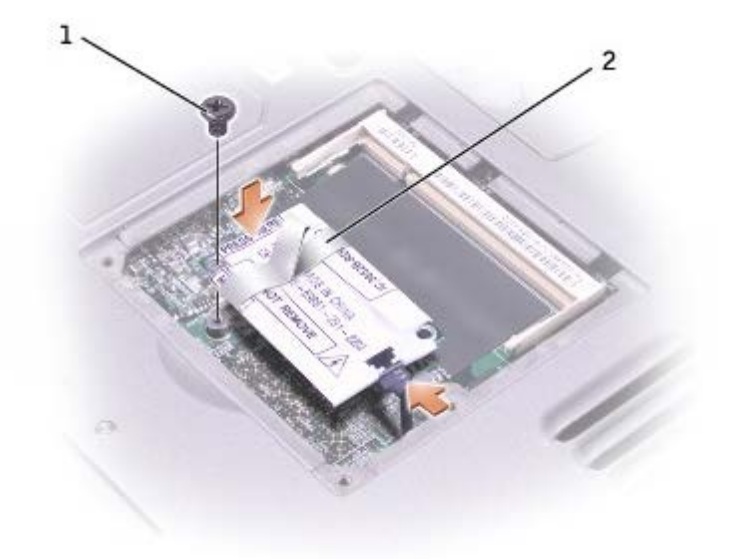

- 8. Jeżeli modem nie został jeszcze zainstalowany, przejdź do [kroku](#page-43-2) 9. Jeśli wymieniasz modem, wyjmij stary modem:
	- a. Wykręć wkręt, którym modem jest przykręcony do płyty systemowej, a następnie odłóż go na bok.
	- b. Pociągnij za uchwyt, aby wyjąć modem ze złącza na płycie systemowej, i odłącz kabel modemowy.
- 9. Połącz kabel modemowy z modemem.

**PRZESTROGA:** Budowa złączy kabli uniemożliwia nieprawidłowe włożenie, nie należy więc wpychać ich na siłę.

- 10. Wyrównaj modem z otworem śruby i wsuń go do złącza na płycie systemowej.
- 11. Przykręć śrubę, aby zamocować modem do płyty systemowej.
- 12. Załóż pokrywę modemu.

# <span id="page-48-0"></span>**Wymiana klawiatury**

**OSTRZEŻENIE: Przed rozpoczęciem pracy wewnątrz komputera należy przeczytać instrukcje bezpieczeństwa zawarte w** *Przewodniku z informacjami o systemie***.**

- 1. Sprawdź, czy powierzchnia robocza jest płaska i czysta, aby uniknąć zarysowania pokrywy komputera.
- 2. Zapisz i zamknij wszystkie otwarte pliki, zamknij wszystkie otwarte aplikacje, a następnie wyłącz komputer.
- 3. Jeśli komputer jest podłączony (zadokowany) do urządzenia dokującego, należy go oddokować. Informacje na ten temat można znaleźć w dokumentacji urządzenia dokującego.
- 4. Odłącz komputer od gniazda elektrycznego.
- 5. Poczekaj od 10 do 20 sekund, a następnie odłącz wszystkie podłączone urządzenia.
- 6. Odłącz wszelkie zainstalowane karty PC i akumulator.

**PRZESTROGA:** Karty i podzespoły należy trzymać za krawędzie i unikać dotykania wtyków i złączy. Pozbądź się ładunków statycznych, dotykając metalowego złącza z tyłu komputera. W trakcie tej procedury należy co pewien czas uziemić się.

7. Otwórz wyświetlacz pod kątem około 180 stopni.

- 8. Używając małego płaskiego wkrętaka lub plastikowego rysika, podnieś nacięty prawy brzeg pokrywy centralnej i podważ ją, aby wyjąć z obudowy.
- 9. Wykręć dwa wkręty znajdujące się u góry klawiatury.
- 10. Korzystając z uchwytu pociągnij klawiaturę do góry i do zewnątrz (w kierunku wyświetlacza).

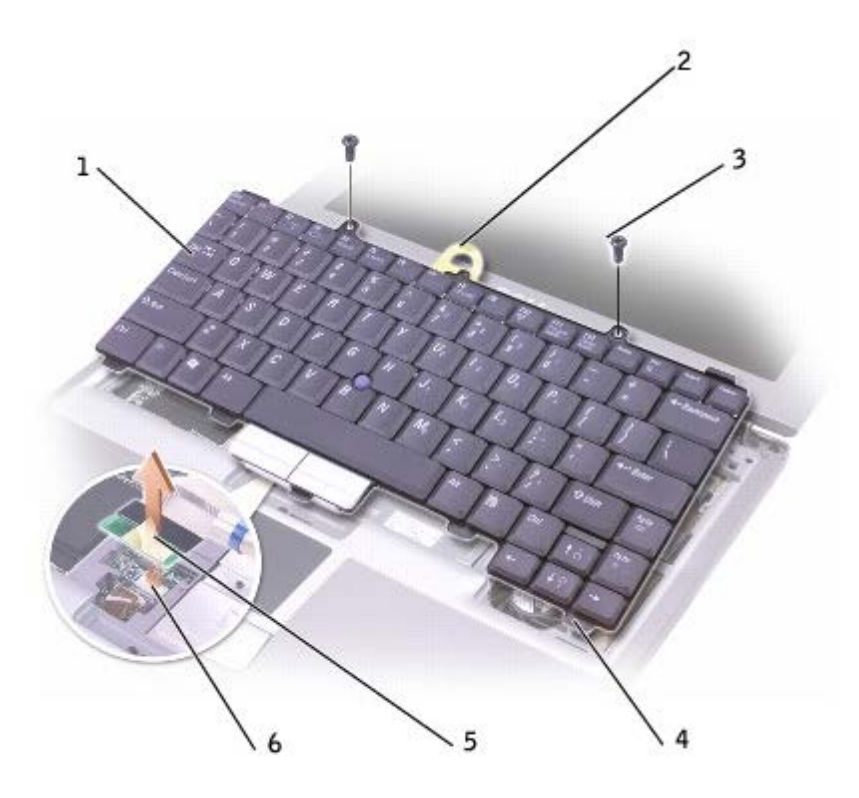

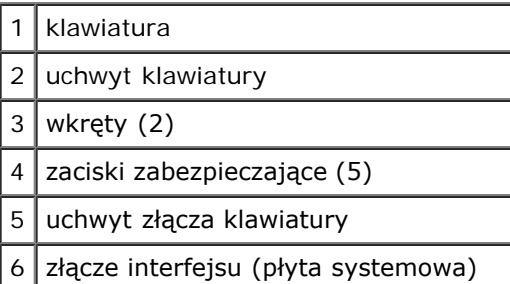

- 11. Odłóż klawiaturę klawiszami do dołu na część obudowy stanowiącej oparcie dla dłoni.
- 12. Aby odłączyć złącze klawiatury od złącza interfejsu na płycie systemowej, pociągnij prosto do góry za uchwyt, który jest dołączony do złącza klawiatury.

Aby wymienić klawiaturę:

- 1. Włóż złącze klawiatury w złącze interfejsu na płycie systemowej.
- 2. Włóż pięć zacisków zabezpieczających klawiatury w odpowiadające im otwory przedniej części obudowy służącej za oparcie dla dłoni.
- 3. Wkręć dwa wkręty u góry klawiatury.
- 4. Załóż z powrotem pokrywę centralną i zatrzaśnij ją tak, aby zrównała się z przednią częścią obudowy.

# <span id="page-50-0"></span>**Dodawanie karty Mini PCI**

Jeżeli wraz z komputerem zamówiono kartę Mini PCI, jest ona już zainstalowana.

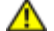

**OSTRZEŻENIE: Przepisy FCC wyraźnie zabraniają użytkownikom instalowania kart Mini PCI bezprzewodowej sieci LAN pracującej z częstotliwością 5 GHz ( 802.11a, 802.11a/b, 802.11a/b/g). Użytkownik w żadnym wypadku nie może instalować takich urządzeń. Wyłącznie przeszkoleni pracownicy serwisu firmy Dell są upoważnieni do instalowania kart Mini PCI bezprzewodowej sieci LAN pracującej z częstotliwością 5 GHz.** 

**Jeżeli użytkownik usuwa i/lub instaluje kartę Mini PCI pracującą z częstotliwością 2.4 GHz (802.11b, 802.11b/g), powinien przestrzegać poniższych instrukcji. Można instalować wyłącznie produkty dopuszczone do wykorzystania z posiadanym komputerem przenośnym. Odpowiednie karty Mini PCI można zakupić tylko w firmie Dell.**

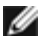

**UWAGA:** Użytkownik może samodzielnie usuwać i instalować karty PC bezprzewodowej sieci LAN 2.4 GHz.

#### **OSTRZEŻENIE: Przed rozpoczęciem pracy wewnątrz komputera należy przeczytać instrukcje bezpieczeństwa zawarte w** *Przewodniku z informacjami o systemie***.**

- 1. Sprawdź, czy powierzchnia robocza jest płaska i czysta, aby uniknąć zarysowania pokrywy komputera.
- 2. Zapisz i zamknij wszystkie otwarte pliki, zamknij wszystkie otwarte aplikacje, a następnie wyłącz komputer.
- 3. Jeśli komputer jest podłączony (zadokowany) do urządzenia dokującego, należy go oddokować. Informacje na ten temat można znaleźć w dokumentacji urządzenia dokującego.
- 4. Odłącz komputer od gniazda elektrycznego.
- 5. Poczekaj od 10 do 20 sekund, a następnie odłącz wszystkie podłączone urządzenia.
- 6. Odłącz wszelkie zainstalowane karty PC i akumulator.

**PRZESTROGA:** Karty i podzespoły należy trzymać za krawędzie i unikać dotykania wtyków i złączy. Pozbądź się ładunków statycznych, dotykając metalowego złącza z tyłu komputera. W trakcie tej procedury należy co pewien czas uziemić się.

- 7. [Wyjmij klawiaturę](#page-48-0).
- 8. Jeżeli karta Mini PCI nie została jeszcze zainstalowana, przejdź do [kroku](#page-43-2) 9. Jeśli wymieniasz kartę Mini PCI, wyjmij starą kartę:
	- a. Odłącz od karty Mini PCI podłączone kable.

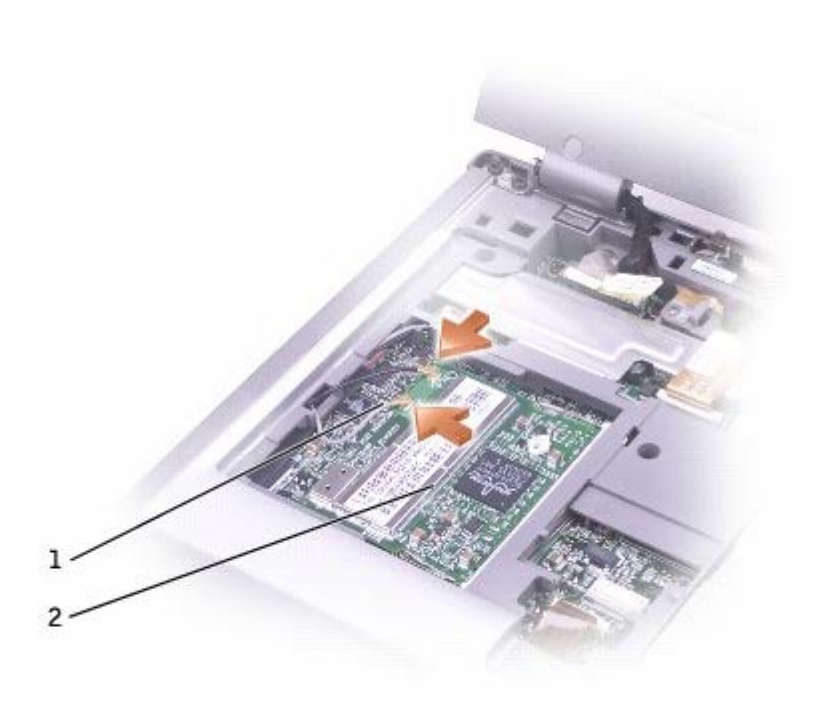

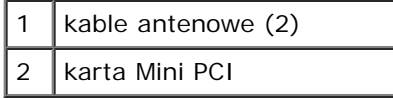

- b. Zwolnij kartę Mini PCI, rozciągając metalowe zatrzaski zabezpieczające, aż karta lekko odskoczy.
- c. Wyjmij kartę Mini PCI ze złącza.

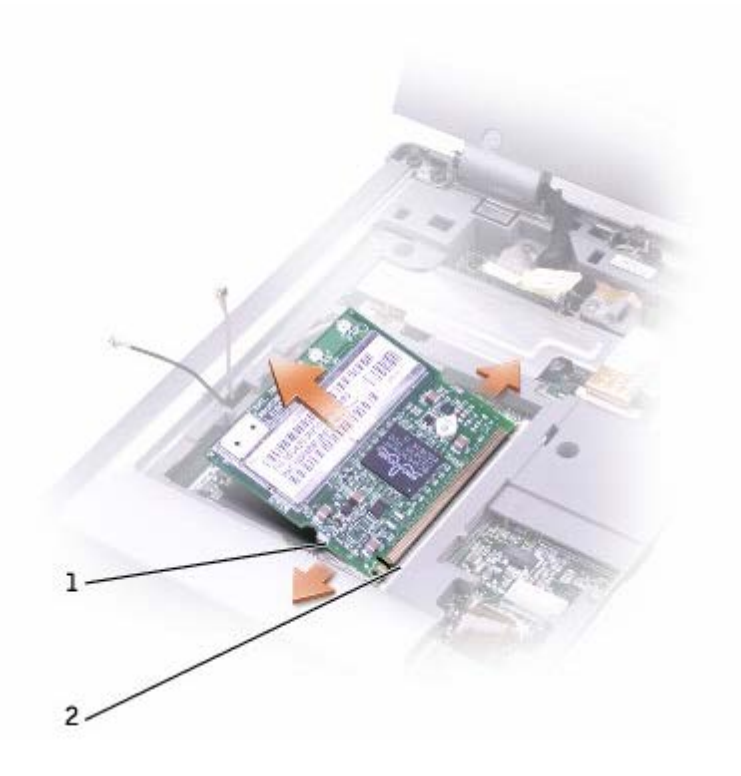

**PRZESTROGA:** Aby uniknąć uszkodzenia karty Mini PCI, nigdy nie należy przeciągać kabli pod lub nad kartą.

**PRZESTROGA:** Budowa złączy uniemożliwia nieprawidłowe włożenie karty. Jeżeli poczujesz opór, sprawdź złącza i wyrównaj kartę.

**UWAGA:** Jeżeli karta Mini PCI nie była wcześniej instalowana, przed zainstalowaniem karty należy usunąć piankę zabezpieczającą kable antenowe.

- 9. Wyrównaj kartę Mini PCI ze złączem pod kątem 45 stopni, a następnie wciśnij kartę Mini PCI do złącza, aż poczujesz kliknięcie.
- 10. Podłącz kable antenowe fo karty Mini PCI.
- 11. [Zainstaluj z powrotem klawiaturę](#page-48-0).

### <span id="page-52-0"></span>**Wymiana dysku twardego**

- **OSTRZEŻENIE: Jeżeli twardy dysk został wyjęty z komputera, gdy był jeszcze rozgrzany,** *nie wolno dotykać* **jego metalowej obudowy.**
- **OSTRZEŻENIE: Przed rozpoczęciem pracy wewnątrz komputera należy przeczytać instrukcje bezpieczeństwa zawarte w** *Przewodniku z informacjami o systemie***.**
- **PRZESTROGA:** Aby nie utracić danych, przed przystąpieniem do wyjmowania dysku twardego należy wyłączyć komputer. Dysku twardego nie należy wyjmować, jeśli komputer jest włączony, w trybie gotowości lub w trybie hibernacji.

**PRZESTROGA:** Dyski twarde są wyjątkowo delikatnymi urządzeniami i nawet lekkie uderzenie może spowodować uszkodzenie.

**UWAGA:** Firma Dell nie gwarantuje, że dyski kupowane gdzie indziej niż od firmy Dell będą pasowały do tego Ø komputera, i nie udziela do nich pomocy technicznej.

Aby wymienić dysk twardy we wnęce dysku twardego:

- 1. Sprawdź, czy powierzchnia robocza jest płaska i czysta, aby uniknąć zarysowania pokrywy komputera.
- 2. Zapisz i zamknij wszystkie otwarte pliki, zamknij wszystkie otwarte aplikacje, a następnie wyłącz komputer.
- 3. Jeśli komputer jest podłączony (zadokowany) do urządzenia dokującego, należy go oddokować. Informacje na ten temat można znaleźć w dokumentacji urządzenia dokującego.
- 4. Odłącz komputer od gniazda elektrycznego.
- 5. Poczekaj od 10 do 20 sekund, a następnie odłącz wszystkie podłączone urządzenia.
- 6. Odłącz wszelkie zainstalowane karty PC i akumulator.

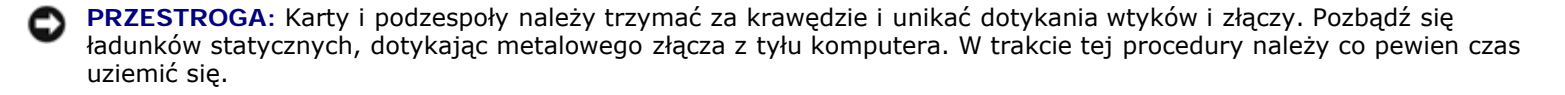

7. Obróć komputer i wyjmij wkręty mocujące twardego dysku.

**PRZESTROGA:** Gdy dysk twardy znajduje się poza obudową komputera, należy go przechowywać w ochronnym opakowaniu antystatycznym. Patrz Ochrona przed wyładowaniami elektrostatycznymi w*przewodniku z informacjami o systemie*.

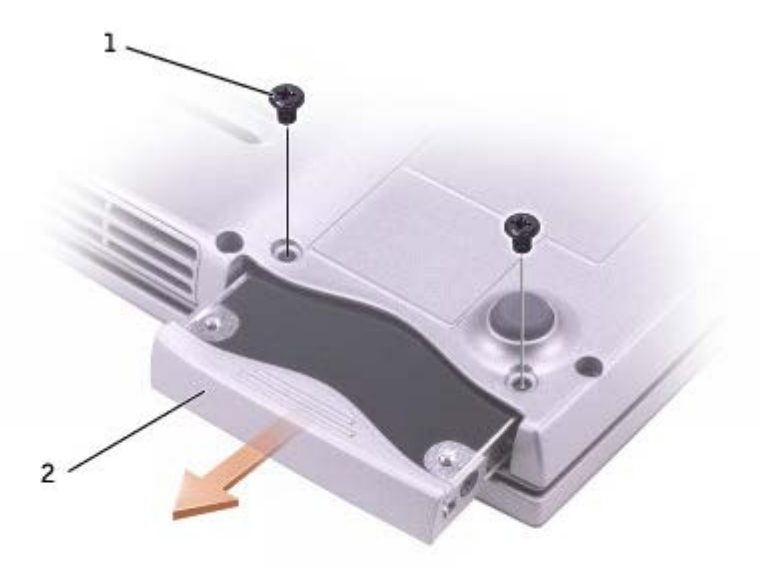

- 8. Wysuń dysk twardy z komputera.
- 9. Wyjmij nowy dysk twardy z opakowania.

Zachowaj oryginalne opakowanie na wypadek, gdyby trzeba było w przyszłości przechowywać lub transportować dysk twardy.

- **PRZESTROGA:** Wkładając napęd do wnęki, należy trzymać go równo i wykonywać zdecydowane ruchy. W przypadku użycia nadmiernej siły można zniszczyć złącze.
- 10. Wsuwaj dysk twardy do wnęki aż do jego pełnego osadzenia.
- 11. Włóż wkręty na miejsce i dokręć je.
- 12. Użyj dysku CD *systemu operacyjnego* do zainstalowania systemu operacyjnego na komputerze.
- 13. Użyj dysku CD *Drivers and Utilities* do zainstalowania sterowników i narzędzi na komputerze.

# <span id="page-53-0"></span>**Wymiana modułu interfejsu Bluetooth™**

**OSTRZEŻENIE: Przed rozpoczęciem pracy wewnątrz komputera należy przeczytać instrukcje bezpieczeństwa zawarte w** *Przewodniku z informacjami o systemie***.**

- 1. Sprawdź, czy powierzchnia robocza jest płaska i czysta, aby uniknąć zarysowania pokrywy komputera.
- 2. Zapisz i zamknij wszystkie otwarte pliki, zamknij wszystkie otwarte aplikacje, a następnie wyłącz komputer.
- 3. Jeśli komputer jest podłączony (zadokowany) do urządzenia dokującego, należy go oddokować. Informacje na ten temat można znaleźć w dokumentacji urządzenia dokującego.
- 4. Odłącz komputer od gniazda elektrycznego.
- 5. Poczekaj od 10 do 20 sekund, a następnie odłącz wszystkie podłączone urządzenia.
- 6. Odłącz wszelkie zainstalowane karty PC i akumulator.

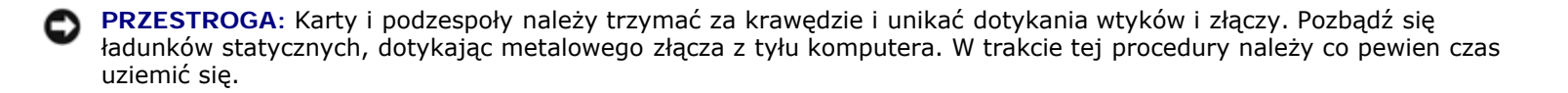

7. Obróć komputer, poluzuj wkręty mocujące pokrywy modułu interfejsu Bluetooth i zdejmij pokrywę.

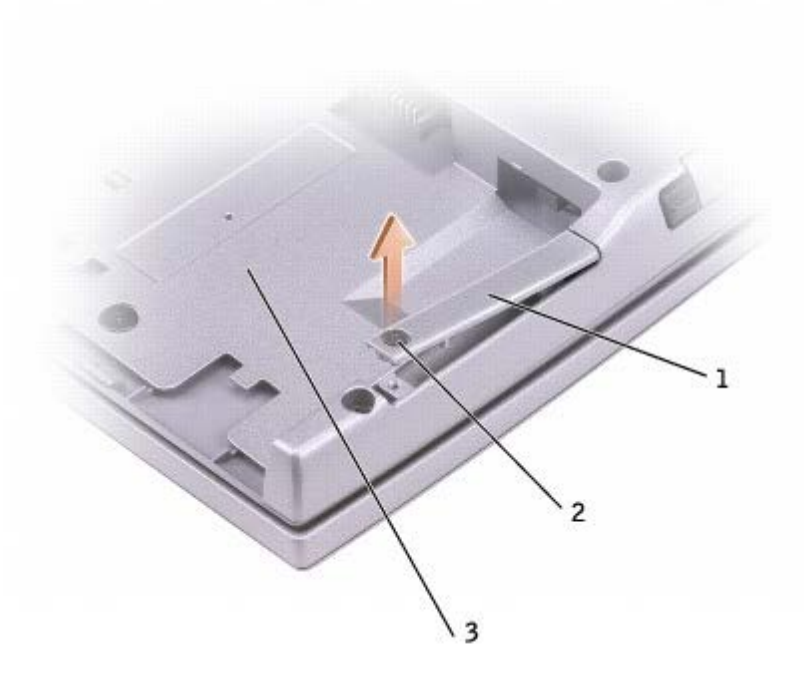

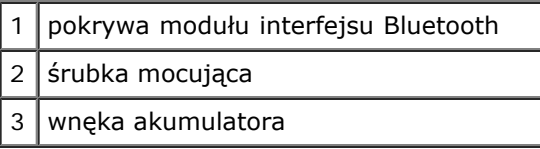

- 8. Wyjmij istniejący moduł:
	- a. Wyciągnij moduł interfejsu Bluetooth z gniazda.
	- b. Odłącz kabel od modułu.

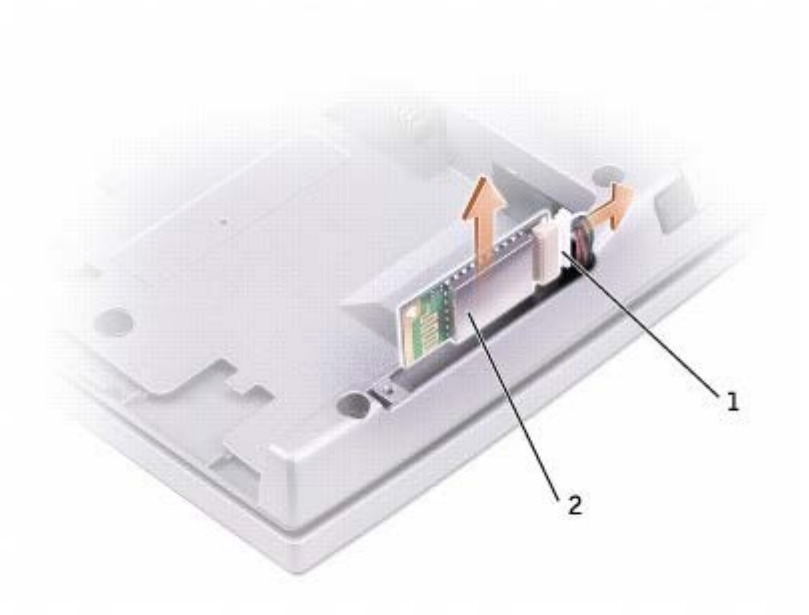

2 moduł interfejsu Bluetooth (od przodu)

- 9. Upewnij się, że przód modułu interfejsu Bluetooth (srebrny) jest skierowany na zewnątrz i podłącz kabel do modułu.
- 10. Włóż moduł do gniazda.
- 11. Załóż pokrywę na miejsce i dokręć wkręt mocujący.

# **Korzystanie z kart PC**

- **[Rodzaje kart PC](#page-56-0)**
- 2aślepki złącza kart PC
- **[Rozszerzone karty PC](#page-56-2)**
- **O** Instalowanie karty PC
- **Wyjmowanie karty PC lub zaślepki**

# <span id="page-56-0"></span>**Rodzaje kart PC**

Informacje na temat obsługiwanych kart PC znaleźć można w sekcji "[Dane techniczne](#page-98-0)".

**UWAGA:** Karta PC nie może pełnić funkcji urządzenia rozruchowego.

Gniazdo kart PC ma jedno złącze obsługujące pojedynczą karte Type I lub Type II. Gniazdo kart PC obsługuje technologię CardBus i rozszerzone karty PC. "Typ" (Rodzaj) karty określa jej grubość, a nie funkcje.

# <span id="page-56-1"></span>**Zaślepki złącza kart PC**

Komputer jest dostarczany wraz z plastikową zaślepką zainstalowaną w gnieździe kart PC. Zaślepka chroni nieużywane gniazda przed kurzem i innymi drobnymi elementami. Zaślepkę należy zachować, aby instalować ją wtedy, gdy w gnieździe nie ma karty PC. Zaślepki z innych komputerów mogą nie pasować do danego modelu komputera.

Aby wyjąć zaślepkę, należy zapoznać się z sekcją "Wyjmowanie karty PC lub zaślepki".

### <span id="page-56-2"></span>**Rozszerzone karty PC**

Rozszerzona karta PC (na przykład karta sieci bezprzewodowej) jest dłuższa niż standardowa karta PC i wystaje poza komputer. Przy korzystaniu z rozszerzonych kart PC należy się stosować do poniższych zaleceń:

- Chroń widoczny koniec zainstalowanej karty. Uderzenie końca karty może doprowadzić do uszkodzenia płyty głównej.
- Rozszerzone karty PC należy zawsze wyjmować z wnęki przed umieszczeniem komputera w futerale.

# **Instalowanie karty PC**

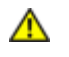

**OSTRZEŻENIE: Przed otwarciem komputera zapoznaj się z informacjami dotyczącymi bezpieczeństwa zawartymi w** *Przewodniku po systemie***.**

Kartę PC można zainstalować w komputerze, który jest uruchomiony. Komputer automatycznie wykryje kartę.

Na kartach PC zwykle umieszczany jest symbol (taki jak trójkąt lub strzałka) wskazujący, którą stroną należy wsuwać kartę do gniazda. Budowa karty uniemożliwia wsunięcie jej niewłaściwą stroną. Jeśli sposób prawidłowego montażu karty nie jest oczywisty, należy posłużyć się dokumentacją dostarczoną wraz z kartą.

Aby zainstalować kartę PC:

- 1. Ustaw kartę strzałką do wnętrza gniazda i wierzchem do góry. Przed włożeniem karty konieczne może być ustawienie zatrzasku w kształcie przycisku w pozycji "in".
- 2. Włóż kartę do gniazda, aż karta zostanie całkowicie osadzona w złączu.

W przypadku napotkania na zbyt mocny opór, nie należy wkładać karty na siłę. Sprawdź, czy karta nie jest wkładana odwrotnie i spróbuj jeszcze raz.

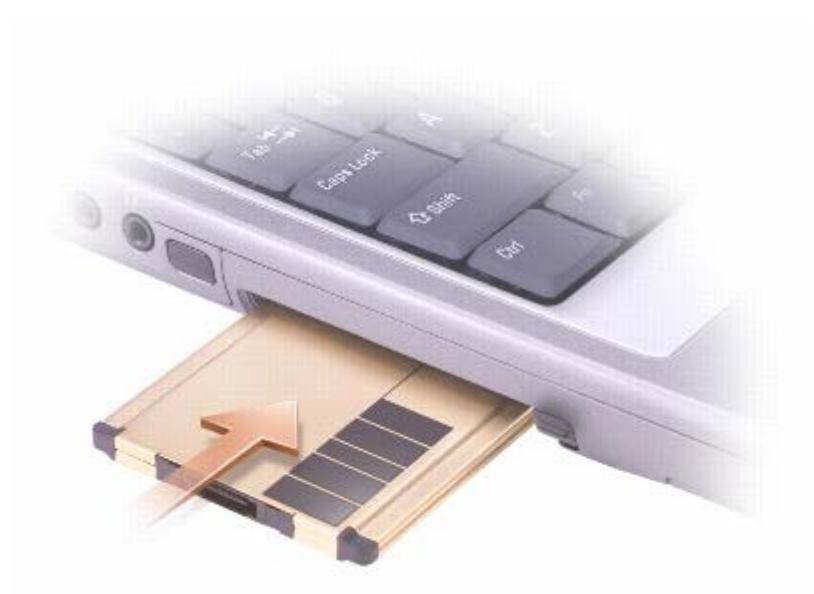

Komputer rozpoznaje większość kart PC i automatycznie ładuje odpowiedni sterownik urządzenia. Jeśli program konfiguracyjny poinformuje o konieczności załadowania sterowników urządzenia, należy użyć dyskietki lub płyty CD, która dostarczona została razem z kartą PC.

# **Wyjmowanie karty PC lub zaślepki**

**OSTRZEŻENIE: Przed otwarciem komputera zapoznaj się z informacjami dotyczącymi bezpieczeństwa zawartymi w** *Przewodniku po systemie***.**

**PRZESTROGA:** Przed wyjęciem karty PC z komputera należy za pomocą programu konfiguracji , dostępnego na pasku zadań, wybrać odpowiednią kartę i zatrzymać jej pracę. Niewykonanie tej czynności grozi utratą danych. Jeśli do karty podłączony jest kabel, nie należy ciągnąć za niego, aby wyjąć kartę.

- 1. Naciśnij przycisk wysuwania.
- 2. Powtórnie naciśnij przycisk wysuwania.
- 3. Ostrożnie wyjmij kartę.

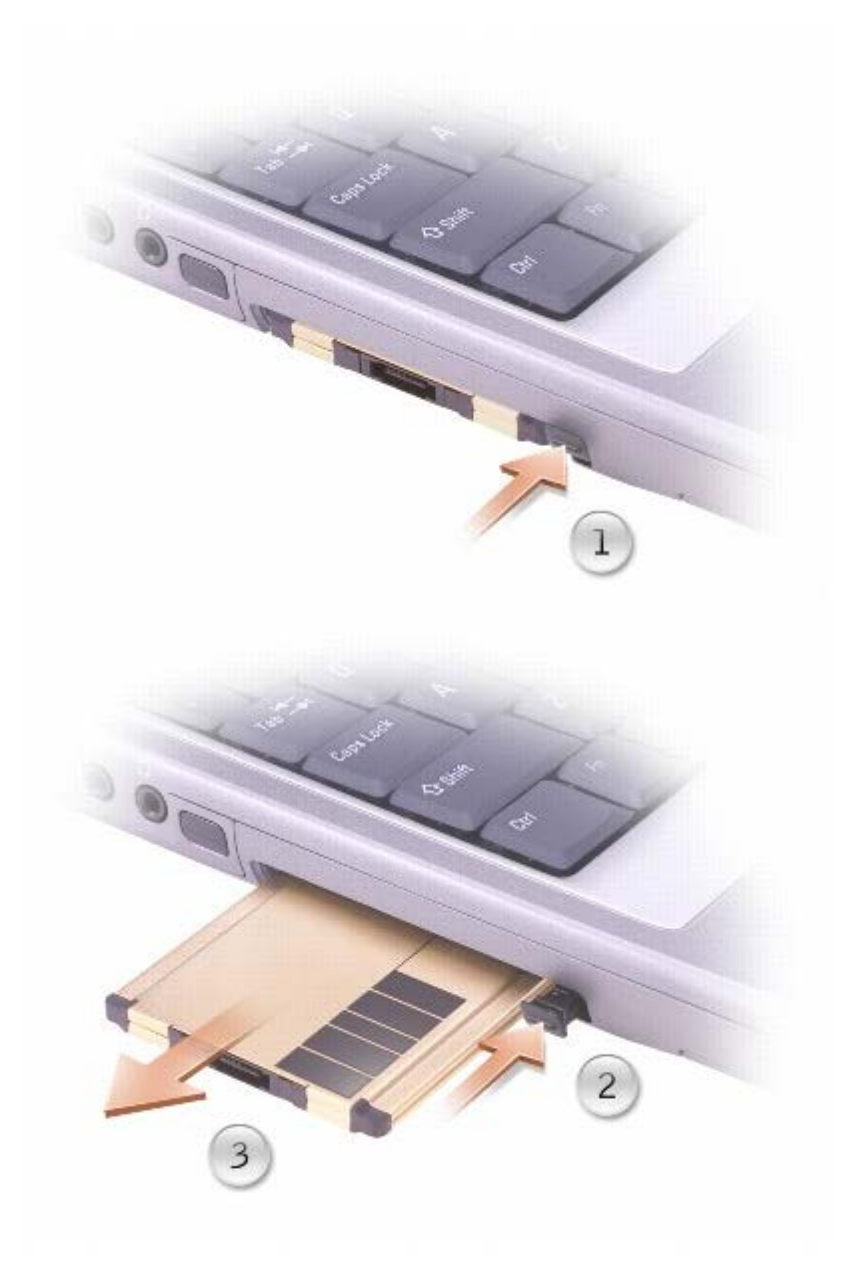

Zachowaj zaślepkę, aby instalować ją wtedy, gdy w gnieździe nie będzie żadnej karty PC. Zaślepka chroni nieużywane gniazda przed kurzem i innymi drobnymi elementami.

# <span id="page-59-0"></span>**Korzystanie z programu konfiguracji systemu**

- **[Przegląd](#page-59-1)**
- **[Przeglądanie ekranów w programie konfiguracji systemu](#page-59-2)**
- $\bullet$  [Ekrany w programie konfiguracji systemu](#page-59-3)
- **Najcześciej używane opcje**

# <span id="page-59-1"></span>**Przegląd**

**UWAGA:** System operacyjny może automatycznie skonfigurować większość opcji konfiguracyjnych dostępnych w programie konfiguracji systemu, zastępując opcje konfiguracji wprowadzone za pomocą programu konfiguracji systemu. (Wyjątkiem jest opcja **External Hot Key** [Zewnętrzny klawisz skrótu], którą można włączyć lub wyłączyć tylko za pomocą programu konfiguracji systemu.) Więcej informacji o konfigurowaniu funkcji systemu operacyjnego można znaleźć w sekcji Microsoft® Windows® *Pomoc* (Windows 2000) lub Centrum pomocy i obsługi technicznej (Windows XP).

Programu konfiguracji systemu można użyć do:

- Ustawienia lub zmiany funkcji wybieranych przez użytkownika na przykład hasła
- Sprawdzenia informacji na temat aktualnej konfiguracji komputera, na przykład ilości pamięci systemowej

Po skonfigurowaniu komputera należy uruchomić program konfiguracji systemu i zapoznać się z ustawieniami opcjonalnymi i informacjami na temat konfiguracji systemu. Zaleca się zanotowanie tych informacje na przyszłość.

Na ekranach w programie konfiguracji systemu wyświetlane są aktualne informacje na temat konfiguracji oraz ustawień komputera takie jak:

- Konfiguracja systemu
- Kolejność rozruchowa
- Ustawienia konfiguracji rozruchowej (uruchamiania) i konfiguracji urządzenia dokującego
- Podstawowe ustawienia konfiguracji urządzeń
- Ustawienia zabezpieczeń systemu i hasła dysku twardego

**PRZESTROGA:** Nie należy zmieniać ustawień w programie konfiguracji systemu, nie będąc doświadczonym użytkownikiem komputera lub jeśli pomoc techniczna firmy Dell nie zaleciła wykonania takiej czynności. Niektóre zmiany mogą spowodować niewłaściwą pracę komputera.

# <span id="page-59-2"></span>**Przeglądanie ekranów w programie konfiguracji systemu**

1. Włącz (lub uruchom ponownie) komputer.

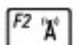

2. Gdy wyświetlone zostanie logo firmy DELL™, naciśnij natychmiast klawisz . Jeśli nie zdążysz nacisnąć klawisza i zostanie wyświetlone logo systemu Windows, musisz poczekać do wyświetlenia pulpitu Windows. Następnie zamknij system operacyjny i spróbuj ponownie.

# <span id="page-59-3"></span>**Ekrany w programie konfiguracji systemu**

Opcie konfiguracji systemu są wyświetlane w lewej części ekranu. Po prawej stronie każdej opcji znajduje się ustawienie lub wartość tej opcji. Zmieniać można te ustawienia, które wyświetlane są białymi literami. Opcje i wartości, których nie można zmienić (ponieważ są określane przez komputer), wyświetlane są na niebiesko.

W prawym górnym rogu ekranu znajdują się informacje pomocy dla aktualnie podświetlonej opcji, natomiast w prawym dolnym rogu informacje na temat komputera. U dołu każdego ekranu są podane funkcje klawiszy konfiguracji systemu.

# <span id="page-60-0"></span>**Najczęściej używane opcje**

Niektóre opcje wymagają ponownego rozruchu komputera, aby nowe ustawienia zostały uwzględnione.

### **Zmiana sekwencji rozruchowej**

*Sekwencja rozruchowa* lub *kolejność rozruchowa* wskazuje, gdzie komputer ma szukać oprogramowania potrzebnego do uruchomienia systemu operacyjnego. Sekwencję rozruchową można ustawić oraz włączać i wyłączać urządzenia, korzystając ze strony **Boot Order** (Kolejność rozruchowa) programu konfiguracji systemu.

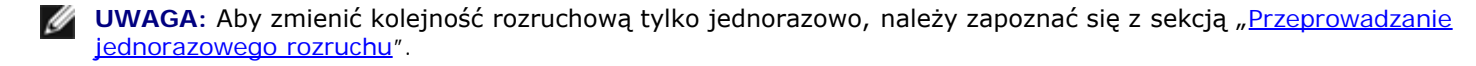

Na stronie **Boot Order** (Kolejność rozruchowa) wyświetlana jest ogólna lista urządzeń rozruchowych, które mogły zostać zainstalowane na komputerze, na przykład:

- **Diskette Drive** (Napęd dyskietek)
- **Internal HDD** (Wewnętrzny dysk twardy)
- **CD/DVD/CD-RW drive** (Napęd dysków CD/DVD/CD-RW)

Podczas procedury rozruchu komputer rozpoczyna uruchamianie od urządzenia wymienionego na początku listy i skanuje każde włączone urządzenie w celu wyszukania plików startowych systemu operacyjnego. W przypadku odnalezienia plików komputer kończywyszukiwanie i uruchamia system operacyjny.

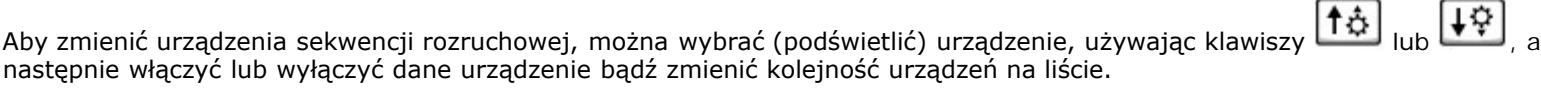

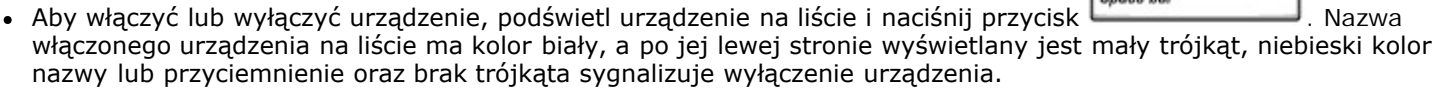

Space har

• Aby zmienić kolejność urządzeń na liście, zaznacz urządzenie i naciśnij klawisz  $\begin{bmatrix} u & 0 \\ \downarrow \end{bmatrix}$  (nie jest uwzględniana wielkość liter), aby przenieść zaznaczone urządzenie w górę lub w dół.

Zmiany w sekwencji rozruchowej odnoszą skutek natychmiast po zapisaniu zmian i wyjściu z programu konfiguracji systemu.

#### <span id="page-60-1"></span>**Przeprowadzanie jednorazowego rozruchu**

Ustawienia jednorazowej sekwencji rozruchu można określić, nie wchodząc do programu konfiguracji systemu. (Tę procedurę można również zastosować, aby przeprowadzić rozruch programu Dell Diagnostics na partycji narzędzi diagnostycznych Diagnostics Utility dysku twardego.)

- 1. Wyłącz komputer.
- 2. Jeśli komputer jest podłączony (zadokowany) do urządzenia dokującego, należy go oddokować. Informacje na ten temat można znaleźć w dokumentacji urządzenia dokującego.
- 3. Podłącz komputer do gniazda elektrycznego.
- 4. Włącz komputer. Gdy wyświetlone zostanie logo firmy DELL, naciśnij natychmiast klawisz . Jeśli nie zdążysz nacisnąć klawisza i zostanie wyświetlone logo systemu Windows, musisz poczekać do wyświetlenia pulpitu Windows. Następnie zamknij system operacyjny i spróbuj ponownie.
- 5. Po wyświetleniu listy urządzeń rozruchowych należy zaznaczyć urządzenie, z którego ma być przeprowadzony rozruch, i  $\leftarrow$  Enter nacisnąć klawisz .

Zostanie przeprowadzony rozruch z wybranego urządzenia.

Przy następnym uruchomieniu komputera przywrócona zostaje poprzednia kolejność rozruchowa.

### **Zmiana portów COM**

Opcja **Serial Port** (Port szeregowy) umożliwia przypisanie adresu portu szeregowego COM, wyłączenie portu szeregowego i przypisanego mu adresu, co zwalnia zasoby komputera dla innego urządzenia.

### **Włączanie czujnika podczerwieni**

- 1. Wejdź do programu konfiguracji systemu:
	- a. Włącz komputer.
	- b. Naciśnij klawisz  $\begin{bmatrix} F^2 & \pi \\ \end{bmatrix}$ , gdy wyświetlone zostanie logo DELL™.
- Alt 2. Naciskaj klawisze , aż do dotarcia do pozycji pozycja **Infrared Data Port** (Port podczerwieni) w sekcji **Basic Device Configuration** (Podstawowa konfiguracja urządzeń).

**UWAGA:** Upewnij się, że wybrany port COM jest różny od portu COM przypisanego do złącza szeregowego.

- 3. Naciśnij klawisz strzałki w dół, aby wybrać **Infrared Data Port** (Port danych podczerwieni), i naciśnij klawisz strzałki w prawo, aby zmienić ustawienie na port COM.
- 4. Naciśnij **Wapang)**, wybierz opcje **Zapisz zmiany i uruchom ponownie** i naciśnij , aby zapisać zmiany i wyjść z programu konfiguracji systemu. Jeżeli wyświetlony zostanie monit o ponowne uruchomienie komputera, kliknij przycisk **Yes** (Tak).
- 5. Postępuj zgodnie z instrukcjami wyświetlanymi na ekranie.
- 6. Po włączeniu czujnika podczerwieni kliknij pozycję **Yes** (Tak), aby ponownie uruchomić komputer.

Po włączeniu czujnika podczerwieni można użyć go do nawiązania połączenia z urządzeniem obsługującym komunikację na podczerwień. Aby skonfigurować i używać urządzenia na podczerwień, zapoznaj się z dokumentacją danego urządzenia oraz z informacjami podanymi w Centrum pomocy i obsługi technicznej systemu Windows (*Pomoc* Windows w systemie Windows 2000).

# **Korzystanie z systemu Microsoft® Windows® XP**

- Help and Support Center (Centrum pomocy i obsługi technicznej)
- **Przełączanie na widok klasyczny**
- **O** Desktop Cleanup Wizard (Kreator czyszczenia pulpitu)
- **Transfer informacji na nowy komputer**
- **W** Konta użytkowników i szybkie przełączanie użytkowników
- $\bullet$  **Konfigurowanie sieci domowej lub biurowej**
- **Internet Connection Firewall (Zapora połączenia internetowego)**

**UWAGA:** Funkcje i wygląd systemów Windows XP Home Edition oraz Windows XP Professional są różne. Ponadto opcje dostępne w systemie Windows XP Professional są inne, jeżeli komputer jest podłączony do domeny.

# **Help and Support Center (Centrum pomocy i obsługi technicznej)**

Centrum pomocy i obsługi technicznej zapewnia pomoc dotyczącą systemu operacyjnego Microsoft® Windows® XP oraz oferuje inne narzędzia wspierające i edukacyjne. Aby otworzyć usługę Help and Support Center (Centrum pomocy i obsługi technicznej), należy kliknąć przycisk **Start**, a następnie kliknąć polecenie **Help and Support** (Pomoc i obsługa techniczna).

### **Przełączanie na widok klasyczny**

Można zmienić wygląd Panelu sterowania, menu **Start** i pulpitu systemu Microsoft® Windows® na *klasyczny wygląd* znany z wcześniejszych systemów operacyjnych Windows.

### **Panel sterowania**

W oknie Control Panel (Panel sterowania) informacje przedstawione są w postaci kategorii tematycznych. Jeśli użytkownik jest przyzwyczajony do wykonywania danej czynności za pomocą klasycznego ikonowego apletu Control Panel (Panel sterowania), może przełączyć się na klasyczny widok z ikonami.

- 1. Kliknij przycisk **Start**, a następnie kliknij polecenie **Control Panel** (Panel sterowania).
- 2. Kliknij polecenie **Switch to Classic View** (Przełącz do widoku klasycznego) lub **Switch to Category View** (Przełącz do widoku kategorii) w lewym górnym obszarze okna **Control Panel** (Panel sterowania).

#### **Menu Start**

- 1. Kliknij prawym przyciskiem myszy pusty obszar na pasku zadań.
- 2. Naciśnij polecenie **Properties** (Właściwości), a następnie kliknij kartę **Start Menu** (Menu Start).
- 3. Kliknij opcję **Classic Start Menu** (Klasyczne menu Start) i kliknij przycisk **OK**.

### **Wygląd okien i przycisków**

- 1. Kliknij prawym przyciskiem myszy dowolne miejsce na ekranie głównego pulpitu i kliknij **Properties** (Właściwości).
- 2. Kliknij zakładkę **Appearance** (Wygląd).
- 3. W menu rozwijanym **Okna i przyciski** kliknij opcję **Klasyczny styl Windows**.
- 4. Aby określić kolor, rodzaj czcionki i inne opcje pulpitu klasycznego, kliknij **Advanced** (Zaawansowane).
- 5. Po zakończeniu wybierania opcji wyglądu kliknij przycisk **OK**.

### **Desktop Cleanup Wizard (Kreator czyszczenia pulpitu)**

Domyślnie kreator czyszczenia pulpitu przenosi rzadko używane ikony pulpitu do wyznaczonego folderu 7 dni po pierwszym uruchomieniu komputera, a następnie co 60 dni. Wygląd menu **Start** zmienia się po przeniesieniu ikon pulpitu.

Aby wyłączyć kreatora Desktop Cleanup Wizard (Kreator oczyszczania pulpitu):

- 1. Kliknij prawym przyciskiem myszy puste miejsce na pulpicie, a następnie kliknij pozycję **Properties** (Właściwości).
- 2. Kliknij zakładkę **Desktop** (Pulpit) i kliknij przycisk **Customize Desktop** (Dostosowywanie pulpitu).
- 3. Kliknij pozycję **Run Desktop Cleanup Wizard every 60 days** (Uruchamiaj Kreatora oczyszczania pulpitu co 60 dni), aby usunąć zaznaczenie.
- 4. Kliknij przycisk **OK**.

Aby uruchomić kreatora Desktop Cleanup Wizard (Kreator oczyszczania pulpitu) w dowolnym momencie:

- 1. Kliknij prawym przyciskiem myszy puste miejsce na pulpicie, a następnie kliknij pozycję **Properties** (Właściwości).
- 2. Kliknij zakładkę **Desktop** (Pulpit) i kliknij przycisk **Customize Desktop** (Dostosowywanie pulpitu).
- 3. Kliknij przycisk **Clean Desktop Now** (Wyczyść pulpit teraz).
- 4. Gdy zostanie wyświetlony ekran **Desktop Cleanup Wizard** (Kreator czyszczenia pulpitu), kliknij przycisk **Next** (Dalej).
- 5. Aby ikona została na pulpicie, kliknij jej nazwę, aby usunąć zaznaczenie, a następnie kliknij przycisk **Next** (Dalej).
- 6. Kliknij przycisk **Finish** (Zakończ), aby usunąć skróty i zamknąć kreatora.

### **Transfer informacji na nowy komputer**

System Microsoft $^\circledR$  Windows $^\circledR$  XP zawiera kreatora transferu plików i ustawień, który przenosi dane z komputera źródłowego na nowy. Przenieść można m.in. następujące dane:

- wiadomości E-mail,
- ustawienia pasków narzędzi,
- wielkości okien,
- zakładki internetowe.

Dane można przesyłać do nowego komputera za pośrednictwem sieci lub połączenia szeregowego, można je też zapisać na wymiennym nośniku, takim jak dyskietka czy zapisywalny dysk CD.

Aby przygotować nowy komputer do transferu plików:

1. Kliknij przycisk **Start**, wskaż polecenie **All Programs** (Wszystkie programy) ® **Accessories** (Akcesoria) ® **System**

**Tools** (Narzędzia systemowe), a następnie kliknij polecenie **Files and Settings Transfer Wizard** (Kreator transferu plików i ustawień).

- 2. Na ekranie powitalnym **Files and Settings Transfer Wizard** (Kreator transferu plików i ustawień) kliknij przycisk **Dalej**.
- 3. Na ekranie **Which computer is this?** (Który to komputer?) ekran, kliknij **Nowy komputer** i kliknij **Dalej**.
- 4. W oknie **Czy masz płytę CD z systemem Windows XP CD?** kliknij **Użyję kreatora z płyty CD systemu Windows XP**, a następnie kliknij **Dalej**.
- 5. Gdy zostanie wyświetlony ekran **Now go to your old computer** (Przejdź teraz na swój stary komputer), przejdź na swój stary lub źródłowy komputer. *Na razie nie* klikaj przycisku **Next** (Dalej).

Aby skopiować dane ze starego komputera:

- 1. Do starego komputera włóż dysk CD z *systemem operacyjnym* Windows XP.
- 2. Na ekranie **Welcome to Microsoft Windows XP** (System Microsoft Windows XP Zapraszamy) kliknij opcję **Perform additional tasks** (Wykonaj zadania dodatkowe).
- 3. W oknie **Co chcesz zrobić?** kliknij opcję **Przenieś pliki i ustawienia**.
- 4. Na ekranie powitalnym **Files and Settings Transfer Wizard** (Kreatora transferu plików i ustawień), kliknij przycisk **Next** (Dalej)
- 5. Na ekranie **Which computer is this?** (Który to komputer?) kliknij opcję **Stary komputer**, a następnie kliknij **Dalej**.
- 6. Na ekranie **Select a transfer method** (Wybierz metodę transferu) kliknij preferowaną metodę transferu.
- 7. W oknie **Co chcesz przenieść?** wybierz elementy do przeniesienia, a następnie kliknij **Dalej**.

Po skopiowaniu informacji zostanie wyświetlony ekran **Completing the Collection Phase** (Kończenie fazy zbierania).

8. Kliknij przycisk **Finish** (Zakończ).

Aby przenieść dane na nowy komputer:

- 1. Na ekranie **Now go to your old computer** (Teraz przejdź do starego komputera) kliknij przycisk **Next** (Dalej).
- 2. Na ekranie **Gdzie znajdują się pliki i ustawienia?** wybierz żądaną metodę przenoszenia ustawień i plików, a następnie kliknij **Dalej**.

Kreator odczyta zebrane pliki i ustawienia oraz zastosuje je do nowego komputera.

Po zastosowaniu wszystkich plików i ustawień zostanie wyświetlony ekran **Finished** (Zakończono).

3. Kliknij przycisk **Finished** (Zakończono) i uruchom komputer ponownie.

# **Konta użytkowników i szybkie przełączanie użytkowników**

### **Dodawanie kont użytkowników**

Po zainstalowaniu systemu operacyjnego Microsoft® Windows® XP administrator komputera lub użytkownik z prawami administratora może tworzyć dodatkowe konta użytkowników.

- 1. Kliknij przycisk **Start**, a następnie kliknij polecenie **Control Panel** (Panel sterowania).
- 2. W oknie **Control Panel** (Panel sterowania) kliknij ikonę **User Accounts** (Konta użytkowników).
- 3. W obszarze **Pick a task** (Wybierz zadanie) kliknij polecenie **Create a new account** (Utwórz nowe konto).
- 4. W polu **Name the new account** (Nazwa nowego konta) wpisz nazwę nowego użytkownika i kliknij przycisk **Next** (Dalej).
- 5. W obszarze **Pick an account type** (Wybieranie typu konta) kliknij jedną z następujących opcji:
	- **Computer administrator** (Administrator komputera) Można zmieniać wszystkie ustawienia komputera.
	- **Limited** (Ograniczone) Można zmieniać własne ustawienia osobiste, na przykład hasło. Nie można instalować programów ani korzystać z Internetu.
- 6. Kliknij przycisk **Create Account** (Utwórz konto).

# **Szybkie przełączanie użytkowników**

**UWAGA:** Funkcja Fast User Switching (Szybkie przełączanie użytkowników) jest niedostępna, jeśli komputer z systemem Windows XP Professional jest członkiem domeny komputerowej lub ma mniej niż 128 MB pamięci.

Funkcja Fast User Switching (Szybkie przełączanie użytkowników) pozwala wielu użytkownikom na dostęp do jednego komputera bez konieczności wylogowania poprzedniego użytkownika.

- 1. Kliknij przycisk **Start**, a następnie **Log Off** (Wyloguj).
- 2. W oknie **Log Off Windows** (Wyloguj z systemu Windows) kliknij opcję **Switch User** (Przełącz użytkownika).

W przypadku korzystania z opcji Fast User Switching (Szybkiego przełączania użytkownika) programy, których używali poprzedni użytkownicy, nadal będą działały w tle, w związku z czym komputer może pracować wolniej. Ponadto programy multimedialne, np. gry i programy do odtwarzania filmów DVD, mogą nie działać z funkcją Fast User Switching (Szybkie przełączanie użytkowników). Więcej informacji można znaleźć w Windows Help and Support Center (Centrum pomocy i obsługi technicznej systemu Windows).

# **Konfigurowanie sieci domowej lub biurowej**

# **Łączenie z kartą sieciową**

Przed podłączeniem komputera do sieci musi zostać zainstalowana karta sieciowa z podłączonym działającym kablem sieciowym.

Aby podłączyć kabel sieciowy:

**UWAGA:** Włóż kabel aż do zatrzaśnięcia, a następnie delikatnie pociągnij, aby sprawdzić, czy jest dobrze umieszczony.

1. Podłącz kabel sieciowy do złącza karty sieciowej z tyłu komputera.

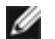

**UWAGA:** Nie używaj kabla sieciowego do połączeń z gniazdem telefonicznym.

2. Podłącz drugi koniec działającego kabla sieciowego do urządzenia łączącego z siecią, np. do ściennego gniazda sieciowego.

### **Kreator konfiguracji sieci**

System operacyjny Microsoft® Windows® XP zawiera kreatora konfiguracji sieci, który ułatwia współużytkowanie plików drukarek lub połączenia internetowego przez komputery w domu lub małym biurze.

- 1. Kliknij przycisk **Start**, wskaż polecenie **All Programs** (Wszystkie programy) ® **Accessories** (Akcesoria) ® **Communications** (Komunikacja) i kliknij opcję **Network Setup Wizard** (Kreator konfiguracji sieci).
- 2. Na ekranie powitalnym kliknij przycisk **Next** (Dalej).
- 3. Kliknij **listę kontrolną tworzenia sieci**.
- **UWAGA:** Wybór metody połączenia **This computer connects directly to the Internet** (Komputer bezpośrednio połączony z Internetem) powoduje włączenie zapory zawartej w systemie Windows XP.
	- 4. Wypełnij listę kontrolną i wykonaj niezbędne przygotowania.
	- 5. Wróć do kreatora konfiguracji sieci i postępuj zgodnie z instrukcjami ukazującymi się na ekranie.

# **Internet Connection Firewall (Zapora połączenia internetowego)**

Funkcja Internet Connection Firewall (Zapora połączenia internetowego) zapewnia podstawową ochronę przed nieautoryzowanym dostępem do komputera, gdy komputer jest podłączony do Internetu. W trakcie działania kreatora Network Setup Wizard (Kreator konfiguracji sieci) zapora jest włączana automatycznie. Kiedy jest włączona zapora połączenia sieciowego, w części okna Control Panel (Panel sterowania) o nazwie **Network Connections** (Połączenia sieciowe) wyświetlana jest ikona zapory na czerwonym tle.

Należy zwrócić uwagę, że włączenie zapory połączenia internetowego nie zmniejsza potrzeby stosowania oprogramowania antywirusowego.

Aby uzyskać więcej informacji, zapoznaj się z sekcją Help and Support Center (Centrum pomocy i obsługi technicznej).

# **Korzystanie z akumulatora**

- **Wydajność akumulatora**
- **O** Sprawdzanie poziomu naładowania akumulatora
- **O** Ładowanie akumulatora
- [Wyjmowanie akumulatora](#page-70-0)
- **O** Instalowanie akumulatora
- **Przechowywanie akumulatora**

# **Wydajność akumulatora**

**UWAGA**: Akumulatory do komputerów przenośnych objęte są gwarancją jedynie przez pierwszy rok ograniczonej gwarancji komputera. Aby uzyskać więcej informacji o gwarancji firmy Dell dla tego komputera, zapoznaj się z *Przewodnikiem po systemie*, lub z innymi dokumentami dostarczonymi wraz z komputerem.

Podczas korzystania z komputera przenośnego Dell™ główny akumulator powinien być w nim zawsze zainstalowany. Pozwala to osiągnąć optymalną wydajność komputera i chroni przed utratą ustawień systemu BIOS. Jeżeli komputer nie jest podłączony do gniazdka elektrycznego, skorzystaj z akumulatora, aby go uruchomić. Standardowe wyposażenie stanowi akumulator umieszczony we wnęce akumulatora.

Czas pracy akumulatora jest różny w zależności od warunków pracy. Czas pracy zostanie znacząco skrócony, jeśli często wykonywane będą niektóre operacje. Są to między innymi:

**UWAGA:** Firma Dell zaleca, aby przed wykonaniem zapisu na płytę CD podłączyć komputer do gniazda elektrycznego.

- korzystanie z napędów optycznych, zwłaszcza z napędów DVD i CD-RW;
- korzystanie z urządzeń komunikacji bezprzewodowej, kart PC lub urządzeń USB;
- ustawienie wysokiej jaskrawości wyświetlacza, używanie trójwymiarowych wygaszaczy ekranu lub innych programów o dużym zapotrzebowaniu na energię, jak gry trójwymiarowe;
- Uruchamianie komputera w [trybie maksymalnej wydajności](#page-38-0)

Przed włożeniem akumulatora do komputera można sprawdzić poziom jego naładowania. Można również tak ustawić opcje ustawień sterujących oszczędzaniem energii, aby użytkownik był ostrzegany, gdy poziom naładowania będzie niski.

**OSTRZEŻENIE: Użycie nieodpowiedniego akumulatora może zwiększyć zagrożenie pożarem lub wybuchem. Należy stosować tylko zgodne akumulatory zakupione w firmie Dell. Akumulator litowo-jonowy jest zaprojektowany do pracy z komputerem Dell™. Do zasilania komputera nie wolno używać akumulatorów jakichkolwiek innych komputerów.**

**OSTRZEŻENIE: Zużytych akumulatorów nie należy wyrzucać wraz z innymi odpadkami. Jeżeli akumulator straci pojemność, należy skontaktować się z lokalnym punktem utylizacji odpadów lub wydziałem ochrony środowiska, aby uzyskać informacje dotyczące sposobu utylizacji akumulatorów litowo-jonowych. Patrz sekcja "Wyrzucanie zużytych akumulatorów" w podręczniku** *Informacje o systemie***.**

**OSTRZEŻENIE: Niewłaściwe manipulowanie akumulatorem może zwiększyć zagrożenie pożarem lub poparzeniem środkami chemicznymi. Akumulatora nie wolno dziurawić, palić, rozbierać ani wystawiać na działanie temperatury powyżej 65°C (149°F). Akumulator należy przechowywać w miejscu niedostępnym dla dzieci. Z akumulatorem zniszczonym lub takim, z którego nastąpił wyciek, należy obchodzić się z wyjątkową ostrożnością. W uszkodzonych akumulatorach może nastąpić wyciek, który może doprowadzić do uszkodzenia ciała lub sprzętu.**

### **Sprawdzanie poziomu naładowania akumulatora**

Okno miernika energii w systemie Microsoft® Windows®, a także ikona , miernik naładowania akumulatora, miernik stanu zużycia oraz ostrzeżenie o niskim poziomie naładowania akumulatora informują o poziomie naładowania.

#### **Miernik akumulatora Dell QuickSet**

Jeśli program <u>Dell QuickSet</u> został zainstalowany, naciśnij  $\left[\begin{matrix}F_n\\F_m\end{matrix}\right]$  aby wyświetlić miernik akumulatora programu QuickSet.

Na ekranie **Miernika akumulatora** jest wyświetlany stan, poziom naładowania oraz czas zakończenia ładowania dla akumulatora zainstalowanego w komputerze.

**UWAGA:** Do ładowania akumulatorów komputera można wykorzystać urządzenie dokujące. Należy jednak pamiętać, że Ø akumulator ładowany w urządzeniu dokującym nie zasila urządzenia dokującego ani komputera.

Gdy komputer jest podłączony do urządzenia dokującego (zadokowany), w oknie **Battery Meter** (Miernik akumulatora) znajduje się dodatkowa zakładka **Dock Battery** (Akumulator w stacji dokującej), zawierająca informacje o bieżącym stanie i poziomie naładowania akumulatora w stacji dokującej.

W oknie **Battery Meter** (Miernik akumulatora) widoczne są następujące ikony:

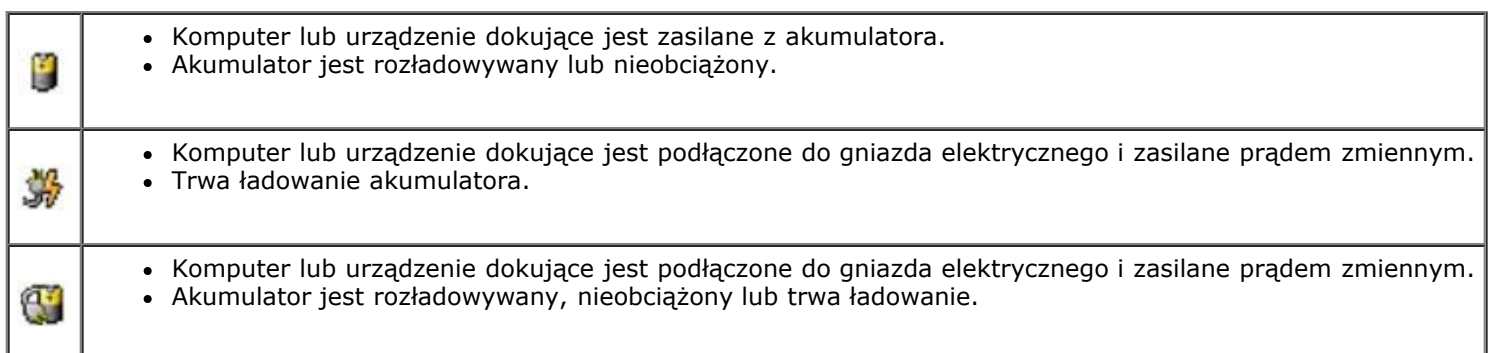

Aby wyświetlić więcej informacji o programie QuickSet, należy na pasku zadań kliknąć prawym przyciskiem myszy ikonę a następnie kliknąć polecenie **Help** (Pomoc).

#### **Miernik energii w systemie Microsoft Windows**

Miernik energii w systemie Windows przedstawia szacunkowy poziom naładowania akumulatora. Aby sprawdzić miernik energii, należy kliknąć dwukrotnie ikonę **znajdującą się na pasku zadań. Więcej informacji na temat karty Power Meter** (Miernik energii) znaleźć można w sekcji "[Zarządzanie energią](#page-37-2)".

Jeśli komputer podłączony jest do gniazda elektrycznego, wyświetlana jest ikona

#### **Miernik naładowania akumulatora**

Aby włączyć lampki poziomu naładowania, należy nacisnąć przycisk stanu umieszczony na mierniku naładowania akumulatora. Każda lampka oznacza około 20 procent pełnego naładowania akumulatora. Jeśli akumulator jest np. naładowany na 80%, świecą się cztery lampki. Jeśli nie świeci się żadna lampka, akumulator nie jest naładowany.

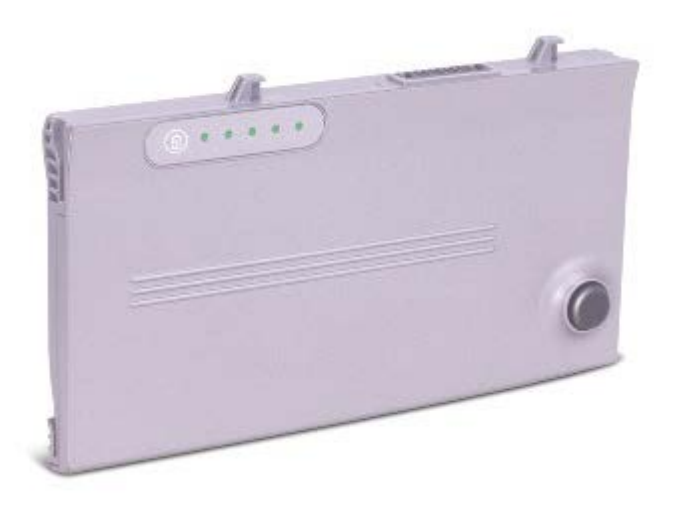

### **Miernik stanu zużycia akumulatora**

Okres eksploatacji akumulatora jest w dużym stopniu zależny od tego, ile razy był ładowany. Po kilkuset cyklach ładowania i rozładowywania pojemność akumulatora, czyli maksymalny poziom naładowania zaczyna się zmniejszać. Aby sprawdzić stan zużycia akumulatora, należy nacisnąć przycisk stanu na mierniku naładowania akumulatora i przytrzymać go przez przynajmniej 3 sekundy. Jeśli nie zaświeci się żadna lampka, oznacza to, że akumulator jest w dobrym stanie, czyli jego maksymalna pojemność wynosi przynajmniej 80% oryginalnej pojemności. Każda lampka oznacza narastający wzrost zużycia. Zapalenie się pięciu lampek oznacza, że maksymalna pojemność spadła poniżej 60% oryginalnej pojemności, a więc akumulator należy wymienić. Wiecej informacji na temat okresu eksploatacji akumulatora znajduje się w sekcji "[Dane](#page-98-0) [techniczne](#page-98-0)".

### **Ostrzeżenie dotyczące rozładowania akumulatora**

**PRZESTROGA:** Aby nie utracić i nie uszkodzić danych, należy zapisać pracę zaraz po otrzymaniu ostrzeżenia o niskim poziomie naładowania akumulatora. Następnie należy podłączyć komputer do gniazda elektrycznego lub zainstalować we wnęce modułowej drugi akumulator. Jeżeli akumulator zostanie całkowicie rozładowany, tryb gotowości jest uruchamiany automatycznie.

Okno zawierające ostrzeżenie jest wyświetlane, gdy akumulator rozładuje się w około 90 procentach. Więcej informacji na temat alarmów dotyczących niskiego poziomu naładowania akumulatora znajduje się w sekcji "[Zarządzanie energią](#page-37-2)".

# **Ładowanie akumulatora**

**UWAGA:** Czas ładowania jest dłuższy przy włączonym komputerze. Akumulator można pozostawić w komputerze na dowolny okres czasu. Wewnętrzne zespoły obwodów elektrycznych akumulatora zabezpieczają go przed przeładowaniem.

Za każdym razem, gdy komputer podłączany jest do gniazda elektrycznego lub w podłączonym do gniazda elektrycznego komputerze instalowany jest akumulator, komputer sprawdza poziom naładowania akumulatora i jego temperaturę. W razie potrzeby zasilacz ładuje akumulator, a następnie podtrzymuje poziom jego naładowania.

Jeżeli akumulator komputera się nagrzał w wyniku używania, lub jeśli znajdował się w ciepłym otoczeniu, może się nie naładować po podłączeniu komputera do gniazdka elektrycznego.

Akumulator jest zbyt rozgrzeny, aby rozpocząć ładowanie, jeżeli  $\boxplus$  lampka błyska na zmianę na zielono i pomarańczowo. Należy komputer odłączyć od gniazda elektrycznego i pozwolić mu oraz akumulatorowi ostygnąć do temperatury otoczenia. Następnie ponownie podłącz komputer do gniazda elektrycznego i kontynuuj ładowanie akumulatora.

### <span id="page-70-0"></span>**Wyjmowanie akumulatora**

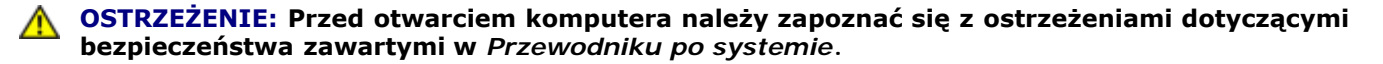

- **OSTRZEŻENIE: Przed wykonaniem tych czynności należy odłączyć modem od gniazda telefonicznego w ścianie.**
- **PRZESTROGA:** Jeśli akumulator jest wymieniany, gdy komputer znajduje się w trybie gotowości, to cała operacja nie powinna trwać dłużej niż 90 sekund. Po tym czasie system zostanie zamknięty, a wszystkie nie zapisane dane zostaną utracone.
- 1. Upewnij się, że komputer jest wyłączony, znajduje się w trybie zarządzania energią lub jest podłączony do gniazda elektrycznego.
- 2. Jeśli komputer jest podłączony do urządzenia dokującego (zadokowany), należy go oddokować. Informacje na ten temat można znaleźć w dokumentacji urządzenia dokującego.
- 3. Przesuń i przytrzymaj zatrzask zwalniający wnęki akumulatora na spodzie komputera, a następnie wyjmij akumulator z wnęki.

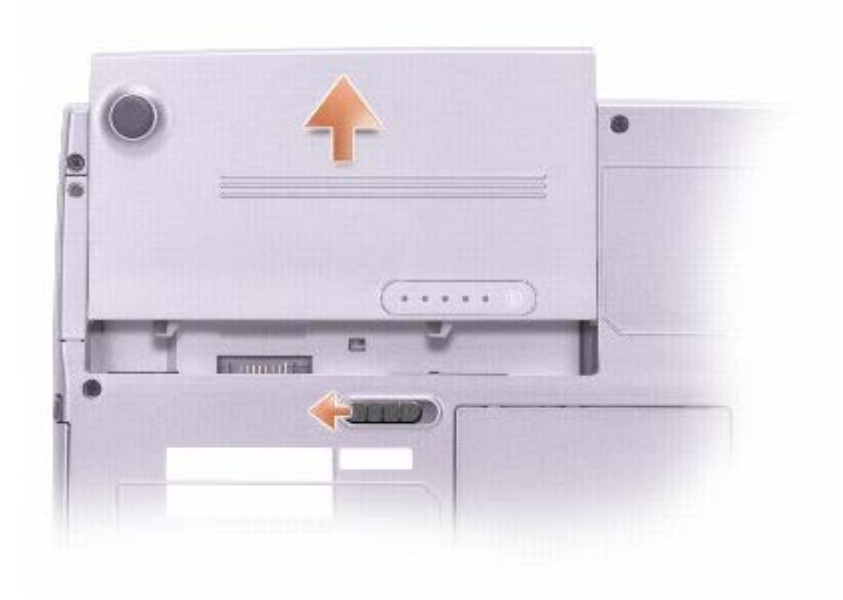

### **Instalowanie akumulatora**

**OSTRZEŻENIE: Przed otwarciem komputera napeży zapoznać się z ostrzeżeniami dotyczącymi** ⚠ **bezpieczeństwa zawartymi w** *Przewodniku po systemie***.**

Akumulator należy wsunąć do wnęki na tyle daleko, żeby zatrzasnął się zatrzask zwalniający.

### **Przechowywanie akumulatora**

Jeśli komputer ma być przechowywany przez dłuższy czas, należy wyjąć z niego akumulator. Akumulator może ulec rozładowaniu, jeśli będzie przechowywany bezużytecznie przez dłuższy czas. Po okresie długiego przechowywania, należy całkowicie naładować akumulator ponownie, zanim zostanie on użyty.
# **Korzystanie z wyświetlacza**

- **[Regulacja jaskrawości](#page-72-0)**
- **[Przełączanie wyświetlania obrazu](#page-72-1)**
- [Ustawianie rozdzielczości wyświetlacza](#page-73-0)

# <span id="page-72-0"></span>**Regulacja jaskrawości**

Jeśli komputer Dell™ jest zasilany z akumulatora, można zaoszczędzić energię, ustawiając jaskrawość na najniższym poziomie, który nie powoduje jeszcze dyskomfortu pracy, korzystając z odpowiednich skrótów klawiaturowych dla wyświetlacza.

Jeżeli program **Dell QuickSet** jest zainstalowany, Miernik jasności programu QuickSet pokazuje aktualnie ustawioną wartość

jasności wyświetlacza. Kliknij prawym przyciskiem myszy ikonę **w** na pasku zadań, aby na ekranie włączyć lub wyłączyć okno Brightness Meter (Miernik jaskrawości).

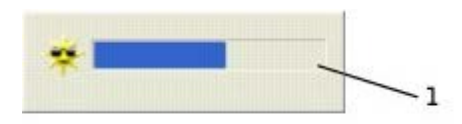

- 1 Miernik jaskrawości
- **UWAGA:** Domyślnie okienko Brightness Meter (Miernik jaskrawości) jest wyświetlane w prawym dolnym rogu wyświetlacza. Można kliknąć i przeciągnąć miernik w inne miejsce, a nowa pozycja zostanie zapamiętana.
- **UWAGA:** Skróty klawiaturowe dotyczące ustawień jaskrawości mają wpływ wyłącznie na wyświetlacz komputera Ø przenośnego, nie mają zaś wpływu na monitory podłączane do komputera przenośnego lub stacji dokującej. Jeśli komputer jest podłączony do monitora zewnętrznego, przy próbie zmiany poziomu jaskrawości zostanie wyświetlona karta Brightness Meter (Miernik jaskrawości), lecz poziom jaskrawości na monitorze nie zmieni się.

Okno Brightness Meter (Miernik jaskrawości) można włączać i wyłączać z menu QuickSet na pasku zadań. Gdy miernik jest włączony, w celu regulacji jaskrawości należy naciskać następujące klawisze:

- Naciśnij klawisze , aby zwiększyć jaskrawość tylko na wyświetlaczu zintegrowanym (nie na monitorze zewnętrznym).
	- Naciśnij klawisze  $\left[\begin{matrix} F_n \end{matrix}\right]$  , aby zmniejszyć jaskrawość tylko na wyświetlaczu zintegrowanym (nie na monitorze zewnętrznym).

Aby wyświetlić więcej informacji o programie QuickSet, należy kliknąć prawym przyciskiem myszy ikonę **wo**na pasku zadań, a następnie kliknąć polecenie **Help** (Pomoc).

# <span id="page-72-1"></span>**Przełączanie wyświetlania obrazu**

Jeśli w momencie uruchomienia komputera jest do niego podłączone włączone urządzenie zewnętrzne (np. monitor zewnętrzny lub projektor), obraz może zostać wyświetlony na wyświetlaczu lub na urządzeniu zewnętrznym.

# <span id="page-73-0"></span>**Ustawianie rozdzielczości wyświetlacza**

Aby wyświetlić program przy określonej rozdzielczości obrazu, zarówno kontroler wideo jak i wyświetlacz muszą obsługiwać program, a ponadto muszą być zainstalowane niezbędne [sterowniki wideo.](#page-79-0)

Przed zmianą domyślnych ustawień wyświetlacza należy je zapisać, na wypadek gdyby okazały się potrzebne w przyszłości.

**UWAGA:** Należy używać tylko fabrycznie zainstalowanych sterowników wideo firmy Dell, które zostały opracowane pod kątem uzyskania najlepszej współpracy z systemem operacyjnym zainstalowanym przez firmę Dell.

Jeśli wybrana rozdzielczość lub paleta kolorów przekracza możliwości wyświetlacza, ustawienia zostaną automatycznie ustalone na najbliższym dopuszczalnym poziomie.

#### **System Microsoft® Windows® XP**

- 1. Kliknij przycisk **Start**, a następnie kliknij polecenie **Control Panel** (Panel sterowania).
- 2. W sekcji **Pick a category** (Wybierz kategorię) kliknij pozycję **Appearance and Themes** (Wygląd i kompozycje).
- 3. W sekcji **Pick a task...** (Wybierz zadanie...) kliknij obszar, który chcesz zmienić lub wybierz ikonę **Control Panel** (Panel sterowania) i kliknij opcję **Display** (Ekran).
- 4. Wypróbuj różne ustawienia opcji **Color quality** (Jakość kolorów) i **Screen resolution** (Rozdzielczość ekranu).

#### **System Windows 2000:**

- 1. Kliknij przycisk **Start**, wskaż pozycję **Settings** (Ustawienia), a następnie kliknij pozycję **Control Panel** (Panel sterowania).
- 2. Kliknij dwukrotnie ikonę **Display** (Ekran), a następnie kliknij zakładkę **Settings** (Ustawienia).
- 3. Wypróbuj różne ustawienia dla pozycji **Colors** (Kolory) i **Screen area** (Obszar ekranu).

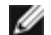

**UWAGA:** Im wyższa rozdzielczość, tym ikony i tekst wyświetlane na ekranie są mniejsze.

Jeśli ustawiona rozdzielczość grafiki przekracza możliwości wyświetlacza, komputer zostanie przestawiony w *tryb kadrowany*. W trybie kadrowanym ekran nie jest wyświetlany w całości. Może nie być widać np. paska zadań, który zwykle znajduje się u dołu pulpitu. Aby wyświetlić niewidoczne partie ekranu, należy za pomocą panelu dotykowego lub wodzika przechodzić do innego kadru w górę lub w dół, w lewo lub w prawo.

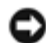

**PRZESTROGA:** Użycie nieobsługiwanej częstotliwości odświeżania może doprowadzić do uszkodzenia monitora zewnętrznego. Przed wybraniem częstotliwości odświeżania monitora zewnętrznego należy zapoznać się z podręcznikiem użytkownika monitora.

# **Korzystanie z klawiatury i panelu dotykowego**

- **Wawiatura numeryczna**
- **Skróty klawiaturowe**
- **Panel dotykowy**
- Wymiana osłonki wodzika

### **Klawiatura numeryczna**

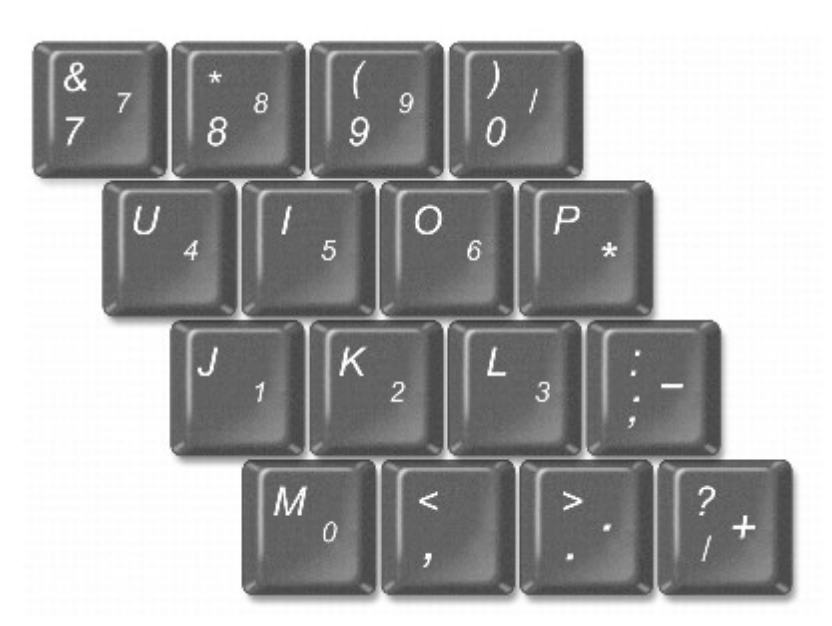

Ta klawiatura numeryczna działa w sposób podobny jak klawiatura numeryczna na klawiaturze zewnętrznej. Każdy klawisz na klawiaturze numerycznej pełni kilka funkcji. Cyfry i symbole klawiatury numerycznej są oznaczone na niebiesko z prawej

strony klawiszy klawiatury numerycznej. Aby wpisać liczbę lub symbol, naciśnij i przytrzymaj  $\left[\frac{F_n}{m}\right]$ i wciśnij żądany klawisz.

- Aby włączyć klawiaturę numeryczną, naciśnij  $\begin{bmatrix} Fn \end{bmatrix}$   $\begin{bmatrix} Fn \end{bmatrix}$  Lampka  $\begin{bmatrix} \text{a} \\ \text{b} \end{bmatrix}$  oznacza, że klawiatura numeryczna jest włączona.
- Aby wyłączyć klawiaturę numeryczną ponownie naciśnij  $\boxed{Fn}$   $\boxed{\frac{Fd}{Marm \, lk}}$

## **Skróty klawiaturowe**

### **Funkcje systemowe**

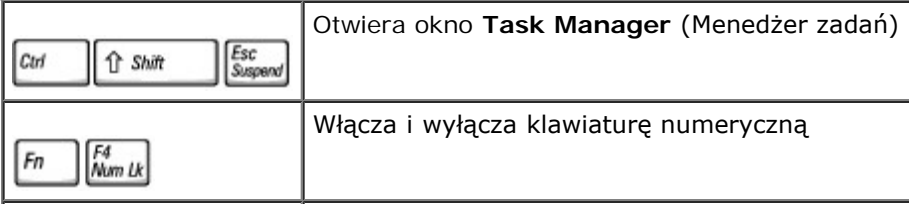

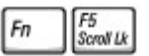

### **Akumulator**

Wyświetla Miernik akumulatora Dell™ QuickSet (jeżeli program QuickSet jest zainstalowany) 旧  $F_n$ 

### **Szuflada napędu CD lub DVD**

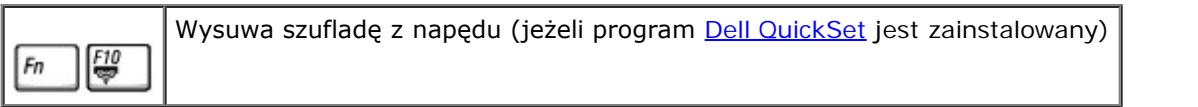

## **Funkcje wyświetlania**

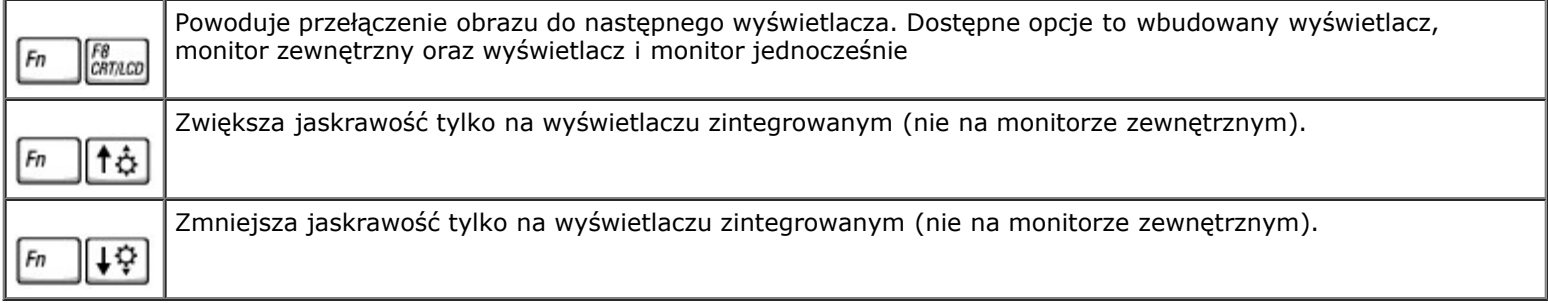

## **Połączenia radiowe (w tym sieci bezprzewodowe i Bluetooth™)**

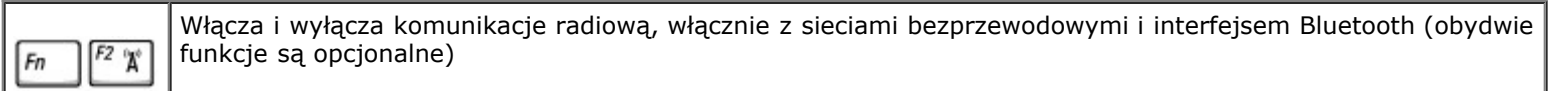

## **Zarządzanie energią**

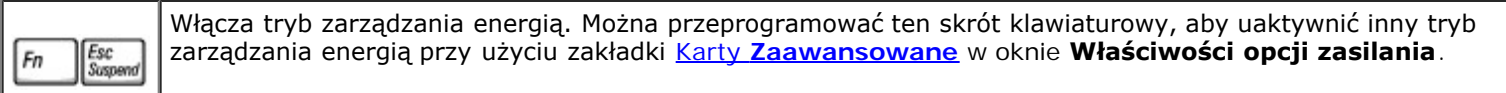

## **Funkcje głośników**

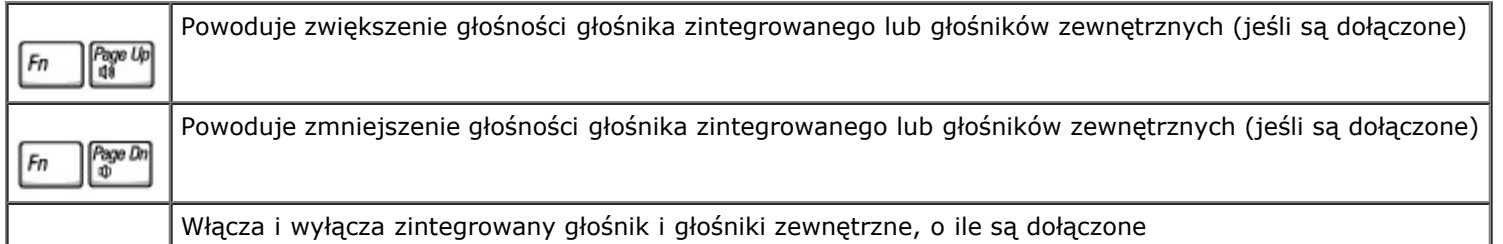

End<br>X Fn

#### **Funkcje klawisza z logo systemu Microsoft**® **Windows**®

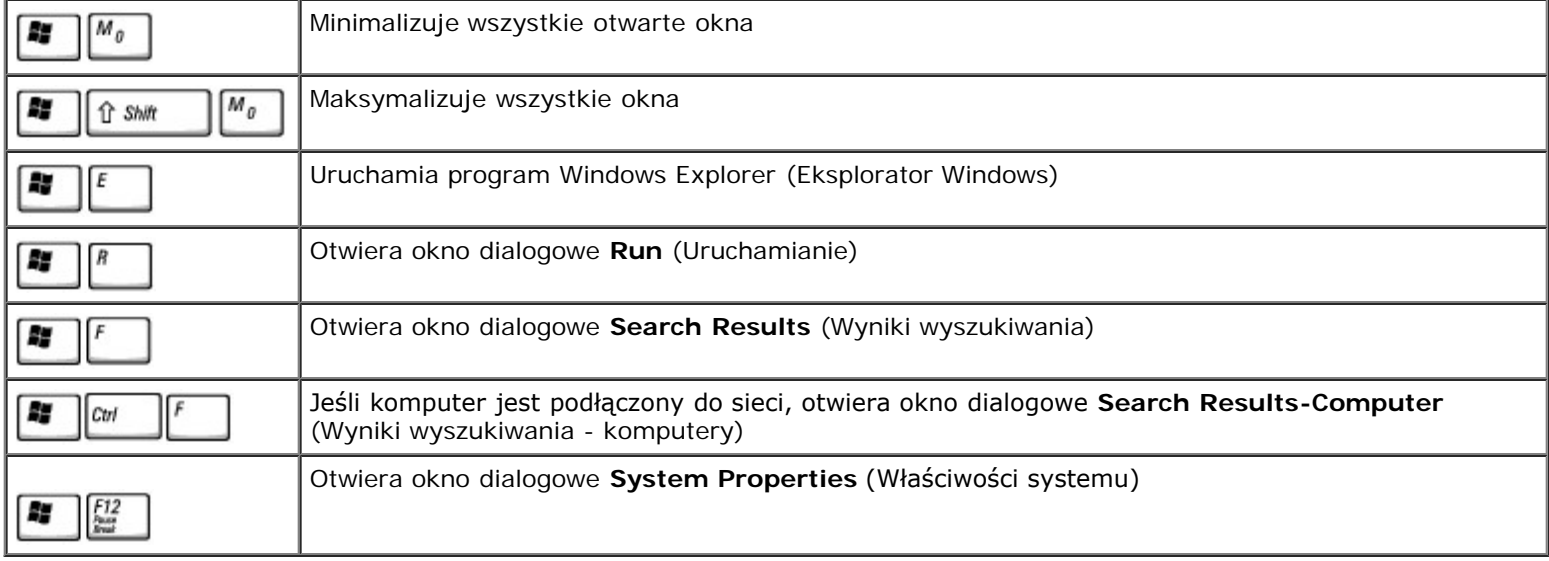

Aby dostosować działanie klawiatury, takie jak częstotliwość powtarzania znaku:

- *W systemie Windows XP* otwórz okno Control Panel (Panel sterowania), kliknij ikonę **Printers and Other Hardware** (Drukarki i inny sprzęt), a następnie kliknij pozycję **Keyboard** (Klawiatura).
- *W systemie operacyjnym Windows 2000* otwórz okno Control Panel (Panel sterowania) i kliknij dwukrotnie ikonę **Keyboard** (Klawiatura).

## **Panel dotykowy**

Panel dotykowy wykrywa siłę nacisku oraz ruch palca użytkownika i umożliwia poruszanie kursorem na wyświetlaczu. Panelu dotykowego i jego przycisków należy używać w sposób analogiczny do myszy.

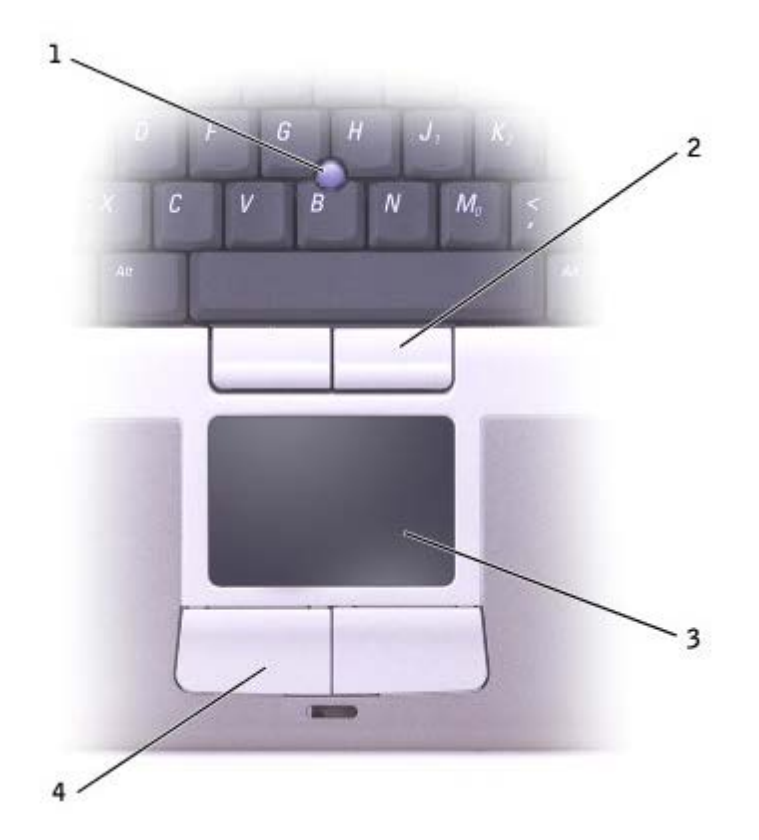

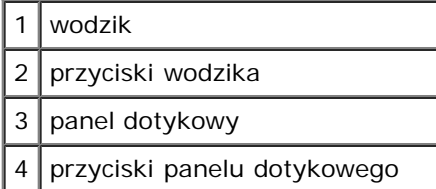

- Aby przemieścić kursor, lekko przesuń palec po panelu dotykowym.
- Aby zaznaczyć obiekt na ekranie, lekko stuknij palcem powierzchnię panelu dotykowego lub naciśnij kciukiem lewy przycisk panelu.
- Aby zaznaczyć obiekt i przemieścić go na ekranie (lub przeciągnąć), ustaw kursor na obiekcie, po czym stuknij palcem w panel, unieś palec do góry i stuknij ponownie. Po drugim stuknięciu pozostaw palec na panelu i przesuwając palec po powierzchni, przemieść obiekt.
- Aby kliknąć dwukrotnie obiekt, ustaw na nim kursor i stuknij dwa razy powierzchnię lub kciukiem naciśnij dwukrotnie lewy przycisk panelu.

Do przesuwania kursora można także użyć wodzika. Przesuń wodzik w lewo, w prawo, w górę lub w dół, aby zmienić kierunek ruchu kursora na wyświetlaczu. Wodzika i jego przycisków należy używać w sposób analogiczny do myszy.

### **Dostosowywanie panelu dotykowego i wodzika**

W oknie **Właściwości myszy** można wyłączyć panel dotykowy i wodzik lub zmienić ich ustawienia.

1. *W systemie Windows XP* otwórz Panel sterowania, kliknij **Drukarki i inny sprzęt**, a następnie **Mysz**.

*W systemie operacyjnym Windows 2000* otwórz okno Panel sterowania i kliknij dwukrotnie ikonę **Mysz**.

- 2. W oknie **Mouse Properties** (Właściwości: Mysz) wykonaj następujące czynności:
	- Aby wyłączyć panel dotykowy i wodzik, kliknij opcję **Device Select** (Wybór urządzenia).
- Aby dostosować ustawienia panelu dotykowego i wodzika, kliknij opcję **Pointer** (Wskaźnik).
- 3. Kliknij przycisk **OK**, aby zapisać ustawienia i zamknąć okno.

## **Wymiana osłonki wodzika**

Osłonkę wodzika można wymienić, jeżeli zużyła sie po długotrwałym używaniu, lub jeżeli użytkownik preferuje inny kolor. Dodatkowe osłonki można nabyć w witrynie sieci Web firmy Dell pod adresem **www.dell.com**.

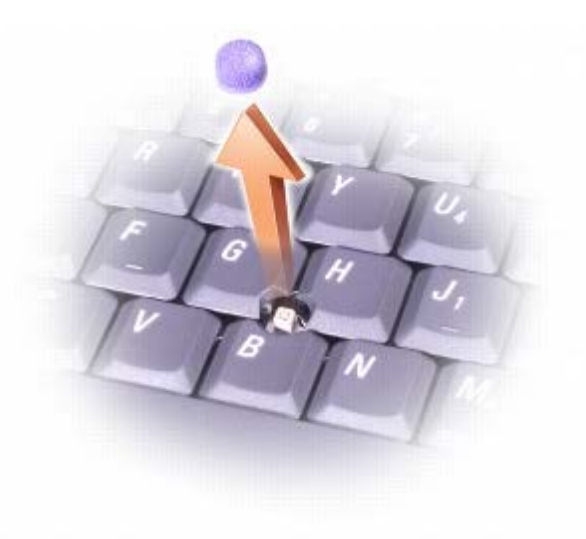

- 1. Zdejmij osłonkę wodzika.
- 2. Przyłóż osłonkę tak, aby jej otwór pasował do kwadratowej dźwigienki wodzika, po czym delikatnie wciśnij do oporu.

**PRZYPOMNIENIE:** Wodzikk może uszkodzić wyświetlacz, jeżeli nie zostanie prawidłowo umieszczony na swoim miejscu.

3. Manipulując wodzikiem sprawdź, czy osłonka została założona prawidłowo.

# **Ponowna instalacja oprogramowania**

- **[Ponowna instalacja sterowników i programów narzędziowych](#page-79-0)**
- **Rozwiązywanie problemów dotyczących niezgodności oprogramowania i sprzętu**
- **Korzystanie z funkcji przywracania systemu w systemie Microsoft® Windows®**
- Ponowna instalacja systemu Microsoft® Windows® XP
- **Ponowna instalacja systemu Windows 2000**

# <span id="page-79-0"></span>**Ponowna instalacja sterowników i programów narzędziowych**

Firma Dell dostarcza komputer do klienta z zainstalowanymi wymaganymi sterownikami i programami narzędziowymi – nie jest wymagana dalsza instalacja ani konfiguracja.

**PRZESTROGA:** Dysk CD *Drivers and Utilities* może zawierać sterowniki do innych systemów operacyjnych niż system zainstalowany na używanym komputerze. Należy uważać, aby zainstalować oprogramowanie właściwe dla używanego systemu operacyjnego.

Aby ponownie zainstalować sterowniki dla urządzeń opcjonalnych, takich jak urządzenia komunikacji bezprzewodowej oraz napędy DVD, potrzebna może być dokumentacja i dysk CD zawierający oprogramowanie dołączone do tych urządzeń.

**PRZESTROGA:** Sterowniki zatwierdzone do użytku na komputerach Dell™ można uzyskać z witryny sieci Web pomocy technicznej firmy Dell dostępnej pod adresem **support.euro.dell.com** oraz z dysku CD *Drivers and Utilities*. Zainstalowanie sterowników pochodzących z innych źródeł może spowodować, że komputer będzie działał niepoprawnie.

Aby ponownie zainstalować sterownik lub program narzędziowy z dysku CD *Drivers and Utilities*, wykonaj następujące czynności:

- 1. Zapisz i zamknij wszystkie otwarte pliki oraz zamknij wszystkie otwarte programy.
- 2. Włóż dysk CD *Sterowniki i programy narzędziowe*.

W większości przypadków dysk CD uruchamia się automatycznie. Jeśli tak się nie stanie, uruchom program Microsoft® Windows® Explorer (Eksplorator Windows), kliknij katalog napędu CD-ROM, aby wyświetlić zawartość dysku CD, a następnie kliknij dwukrotnie plik **autorcd.exe**. Przy pierwszym uruchomieniu dysku CD może zostać wyświetlony monit o instalację plików konfiguracyjnych. Kliknij przycisk **OK**, a następnie postępuj według instrukcji wyświetlanych na ekranie.

3. Z menu rozwijanego **Language** (Język) na pasku narzędzi wybierz język sterownika lub programu narzędziowego (jeśli jest dostępny).

Zostanie wyświetlony ekran powitalny.

4. Kliknij przycisk **Next** (Dalej). Program z dysku CD automatycznie sprawdzi sprzęt, aby ustalić, jakie sterowniki i programy są potrzebne na komputerze.

Po zakończeniu sprawdzania sprzętu użytkownik może wykryć inne sterowniki i programy narzędziowe. W opcjach **Search Criteria** (Kryteria wyszukiwania) wybierz odpowiednie kategorie z menu rozwijanych **System Model** (Model systemu), **Operating system** (System operacyjny) i **Topic** (Temat).

Wyświetlone zostaną łącza do określonych sterowników i programów narzędziowych używanych na komputerze.

- 5. Kliknij łącze do określonego sterownika lub programu narzędziowego, aby wyświetlić informacje dotyczące sterownika lub programu narzędziowego, który ma zostać zainstalowany.
- 6. Kliknij przycisk **Install** (Instaluj) (jeżeli jest on dostępny), aby rozpocząć instalację sterownika lub programu narzędziowego. Aby dokończyć instalację, postępuj według instrukcji wyświetlanych na ekranie powitalnym.

Jeżeli na ekranie nie ma przycisku **Install** (Instaluj), opcja automatycznej instalacji nie jest dostępna. Instrukcje instalacji można znaleźć w następnych podsekcjach lub w pliku readme (aby przeczytać plik readme, należy kliknąć przycisk **Extract** [Wyodrębnij], a następnie postępować zgodnie z instrukcjami).

Jeżeli pojawi się polecenie zlokalizowania plików sterownika, należy kliknąć katalog CD w oknie informacji o sterowniku, aby wyświetlić pliki skojarzone z tym sterownikiem.

### **Ręczna ponowna instalacja sterowników w systemie Windows XP**

- **UWAGA:** Jeśli ponownie instalowany jest sterownik portu podczerwieni, przed kontynuowaniem instalacji należy w programie konfiguracji systemu włączyć czujnik podczerwieni.
	- 1. Po wyodrębnieniu plików sterownika na dysk twardy, jak to wcześniej opisano, kliknij przycisk **Start**, wskaż opcję **Settings** (Ustawienia) i kliknij opcję **Control Panel** (Panel sterowania).
	- 2. Kliknij przycisk **Start**, a następnie kliknij prawym przyciskiem myszy pozycję **My Computer** (Mój komputer).
	- 3. Kliknij **Properties** (Właściwości).
	- 4. Kliknij zakładkę **Hardware** (Sprzęt), a następnie kliknij ikonę **Device Manager** (Menedżer urządzeń).
	- 5. Kliknij dwukrotnie typ urządzenia, dla którego instalowany jest sterownik (na przykład **Modems** [Modemy] lub **Infrared devices** [Urządzenia podczerwieni]).
	- 6. Kliknij dwukrotnie nazwę urządzenia, dla którego instalowany jest sterownik.
	- 7. Kliknij zakładkę **Driver** (Sterownik), a następnie przycisk **Update Driver** (Aktualizuj sterownik).
	- 8. Wybierz opcję **Install from a list or specific location (Advanced)** (Zainstaluj z listy lub określonej lokalizacji [Zaawansowane]), a następnie kliknij przycisk **Next** (Dalej).
	- 9. Kliknij przycisk **Browse** (Przeglądaj) i przejdź do lokalizacji, do której zostały wcześniej wypakowane pliki sterownika.
- 10. Po wyświetleniu nazwy odpowiedniego sterownika kliknij przycisk **Next** (Dalej).
- 11. Kliknij przycisk **Finish** (Zakończ) i uruchom komputer ponownie.

### **Korzystanie z funkcji przywracania sterowników urządzeń systemu Windows XP**

Jeśli zainstalowanie nowego sterownika urządzenia pozbawiło system stabilności, można skorzystać z funkcji przywracania sterowników urządzeń systemu Windows XP i zastąpić nowy sterownik urządzenia poprzednią wersją sterownika. Jeśli nie można ponownie zainstalować poprzedniego sterownika, korzystając z procesu przywracania sterowników urządzeń, do przywrócenia systemu operacyjnego do stanu sprzed instalacji nowego sterownika należy skorzystać z funkcji <u>przywracania</u> systemu. Aby skorzystać z funkcji przywracania sterowników urządzeń:

- 1. Kliknij przycisk **Start**, a następnie kliknij prawym przyciskiem myszy pozycję **My Computer** (Mój komputer).
- 2. Kliknij **Properties** (Właściwości).
- 3. Kliknij zakładkę **Hardware** (Sprzęt), a następnie kliknij ikonę **Device Manager** (Menedżer urządzeń).
- 4. W oknie **Device Manager** (Menedżer urządzeń) kliknij prawym przyciskiem myszy urządzenie, dla którego został zainstalowany nowy sterownik, a następnie kliknij polecenie **Properties** (Właściwości).
- 5. Kliknij zakładkę **Drivers** (Sterowniki).
- 6. Kliknij polecenie **Roll Back Driver** (Przywróć sterownik).

#### **Ręczna ponowna instalacja sterowników w systemie Windows 2000**

**UWAGA:** Jeśli ponownie instalowany jest sterownik portu podczerwieni, przed kontynuowaniem instalacji należy w programie konfiguracji systemu włączyć czujnik podczerwieni.

- 1. Po wyodrębnieniu plików sterownika na dysk twardy, jak to wcześniej opisano, kliknij przycisk **Start**, wskaż opcję **Settings** (Ustawienia) i kliknij opcję **Control Panel** (Panel sterowania).
- 2. Kliknij dwukrotnie ikonę **System** (System).
- 3. Kliknij zakładkę **Hardware** (Sprzęt).
- 4. Kliknij przycisk **Device Manager** (Menedżer urządzeń).
- 5. Kliknij dwukrotnie typ urządzenia, dla którego instalowany jest sterownik (na przykład **Modems** [Modemy] lub **Infrared devices** [Urządzenia podczerwieni]).
- 6. Kliknij dwukrotnie nazwę urządzenia.
- 7. Kliknij zakładkę **Driver** (Sterownik), a następnie przycisk **Update Driver** (Aktualizuj sterownik).
- 8. Kliknij przycisk **Next** (Dalej).
- 9. Sprawdź, czy zaznaczona została opcja **Search for a suitable driver for my device (recommended)** (Wyszukaj odpowiedni sterownik dla tego urządzenia [zalecane]) i kliknij przycisk **Next** (Dalej).
- 10. Sprawdź, czy zaznaczone jest pole wyboru **Specify a location** (Określona lokalizacja), a pozostałe pola nie są zaznaczone, a następnie kliknij przycisk **Next** (Dalej).
- 11. Kliknij przycisk **Browse** (Przeglądaj), aby przejść do lokalizacji, do której zostały wcześniej wypakowane pliki sterownika.
- 12. Po wyświetleniu nazwy odpowiedniego sterownika kliknij przycisk **Next** (Dalej).
- 13. Kliknij przycisk **Finish** (Zakończ) i uruchom komputer ponownie.

## **Rozwiązywanie problemów dotyczących niezgodności oprogramowania i sprzętu**

Konflikty przerwań IRQ w systemach operacyjnych Microsoft® Windows® XP i Windows 2000 występują, jeżeli urządzenie nie zostało wykryte podczas instalacji systemu operacyjnego lub zostało wykryte, ale nie zostało prawidłowo skonfigurowane. Aby sprawdzić, czy na danym komputerze nie ma konfliktów przerwań IRQ, wykonaj procedurę odpowiednią dla używanego systemu operacyjnego.

#### **Windows XP**

- 1. Kliknij przycisk **Start**, a następnie kliknij polecenie **Control Panel** (Panel sterowania).
- 2. Kliknij pozycję **Performance and Maintenance** (Wydajność i konserwacja) i kliknij pozycję **System**.
- 3. Kliknij zakładkę **Hardware** (Sprzęt), a następnie kliknij ikonę **Device Manager** (Menedżer urządzeń).
- 4. Na liście **Device Manager** (Menedżer urządzeń) sprawdź, czy inne urządzenia nie powodują konfliktów.

Występowanie konfliktów można rozpoznać po żółtym wykrzykniku (!) wyświetlonym obok urządzenia powodującego konflikt lub czerwonym znaku X, jeśli urządzenie jest wyłączone.

- 5. Kliknij dwukrotnie wymienione urządzenie powodujące konflikt, aby otworzyć okno **Properties** (Właściwości) i określić, czy należy zmienić konfigurację lub usunąć urządzenie z okna Device Manager (Menedżer urządzeń).
- 6. Konflikty te należy rozwiązać przed sprawdzeniem określonych urządzeń.
- 7. Kliknij dwukrotnie niesprawny rodzaj urządzenia na liście **Device Manager** (Menedżer urządzeń).

8. Kliknij dwukrotnie ikonę określonego urządzenia na liście rozwijanej.

Zostanie wyświetlone okno **Properties** (Właściwości).

Jeśli występuje konflikt przerwania IRQ, w obszarze **Device status** (Stan urządzenia) okna **Properties** (Właściwości) wyświetlane są inne urządzenia korzystające z tego samego przerwania.

9. Rozwiązywanie konfliktów przerwań IRQ.

W systemie Windows XP można także skorzystać z programu do rozwiązywania problemów sprzętowych. Aby skorzystać z programu do rozwiązywania problemów sprzętowych, kliknij przycisk **Start**, a następnie polecenie **Help and Support** (Pomoc i obsługa techniczna). Wpisz rozwiązywanie problemów w polu **Znajdź**, a następnie kliknij strzałkę, aby rozpocząć wyszukiwanie. Kliknij opcję **Hardware Troubleshooter** (Rozwiązywanie problemów ze sprzętem) na liście **Search Results** (Wyniki wyszukiwania). Na liście **Hardware Troubleshooter** (Rozwiązywanie problemów sprzętowych) kliknij opcję **I need to resolve a hardware conflict on my computer** (Muszę rozwiązać konflikt sprzętowy w komputerze), a następnie kliknij przycisk **Next** (Dalej).

#### **Windows 2000**

- 1. Kliknij przycisk **Start**, wskaż pozycję **Settings** (Ustawienia), a następnie kliknij pozycję **Control Panel** (Panel sterowania).
- 2. Kliknij dwukrotnie ikonę **System** (System).
- 3. Kliknij kartę **Hardware** (Sprzęt).
- 4. Kliknij przycisk **Device Manager** (Menedżer urządzeń).
- 5. Kliknij pozycję **View** (Widok), a następnie **Resources by connection** (Urządzenia według połączeń).
- 6. Kliknij dwukrotnie pozycję **Interrupt request (IRQ)** (Żądanie przerwania), aby wyświetlić przypisane przerwania IRQ.

Występowanie konfliktów można rozpoznać po żółtym wykrzykniku (!) wyświetlonym obok urządzenia powodującego konflikt lub czerwonym znaku X, jeśli urządzenie jest wyłączone.

- 7. Kliknij dwukrotnie wymienione urządzenie powodujące konflikt, aby otworzyć okno **Properties** (Właściwości) i określić, czy należy zmienić konfigurację lub usunąć urządzenie z okna Device Manager (Menedżer urządzeń). Konflikty te należy rozstrzygnąć przed sprawdzeniem określonych urządzeń.
- 8. Kliknij dwukrotnie niesprawny rodzaj urządzenia na liście **Device Manager** (Menedżer urządzeń).
- 9. Kliknij dwukrotnie ikonę określonego urządzenia na liście rozwijanej.

Zostanie wyświetlone okno **Properties** (Właściwości).

Jeśli występuje konflikt przerwania IRQ, w obszarze **Device status** (Stan urządzenia) okna **Properties** (Właściwości) wyświetlane są inne urządzenia korzystające z tego samego przerwania.

10. Rozwiązywanie konfliktów przerwań IRQ.

W systemie Windows 2000 można także skorzystać z programu do rozwiązywania problemów sprzętowych. Aby skorzystać z programu do rozwiązywania problemów, kliknij przycisk **Start**, a następnie polecenie **Help** (Pomoc). W zakładce **Contents** (Spis treści) kliknij pozycję **Troubleshooting and Maintenance** (Rozwiązywanie problemów i konserwacja), kliknij pozycję **Windows 2000 troubleshooters** (Narzędzia do rozwiązywania problemów systemu Windows 2000), a następnie kliknij opcję **Hardware** (Sprzęt). Na liście **Hardware Troubleshooter** (Rozwiązywanie problemów sprzętowych) kliknij opcję **I need to resolve a hardware conflict on my computer** (Muszę rozwiązać konflikt sprzętowy w komputerze), a następnie kliknij przycisk **Next** (Dalej).

## **Korzystanie z funkcji przywracania systemu w systemie**

### **Microsoft**® **Windows**®

System operacyjny Microsoft® Windows® XP udostępnia funkcję przywracania systemu, która umożliwia przywrócenie systemu do wcześniejszego stanu, jeśli zmiany w sprzęcie, oprogramowaniu komputera (łącznie z instalacją nowego sprzętu lub programu) lub ustawieniach systemu spowodowały niepożądane działanie komputera. Istnieje także możliwość cofnięcia ostatniej operacji *przywracania systemu*.

Funkcja przywracania systemu automatycznie tworzy punkty kontrolne systemu. Można także ręcznie określić własne punkty kontrolne, tworząc *punkty przywracania*. Aby ograniczyć ilość wykorzystywanego miejsca na dysku twardym, starsze punkty przywracania będą automatycznie usuwane.

Aby usunąć problem z systemem operacyjnym, z funkcji przywracania systemu można skorzystać w trybie awaryjnym lub normalnym w celu przywrócenia wcześniejszego stanu komputera.

Po przywróceniu komputera do wcześniejszego stanu funkcja przywracania systemu nie spowoduje utraty plików przechowywanych w katalogu **My Documents** (Moje dokumenty), plików danych ani wiadomości e-mail. Jeśli komputer jest przywracany do stanu, w którym się znajdował przed instalacją programu, pliki danych programu nie zostaną utracone, ale program trzeba będzie zainstalować ponownie.

**PRZESTROGA:** Wskazane jest regularne tworzenie kopii zapasowych plików danych użytkownika. Funkcja przywracania systemu nie monitoruje zmian w plikach danych użytkownika, a także nie przywraca ich. Jeśli oryginalne dane na dysku twardym zostały przypadkowo usunięte, nadpisane albo stały się niedostępne wskutek awarii dysku twardego, utracone lub uszkodzone dane można odzyskać z kopii zapasowych plików.

W nowym komputerze funkcja przywracania systemu jest włączona. Jeśli jednak system Windows XP zostanie ponownie zainstalowany, a na dysku twardym będzie mniej niż 200 MB wolnego miejsca, funkcja przywracania systemu zostanie automatycznie wyłączona. Przed użyciem funkcji przywracania systemu należy sprawdzić, czy funkcja ta jest włączona.

- 1. Kliknij przycisk **Start**, a następnie kliknij polecenie **Control Panel** (Panel sterowania).
- 2. Kliknij opcję **Performance and Maintenance** (Wydajność i konserwacja).
- 3. Kliknij pozycję **System** (System).
- 4. Kliknij zakładkę **System Restore** (Przywracanie systemu).
- 5. Sprawdź, czy opcja **Turn off System Restore** (Wyłącz przywracanie systemu) nie jest zaznaczona.

#### **Tworzenie punktu przywracania**

Można użyć albo Kreatora odtworzenia systemu, albo ręcznie utworzyć punkt odtworzenia.

#### **Korzystanie z kreatora przywracania systemu**

Aby skorzystać z kreatora przywracania systemu, kliknij przycisk **Start**, wybierz polecenie **Help and Support** (Pomoc i obsługa techniczna), kliknij opcję **System Restore** (Przywracanie systemu), a następnie postępuj według instrukcji wyświetlanych w oknie kreatora **System Restore Wizard** (Kreator przywracania systemu). Jeśli użytkownik jest zalogowany jako administrator komputera lub jako użytkownik z prawami administratora, może stworzyć punkt przywracania i nadać mu nazwę.

#### **Ręczne tworzenie punktu przywracania**

- 1. Kliknij przycisk **Start**, wskaż polecenie **All Programs** (Wszystkie programy) ® **Accessories** (Akcesoria) ® **System Tools** (Narzędzia systemowe), a następnie kliknij polecenie **System Restore** (Przywracanie systemu).
- 2. Kliknij polecenie **Create a restore point** (Tworzenie punktu przywracania).
- 3. Kliknij przycisk **Next** (Dalej).

4. W polu **Restore point description** (Opis punktu przywracania) wpisz nazwę nowego punktu przywracania.

Do opisu nowego punktu przywracania automatycznie zostanie dodana aktualna data i godzina.

- 5. Kliknij przycisk **Create** (Utwórz).
- 6. Kliknij **OK**.

#### **Przywracanie komputera do wcześniejszego stanu**

Jeśli po instalacji sterownika urządzenia wystąpił problem, należy najpierw skorzystać z funkcji przywracania sterowników urządzeń. Jeśli funkcja przywracania sterowników urządzeń nie rozwiąże problemu, należy skorzystać z funkcji przywracania systemu.

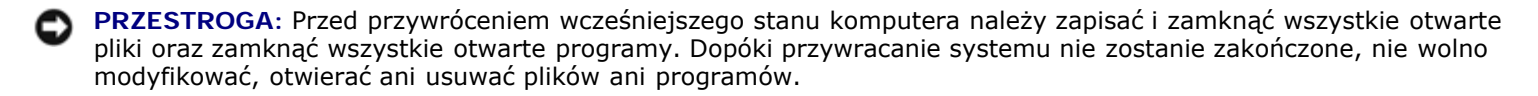

- 1. Kliknij przycisk **Start**, wskaż polecenie **All Programs** (Wszystkie programy) ® **Accessories** (Akcesoria) ® **System Tools** (Narzędzia systemowe), a następnie kliknij polecenie **System Restore** (Przywracanie systemu).
- 2. Sprawdź, czy wybrana jest opcja **Restore my computer to an earlier time** (Przywróć mój komputer do poprzedniego stanu) i kliknij przycisk **Next** (Dalej).
- 3. Kliknij datę w kalendarzu, określającą stan, do którego ma być przywrócony komputer.

Na ekranie **Select a Restore Point** (Wybieranie punktu przywracania) dostępny jest kalendarz umożliwiający przeglądanie i wybór punktów przywracania. Każda data z dostępnymi punktami przywracania jest wyświetlona czcionką pogrubioną.

4. Wybierz punkt przywracania i kliknij przycisk **Next** (Dalej).

Jeśli w kalendarzu dostępny jest tylko jeden punkt przywracania, to zostanie on automatycznie wybrany. Jeśli dostępne są przynajmniej dwa punkty przywracania, należy kliknąć punkt, który ma zostać zastosowany.

**PRZESTROGA:** Należy zapisać i zamknąć wszystkie otwarte pliki oraz zamknąć wszystkie otwarte programy. Dopóki przywracanie systemu nie zostanie zakończone, nie wolno modyfikować, otwierać ani usuwać plików ani programów.

5. Kliknij przycisk **Next** (Dalej).

Gdy funkcja przywracania systemu zakończy zbieranie danych, zostanie wyświetlone okno **Restoration Complete** (Przywracanie ukończone), a następnie komputer automatycznie zostanie uruchomiony ponownie.

6. Po ponownym uruchomieniu komputera kliknij przycisk **OK**.

Aby zmienić punkt przywracania, można albo wykonać tę samą procedurę, ale wybierając inny punkt przywracania, albo cofnąć przywracanie.

#### **Cofanie ostatniej operacji przywracania systemu**

**PRZESTROGA:** Należy zapisać i zamknąć wszystkie otwarte pliki oraz zamknąć wszystkie otwarte programy. Dopóki przywracanie systemu nie zostanie zakończone, nie wolno modyfikować, otwierać ani usuwać plików ani programów.

1. Kliknij przycisk **Start**, wskaż polecenie **All Programs** (Wszystkie programy) ® **Accessories** (Akcesoria) ® **System Tools** (Narzędzia systemowe), a następnie kliknij polecenie **System Restore** (Przywracanie systemu).

- 2. Wybierz **Undo my last restoration** (Cofnij moje ostatnie przywracanie) i kliknij przycisk **Next** (Dalej).
- **PRZESTROGA:** Należy zapisać i zamknąć wszystkie otwarte pliki oraz zamknąć wszystkie otwarte programy. Dopóki przywracanie systemu nie zostanie zakończone, nie wolno modyfikować, otwierać ani usuwać plików ani programów.
	- 3. Kliknij przycisk **Next** (Dalej).

Zostanie wyświetlony ekran **System Restore** (Przywracanie systemu), po czym nastąpi ponowne uruchomienie komputera.

4. Po ponownym uruchomieniu komputera kliknij przycisk **OK**.

# **Ponowna instalacja systemu Microsoft® Windows® XP**

### **Przed przystąpieniem do ponownej instalacji**

W przypadku planowania ponownej instalacji systemu Windows XP w celu naprawienia problemu z nowo zainstalowanym sterownikiem, należy najpierw spróbować użyć funkcji <u>przywracania sterowników urządzeń</u> systemu Windows XP. Jeśli funkcja przywracania sterowników urządzeń nie rozwiąże problemu, należy użyć funkcji przywracania systemu, aby przywrócić system operacyjny do stanu sprzed instalacji nowego sterownika urządzenia.

#### **Ponowna instalacja systemu Windows XP**

Aby ponownie zainstalować system Windows XP, należy w podanej kolejności wykonać wszystkie kroki w poniższych sekcjach.

Proces ponownej instalacji może potrwać od 1 do 2 godzin. Po ponownym zainstalowaniu systemu operacyjnego należy ponownie zainstalować sterowniki urządzeń, oprogramowanie antywirusowe i inne oprogramowanie.

**PRZESTROGA:** Dysk CD zawierający *system operacyjny* udostępnia opcje ponownej instalacji systemu operacyjnego Windows XP. Opcje te mogą spowodować nadpisanie plików i mieć wpływ na programy zainstalowane na dysku twardym. Dlatego nie należy ponownie instalować systemu operacyjnego Windows XP, o ile pomoc techniczna firmy Dell nie zaleci wykonania tej czynności.

**PRZESTROGA:** Aby uniknąć konfliktów z systemem Windows XP, należy wyłączyć programy antywirusowe zainstalowane na komputerze przed ponowną instalacją systemu Windows XP. Informacje na ten temat można znaleźć w dokumentacji oprogramowania.

#### **Uruchamianie z dysku CD systemu operacyjnego**

- 1. Zapisz i zamknij wszystkie otwarte pliki i zamknij wszystkie otwarte programy.
- 2. Włóż dysk CD zawierający *system operacyjny*. Jeśli którykolwiek program zostanie automatycznie uruchomiony, przed kontynuowaniem zamknij go.
- 3. Za pomocą menu **Start** zamknij system operacyjny oraz wyłącz komputer i uruchom go ponownie.

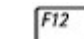

4. Naciśnij klawisz zaraz po wyświetleniu logo DELL™.

Jeśli zostanie wyświetlone logo systemu operacyjnego, poczekaj do wyświetlenia pulpitu systemu Windows, a następnie wyłącz komputer i uruchom go ponownie.

 $\leftarrow$  Enter

5. Naciśnij klawisze strzałek, aby wybrać pozycję **CD-ROM**, a następnie naciśnij klawisz .

6. Po wyświetleniu komunikatu Press any key to boot from CD (Naciśnij dowolny klawisz, aby dokonać rozruchu z dysku CD) naciśnij dowolny klawisz.

#### **Instalacja systemu Windows XP**

- $\leftarrow$  Enter 1. Po wyświetleniu ekranu **Windows XP Setup** (Instalacja systemu Windows XP), naciśnij przycisk , aby wybrać opcję **To set up Windows now** (Instalowanie systemu Windows teraz).
- 2. Przeczytaj informacje umieszczone na ekranie **Microsoft Windows Licensing Agreement** (Umowa licencyjna systemu Microsoft Windows) i naciśnij przycisk  $\frac{FB}{C}$  aby zaakceptować umowę licencyjną.
- 3. Jeśli na komputerze jest już zainstalowany system Windows XP i użytkownik chce odzyskać aktualne dane systemu Windows XP, należy wpisać  $r$  w celu wybrania opcji naprawiania, a następnie wyjąć dysk CD z napędu.
- 4. Jeśli zainstalowana ma być nowa kopia systemu Windows XP, naciśnij klawisz  $\frac{[Esoc}{s_{\text{target}}]}$ , aby wybrać tę opcie.

5. Naciśnij klawisz  $\leftarrow \text{Enter} \rightarrow$ , aby wybrać zaznaczoną partycję (zalecane), a następnie postępuj zgodnie z instrukcjami wyświetlanymi na ekranie.

Zostanie wyświetlony ekran **Windows XP Setup** (Instalacja systemu Windows XP), a system operacyjny rozpocznie kopiowanie plików i instalowanie urządzeń. Komputer zostanie kilkakrotnie automatycznie uruchomiony ponownie.

**UWAGA:** Czas potrzebny na zakończenie instalacji zależy od rozmiaru dysku twardego i szybkości komputera.

**PRZESTROGA:** Po wyświetleniu następującego komunikatu nie należy naciskać żadnego klawisza: Press any key to boot from the CD (Naciśnij dowolny klawisz, aby dokonać rozruchu z dysku CD).

- 6. Po wyświetleniu ekranu **Regional and Language Options** (Opcje regionalne i językowe) wybierz ustawienia dla danej lokalizacji, a następnie kliknij przycisk **Next** (Dalej).
- 7. Na ekranie **Personalize Your Software** (Spersonalizuj swoje oprogramowanie) wpisz swoje imię, nazwisko oraz nazwę firmy (opcjonalnie) i kliknij przycisk **Next** (Dalej).
- 8. *W przypadku ponownej instalacji systemu Windows XP Home Edition*, w oknie **What's your computer's name** (Jaka jest nazwa tego komputera), wpisz nazwę danego komputera (lub zaakceptuj podaną nazwę) i kliknij przycisk **Next** (Dalej).

*W przypadku ponownej instalacji systemu Windows XP Professional* w oknie **Computer Name and Administrator Password** (Nazwa komputera i hasło administratora) wpisz nazwę danego komputera (lub zaakceptuj podaną) oraz hasło, a następnie kliknij przycisk **Next** (Dalej).

- 9. Jeśli zostanie wyświetlony ekran **Modem Dialing Information** (Informacje o wybieraniu numerów przez modem), wpisz żądane informacje i kliknij przycisk **Next** (Dalej).
- 10. W oknie **Date and Time Settings** (Ustawienia daty i godziny) wpisz datę, godzinę i strefę czasową, a następnie kliknij przycisk **Next** (Dalej).
- 11. Jeśli zostanie wyświetlony ekran **Networking Settings** (Ustawienia sieci), kliknij opcję **Typical** (Typowe), a następnie kliknij przycisk **Next** (Dalej).
- 12. Jeśli podczas ponownej instalacji systemu Windows XP Professional użytkownik zostanie poproszony o podanie dodatkowych informacji dotyczących konfiguracji sieci, należy wpisać odpowiednie dane. Jeśli nie wiadomo, jakie ustawienia podać, należy zaakceptować wartości domyślne.

System Windows XP zainstaluje składniki systemu operacyjnego i skonfiguruje komputer. Komputer zostanie automatycznie uruchomiony ponownie.

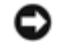

**PRZESTROGA:** Po wyświetleniu następującego komunikatu nie należy naciskać żadnego klawisza: Press any key to boot from the CD (Naciśnij dowolny klawisz, aby dokonać rozruchu z dysku CD).

- 13. Po wyświetleniu ekranu **Welcome to Microsoft** (Witamy w firmie Microsoft) kliknij przycisk **Next** (Dalej).
- 14. Gdy pojawi się komunikat W jaki sposób komputer będzie łączył się z Internetem?, kliknij przycisk **Pomiń**.
- 15. Gdy pojawi się okno **Czy jesteś gotowy zarejestrować oprogramowanie w firmie Microsoft?**, wybierz **Nie, nie tym razem** i kliknij przycisk **Dalej**.
- 16. Gdy pojawi się okno **Kto będzie używał tego komputera?**, można wprowadzić do pięciu użytkowników. Kliknij przycisk **Next** (Dalej).
- 17. Kliknij przycisk **Finish** (Zakończ), aby zakończyć instalację, i wyjmij dysk CD z napędu.

#### **Ponowna instalacja sterowników i oprogramowania**

- 1. [Ponownie zainstaluj odpowiednie sterowniki.](#page-79-0)
- 2. Ponownie zainstaluj oprogramowanie antywirusowe. Informacje na ten temat można znaleźć w dokumentacji oprogramowania.
- 3. Zainstaluj ponownie wszystkie inne programy. Informacje na ten temat można znaleźć w dokumentacji oprogramowania.

### **Ponowna instalacja systemu Windows 2000**

**PRZESTROGA:** Dysk CD zawierający *system operacyjny* udostępnia opcje ponownej instalacji systemu operacyjnego Windows 2000. Opcje te potencjalnie mogą spowodować nadpisanie plików zainstalowanych przez firmę Dell i mieć wpływ na programy zainstalowane na dysku twardym. Dlatego nie należy ponowne instalować systemu operacyjnego, o ile pomoc techniczna firmy Dell nie zaleci wykonania tej czynności.

#### **Uruchamianie z dysku CD systemu operacyjnego**

- 1. Zapisz i zamknij wszystkie otwarte pliki i zamknij wszystkie otwarte programy.
- 2. Włóż dysk CD zawierający *system operacyjny*. Jeśli którykolwiek program zostanie automatycznie uruchomiony, przed kontynuowaniem zamknij go.
- 3. Za pomocą menu **Start** zamknij system operacyjny oraz wyłącz komputer i uruchom go ponownie.

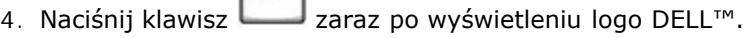

Jeśli zostanie wyświetlone logo systemu operacyjnego, poczekaj do wyświetlenia pulpitu systemu Windows, a następnie wyłącz komputer i uruchom go ponownie.

- $\leftarrow$  Fater 5. Naciśnij klawisze strzałek, aby wybrać pozycję **CD-ROM**, a następnie naciśnij klawisz .
- 6. Po wyświetleniu komunikatu Press any key to boot from CD (Naciśnij dowolny klawisz, aby dokonać rozruchu z dysku CD) naciśnij dowolny klawisz.

#### **Instalacja systemu Windows 2000**

 $F12$ 

1. Po wyświetleniu ekranu **Windows 2000 Setup** (Instalacja systemu Windows 2000) sprawdź, czy zaznaczona jest opcja **To set up Win2000 now, press ENTER** (Aby zainstalować teraz system Windows 2000, naciśnij ENTER).

 $\leftarrow$  Enter Nastepnie naciśnii klawisz

- 2. Przeczytaj informacje w oknie **License Agreement** (Umowa licencyjna), a następnie naciśnij klawisz , aby kontynuować.
- 3. Po wyświetleniu ekranu **Windows 2000 Professional Setup** (Instalacja systemu Windows 2000 Professional) za pomocą klawiszy strzałek wybierz odpowiednią opcję dotyczącą partycji systemu Windows 2000. Następnie naciśnij klawisz odpowiadający wybranej opcji partycji.
- 4. Po ponownym wyświetleniu ekranu **Windows 2000 Professional Setup** (Instalacja systemu Windows 2000 Professional) przy pomocy klawiszy strzałek wybierz typ systemu plików, który ma być używany przez system Windows

 $\leftarrow$  Enter 2000, a następnie naciśnij klawisz

- $\leftarrow$  Enter 5. Naciśnij jeszcze raz klawisz , aby ponownie uruchomić komputer.
- 6. Po wyświetleniu ekranu **Welcome to the Windows 2000 Setup Wizard** (Witamy w Kreatorze instalacji systemu Windows 2000) kliknij przycisk **Next** (Dalej).
- 7. Po wyświetleniu okna **Regional Settings** (Ustawienia regionalne) wybierz odpowiednie ustawienia regionalne, a następnie kliknij przycisk **Next** (Dalej).
- 8. W oknie **Personalize Your Software** (Spersonalizuj oprogramowanie) wpisz swoje imię, nazwisko, nazwę organizacji i kliknij przycisk **Next** (Dalej).
- 9. Wpisz kod produktu systemu Windows, który jest wydrukowany na etykiecie firmy Microsoft umieszczonej na komputerze. Następnie kliknij przycisk **Next** (Dalej).
- 10. Po wyświetleniu okna **Computer Name and Administrator Password** (Nazwa komputera i hasło administratora) wpisz nazwę danego komputera i hasło, jeśli jest potrzebne. Następnie kliknij przycisk **Next** (Dalej).
- 11. W oknie **Date and Time Settings** (Ustawienia daty i godziny) wpisz datę i godzinę, a następnie kliknij przycisk **Next** (Dalej).

System Windows 2000 zainstaluje składniki i skonfiguruje komputer.

12. Po wyświetleniu okna **Completing the Windows 2000 Setup Wizard** (Zakończenie pracy Kreatora instalacji systemu Windows 2000) wyjmij dysk CD z napędu i kliknij przycisk **Finish** (Zakończ).

Komputer zostanie automatycznie uruchomiony ponownie.

### **Włączanie trybu hibernacji**

- 1. Kliknij przycisk **Start**, wskaż polecenie **Settings** (Ustawienia), a następnie kliknij polecenie **Control Panel** (Panel sterowania).
- 2. Kliknij dwukrotnie ikonę **Power Management** (Zarządzanie energią).
- 3. Kliknij kartę **Hibernate** (Hibernacja).
- 4. Sprawdź, czy opcja **Enable hibernate support** (Włącz obsługę hibernacji) jest wybrana, i kliknij przycisk **Apply** (Zastosuj).
- 5. Kliknij przycisk **OK**, aby zamknąć okno Control Panel (Panel sterowania).

# **Korzystanie z wnęki Dell™ D/Bay**

- **[Informacje o wnęce Dell D/Bay](#page-89-0)**
- [Wymiana i instalowanie urządzeń, gdy komputer jest wyłączony](#page-89-1)
- [Wymiana i instalowanie urządzeń, gdy komputer jest włączony](#page-90-0)
- **C** [Korzystanie z szuflady napędu CD lub DVD](#page-92-0)

# <span id="page-89-0"></span>**Informacje o wnęce Dell D/Bay**

Można zainstalować urządzenia z rodziny Dell Latitude™ D-Family, takie jak napęd dyskietek lub napęd optyczny.

# <span id="page-89-1"></span>**Wymiana i instalowanie urządzeń, gdy komputer jest wyłączony**

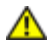

**OSTRZEŻENIE: Przed otwarciem komputera napeży zapoznać się z ostrzeżeniami dotyczącymi bezpieczeństwa zawartymi w** *Przewodniku po systemie***.**

**PRZESTROGA:** Urządzenia niezamontowane w komputerze należy umieszczać w suchym i bezpiecznym miejscu, aby zapobiec ich uszkodzeniu. Należy unikać naciskania ich obudowy lub kładzenia na nich ciężkich przedmiotów.

1. Naciśnij zatrzask zwalniający urządzenie aż do wysunięcia zatrzasku.

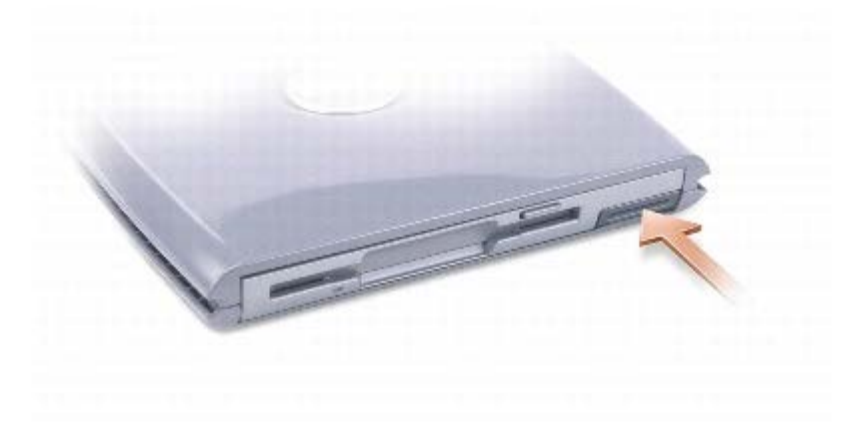

2. Chwyć urządzenie za zatrzask zwalniający, aby wyjąć urządzenie z wnęki D/Bay.

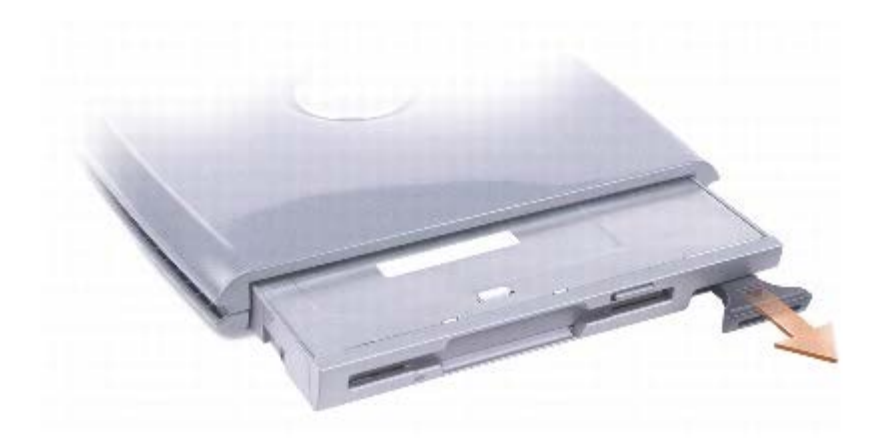

- 3. Włóż nowe urządzenie do wnęki i wsuwaj je aż do wystąpienia kliknięcia. Naciśnij zatrzask zwalniający, aby zrównał się z komputerem.
- 4. Połącz kabel wnęki D/Bay ze złączem wnęki Dell D/Bay komputera.

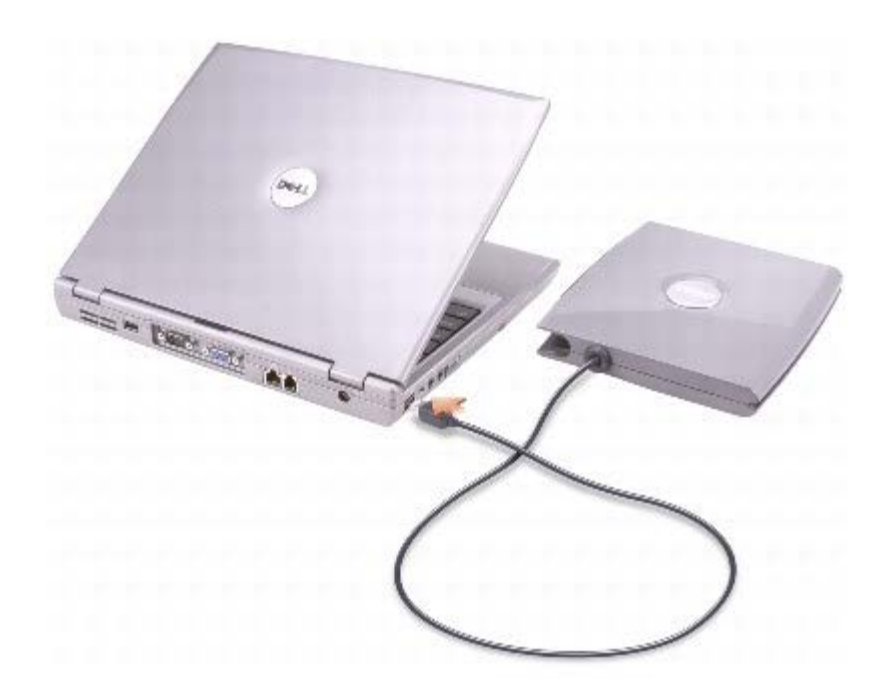

# <span id="page-90-0"></span>**Wymiana i instalowanie urządzeń, gdy komputer jest włączony**

**OSTRZEŻENIE: Przed otwarciem komputera napeży zapoznać się z ostrzeżeniami dotyczącymi bezpieczeństwa zawartymi w** *Przewodniku po systemie***.**

### **Microsoft® Windows® XP**

- 1. Kliknij dwukrotnie ikonę **Safely Remove Hardware** (Usuń bezpiecznie urządzenie) na pasku zadań.
- 2. Kliknij nazwę urządzenia, które chcesz wysunąć.

**PRZESTROGA:** Urządzenia niezamontowane w komputerze należy umieszczać w suchym i bezpiecznym miejscu, aby zapobiec ich uszkodzeniu. Należy unikać naciskania ich obudowy lub kładzenia na nich ciężkich przedmiotów.

3. Naciśnij zatrzask zwalniający urządzenie aż do wysunięcia zatrzasku.

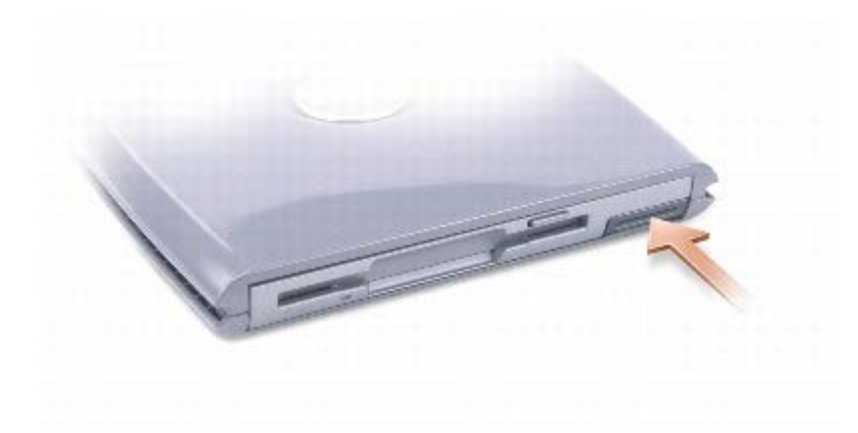

4. Chwyć urządzenie za zatrzask zwalniający, aby wyjąć urządzenie z wnęki D/Bay.

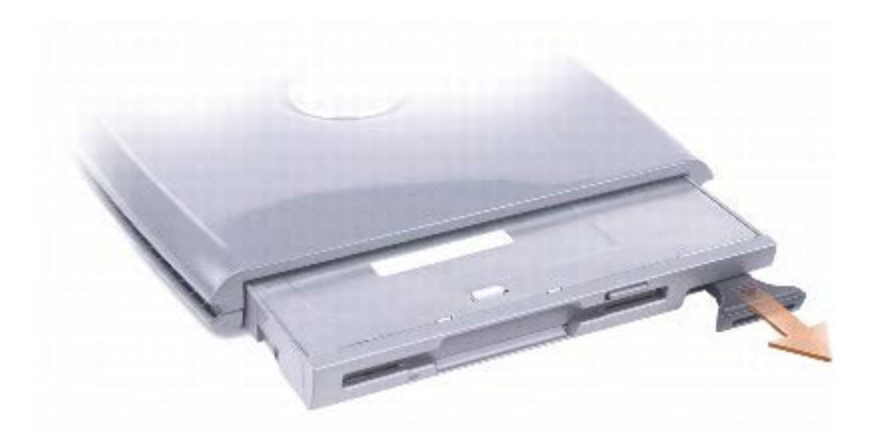

5. Włóż nowe urządzenie do wnęki i wsuwaj je aż do wystąpienia kliknięcia. Naciśnij zatrzask zwalniający, aby zrównał się z komputerem.

System Windows XP automatycznie rozpozna nowe urządzenie.

6. W razie potrzeby wprowadź hasło, aby odblokować napęd.

#### **Windows 2000**

- 1. Kliknij ikonę **Unplug or Eject Hardware** (Odłącz lub wysuń urządzenie) na pasku zadań.
- 2. Kliknij nazwę urządzenia, które chcesz wysunąć, a następnie kliknij opcję **Stop** (Zatrzymaj).
- 3. Naciśnij zatrzask zwalniający urządzenie aż do wysunięcia zatrzasku.

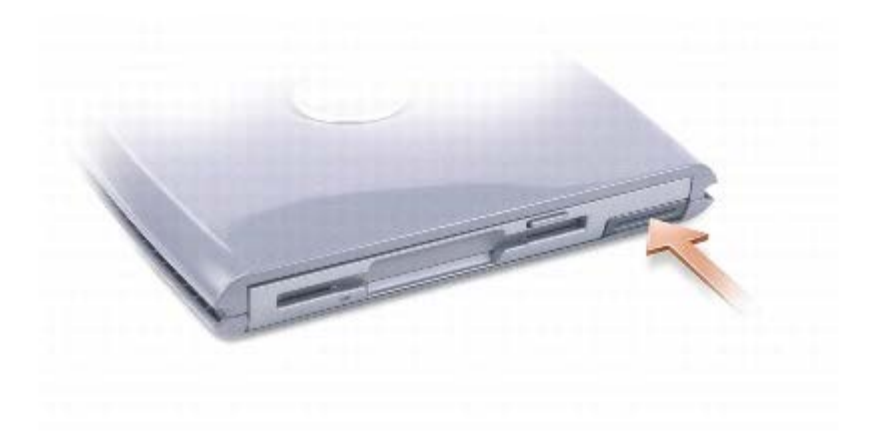

4. Chwyć urządzenie za zatrzask zwalniający, aby wyjąć urządzenie z wnęki D/Bay.

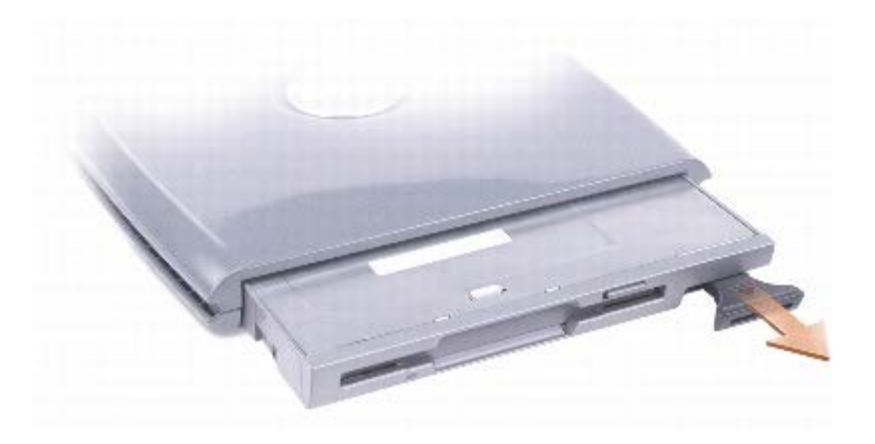

- 5. Włóż nowe urządzenie do wnęki i wsuwaj je aż do wystąpienia kliknięcia. Naciśnij zatrzask zwalniający, aby zrównał się z komputerem.
- 6. Gdy system operacyjny rozpozna nowe urządzenie, kliknij opcję **Close** (Zamknij).

# <span id="page-92-0"></span>**Korzystanie z szuflady napędu CD lub DVD**

**PRZESTROGA:** Nie należy naciskać szuflady napędu podczas jej otwierania lub zamykania. Gdy napęd nie jest używany, szuflada powinna być zamknięta.

**PRZESTROGA:** Nie należy przenosić komputera podczas odtwarzania dysków CD lub DVD. Θ

- 1. Wciśnij przycisk wysuwania szuflady, znajdujący się na przedniej ściance napędu.
- 2. Wysuń szufladę.
- 3. Umieść dysk na środku szuflady, etykietą do góry.
- 4. Umocuj dysk na osi napędu.

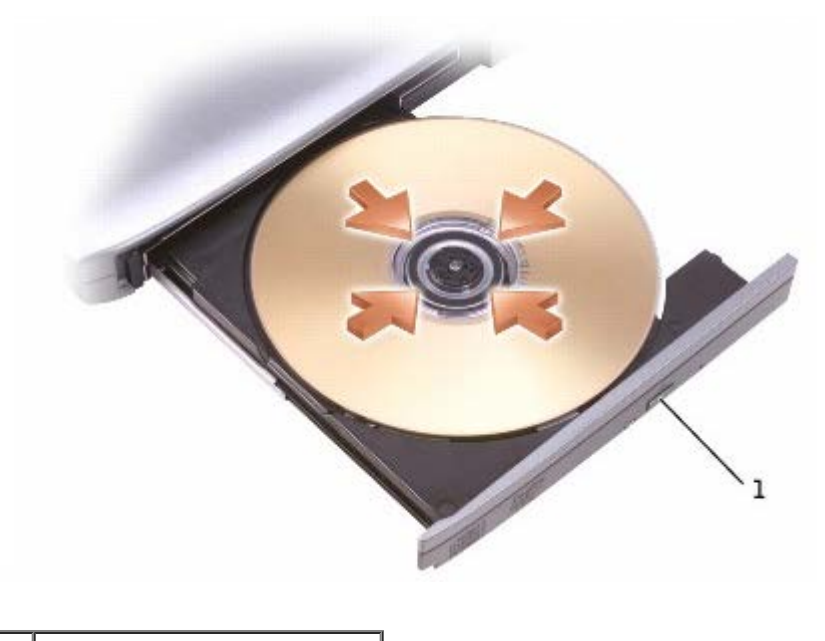

#### przycisk wysuwania

5. Wsuń szufladę z powrotem do napędu.

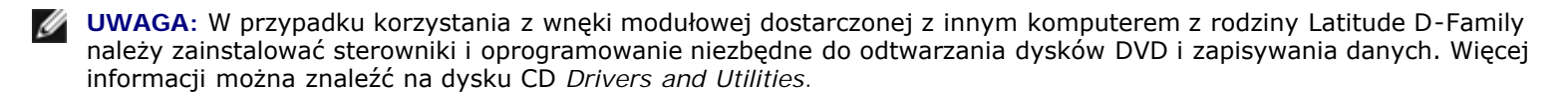

Na komputerze można oglądać filmy DVD, jeśli jest on wyposażony w napęd DVD lub CD-RW/DVD. Korzystając z komputera można zapisywać dane na czystych dyskach CD, jeśli jest on wyposażony w napęd CD-RW lub CD-RW/DVD.

Aby uzyskać więcej informacji o odtwarzaniu muzyki z płyt CD lub oglądaniu filmów, należy kliknąć przycisk **Help** (Pomoc) znajdujący się w odtwarzaczu CD lub odtwarzaczu DVD (jeśli jest dostępny).

### <span id="page-93-0"></span>**Regulacja głośności**

**UWAGA:** Jeśli głośnik jest wyciszony, to nie będzie słychać dźwięku z odtwarzanego dysku CD lub DVD.

- 1. Kliknij przycisk **Start,** wskaż polecenie **All Programs** (Wszystkie programy) ® **Accesories** (Akcesoria) ® **Enterntainment** (Rozrywka) (lub **Multimedia**), a następnie kliknij polecenie **Volume Control** (Regulacja głośności).
- 2. W oknie **Volume Control** (Regulacja głośności) kliknij i przytrzymaj suwak w kolumnie **Volume Control** (Regulacja głośności), a następnie przesuń go w górę lub w dół, aby zwiększyć lub zmniejszyć głośność.

Aby uzyskać więcej informacji o opcjach regulacji głośności, w oknie **Volume Control** (Regulacja głośności) kliknij przycisk **Help** (Pomoc).

Miernik głośności wyświetla na komputerze aktualny poziom głośności, w tym wyciszenie. Aby włączyć lub wyłączyć wyświetlanie na ekranie programu Volume Meter (Miernik głośności) — jeżeli jest zainstalowany program Dell QuickSet należy kliknąć prawym przyciskiem myszy ikonę na pasku zadań lub nacisnąć przyciski sterowania głośnością.

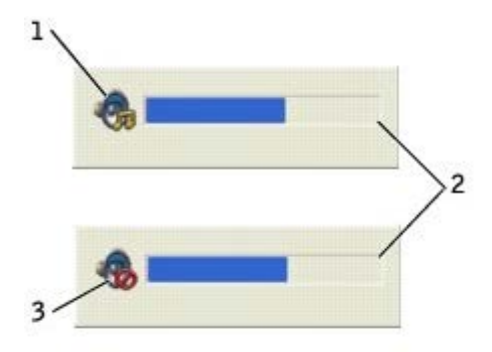

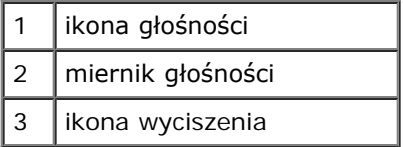

**UWAGA:** Domyślnie ikona Volume Meter (Miernik głośności) jest wyświetlana w prawym dolnym rogu ekranu. Można kliknąć i przeciągnąć miernik w inne miejsce, a nowa pozycja zostanie zapamiętana.

Jeśli miernik jest włączony, głośność można regulować przy pomocy przycisków regulacji głośności lub naciskając następujące klawisze:

- Naciśnii klawisze  $\begin{bmatrix} Fn \end{bmatrix}$  ( $\begin{bmatrix} Pap & dp \\ qq & q \end{bmatrix}$ , aby zwiększyć głośność. Naciśnii klawisze  $\begin{bmatrix} F_n \end{bmatrix}$   $\begin{bmatrix} P_{\text{age}} \text{On} \\ \text{4} \end{bmatrix}$ , aby zmniejszyć głośność. Naciśnij klawisze  $\begin{bmatrix} Fn \end{bmatrix}$   $\begin{bmatrix} En d \ k \end{bmatrix}$ , aby wyciszyć dźwięk.
- 

Aby wyświetlić więcej informacji o programie QuickSet, kliknij prawym przyciskiem myszy ikonę komie na pasku zadań, a następnie kliknij polecenie **Help** (Pomoc).

### **Regulacja obrazu**

Jeśli zostanie wyświetlony komunikat informujący o tym, że bieżąca rozdzielczość i głębia kolorów wykorzystują zbyt dużo pamięci, co uniemożliwia wyświetlanie obrazu DVD, należy dostosować właściwości wyświetlania.

#### **Windows XP**

- 1. Kliknij przycisk **Start**, a następnie kliknij polecenie **Control Panel** (Panel sterowania).
- 2. W sekcji **Pick a category** (Wybierz kategorię) kliknij pozycję **Appearance and Themes** (Wygląd i kompozycje).
- 3. W sekcji **Pick a task...** (Wybierz zadanie) kliknij opcję **Change the screen resolution** (Zmień rozdzielczość ekranu).
- 4. W oknie **Display Properties** (Właściwości: Ekran) kliknij i przeciągnij pasek w obszarze **Screen resolution** (Rozdzielczość ekranu), aby zmienić ustawienie na **1024 x 768 pikseli**.
- 5. W sekcji **Color quality** (Kolory) kliknij menu rozwijane, a następnie kliknij pozycję **Medium (16 bit)** (Średnia [16 bitowa]).
- 6. Kliknij przycisk **OK**.

#### **Windows 2000**

- 1. Kliknij przycisk **Start**, wskaż pozycję **Settings** (Ustawienia), a następnie kliknij pozycję **Control Panel** (Panel sterowania).
- 2. Kliknij dwukrotnie ikonę **Display** (Ekran), a następnie kliknij zakładkę **Settings** (Ustawienia).
- 3. Kliknij i przeciągnij pasek przewijania w sekcji **Screen area** (Obszar ekranu), aby zmienić ustawienie na **1024 na 768 pikseli**.
- 4. W sekcji **Color quality** (Jakość kolorów) kliknij menu rozwijane, a następnie kliknij pozycję **High Color (16 bit)** (High Color [16-bitowa]).
- 5. Kliknij przycisk **Apply** (Zastosuj).
- 6. Kliknij przycisk **OK**, aby zapisać ustawienia i zamknąć okno.

# **Czyszczenie komputera**

- **W** [Komputer, klawiatura i wyświetlacz](#page-96-0)
- **[Panel dotykowy](#page-96-1)**
- **O** Naped dyskietek
- **[Nośniki optyczne](#page-96-3)**

**OSTRZEŻENIE: Przed rozpoczęciem którejkolwiek z procedur w tej sekcji należy zapoznać się z instrukcjami dotyczącymi bezpieczeństwa zamieszczonymi w** *Przewodniku z informacjami o systemie***.**

## <span id="page-96-0"></span>**Komputer, klawiatura i wyświetlacz**

- **OSTRZEŻENIE: Przed przystąpieniem do czyszczenia komputera należy go wyłączyć z gniazda elektrycznego i wyjąć wszelkie zainstalowane akumulatory. Do czyszczenia komputera należy używać miękkiej szmatki zwilżonej wodą. Nie należy używać środków czyszczących w płynie czy w aerozolu, które mogą zawierać substancje łatwopalne.**
	- Odkurzaczem ze szczotką ostrożnie usuń kurz z gniazd i otworów w komputerze, a także spomiędzy klawiszy na klawiaturze.
	- **PRZESTROGA:** Wyświetlacza nie wolno spryskiwać bezpośrednio środkami czyszczącymi, ponieważ mogłoby to spowodować jego uszkodzenie. Należy używać wyłącznie produktów przeznaczonych specjalnie do czyszczenia wyświetlaczy LCD i postępować zgodnie z instrukcjami dołączonymi do produktu.
	- Zwilż miękką, niestrzępiącą się szmatkę wodą lub płynem do czyszczenia wyświetlaczy LCD i wytrzyj nią do czysta wyświetlacz.
	- Zwilż wodą lub płynem do czyszczenia wyświetlacza LCD miękką, nie pozostawiającą włókien szmatkę i wyczyść komputer i klawiaturę. Należy uważać, aby woda ze szmatki nie przesączyła się między panelem dotykowym a otaczającą go podkładką pod dłoń.

## <span id="page-96-1"></span>**Panel dotykowy**

- 1. Zamknij system operacyjny i wyłącz komputer, a następnie odłącz wszystkie dołączone urządzenia i wyłącz je z gniazd elektrycznych.
- 2. [Wyjmij akumulator](#page-70-0).
- 3. Zwilż nie pozostawiającą włókien, miękką szmatkę wodą i delikatnie przetrzyj powierzchnię panelu dotykowego. Należy uważać, aby woda ze szmatki nie przesączyła się między panelem dotykowym a otaczającą go podkładką pod dłoń.

# <span id="page-96-2"></span>**Napęd dyskietek**

**PRZESTROGA:** Głowic napędu nie wolno czyścić wacikiem. Może to spowodować przypadkowe przemieszczenie głowic względem siebie, przez co napęd nie będzie działać.

Napęd dyskietek należy czyścić, używając dostępnego w sprzedaży zestawu czyszczącego. Zestawy takie zawierają specjalne dyskietki, które usuwają zabrudzenia gromadzące się podczas normalnej pracy napędu.

# <span id="page-96-3"></span>**Nośniki optyczne**

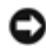

**PRZESTROGA:** Soczewki w napędzie należy czyścić wyłącznie za pomocą sprężonego powietrza i postępować zgodnie z instrukcjami dołączonymi do pojemników ze sprężonym powietrzem. Nie wolno dotykać znajdujących się w napędzie soczewek.

Jeśli wystąpią problemy, na przykład przeskoki, problemy z jakością odtwarzania dysków CD lub DVD, należy wyczyścić dyski.

1. Dysk należy zawsze trzymać za krawędzie. Można również dotykać wewnętrznej krawędzi otworu w środku płyty.

**PRZESTROGA:** Aby nie uszkodzić powierzchni, w trakcie czyszczenia płyty nie należy wykonywać ruchów okrężnych po dysku.

2. Miękką, niestrzępiącą się szmatką delikatnie oczyść spodnią część dysku (na której nie ma etykiety), wykonując ruchy w linii prostej od środka dysku ku jego krawędzi.

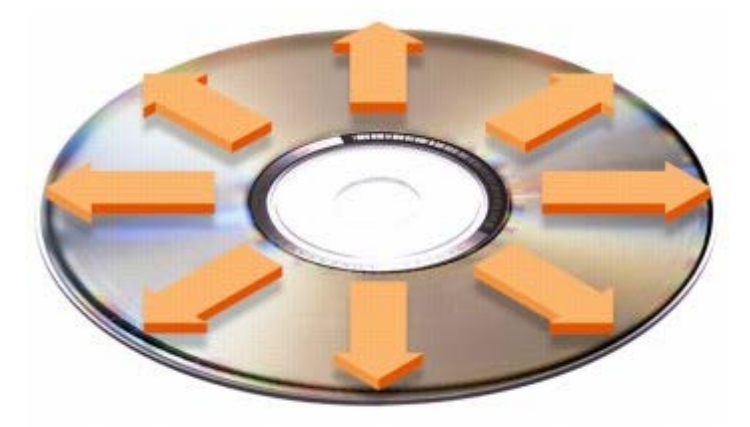

W sprzedaży są również dostępne specjalne produkty do czyszczenia płyt, które do pewnego stopnia chronią przed kurzem, odciskami palców i zadrapaniami. Za pomocą produktów do czyszczenia dysków CD można bez obaw czyścić także dyski DVD.

3. Podłącz komputer i pozostałe urządzenia do gniazd elektrycznych i włącz ich zasilanie.

# <span id="page-98-0"></span>**Dane techniczne**

- **O** [Mikroprocesor](#page-98-0)
- **O** [Informacje o systemie](#page-98-0)
- [Karta PC](#page-98-0)
- **[Karta inteligentna](#page-98-0)**
- **[Pamięć](#page-98-0)**
- **[Porty i złącza](#page-98-0)**
- **O** [Komunikacja](#page-98-0)
- **O** [Grafika](#page-98-0)
- **O** [Dźwięk](#page-98-0)
- **[Wyświetlacz](#page-98-0)**
- **[Klawiatura](#page-98-0)**
- **[Panel dotykowy](#page-98-0)**
- **[Wodzik](#page-98-0)**
- **[Akumulator](#page-98-0)**
- **O** [Zasilacz](#page-98-0)
- [Wymiary i masa](#page-98-0)
- **Srodowisko pracy**

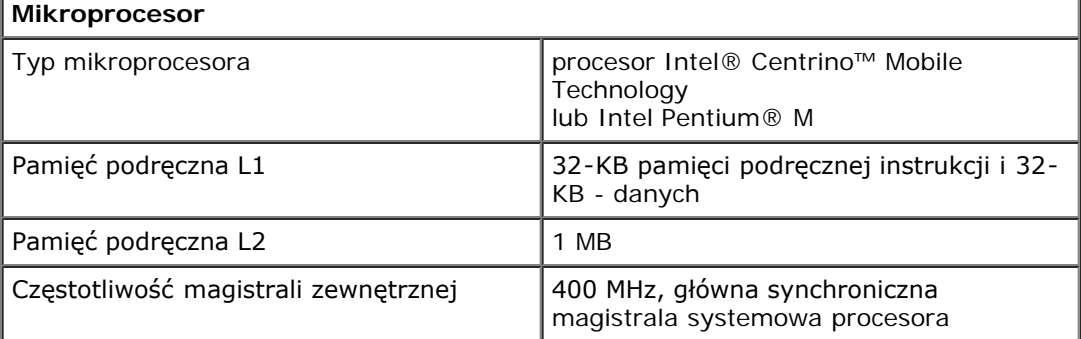

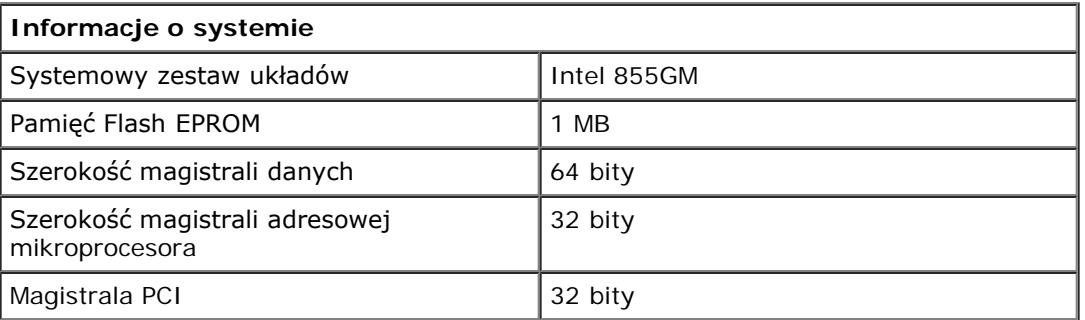

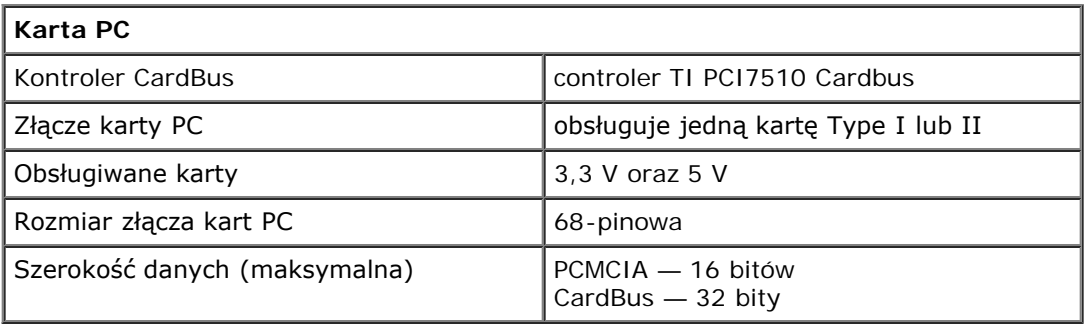

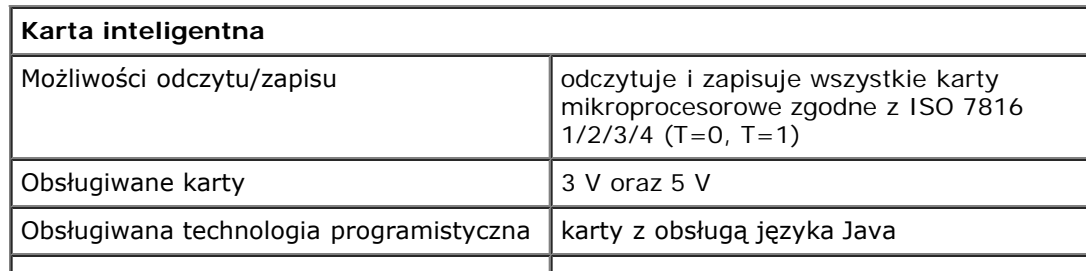

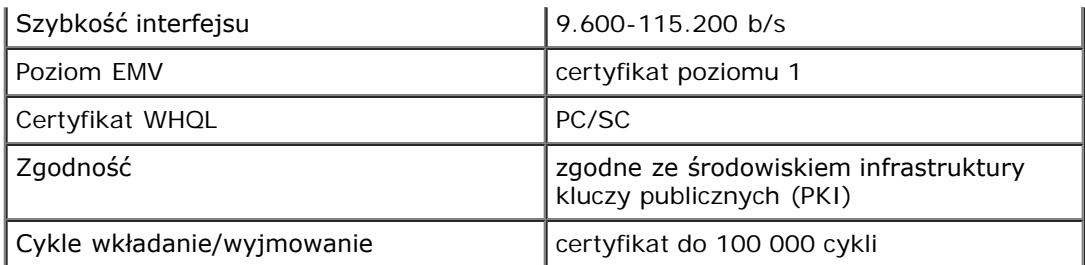

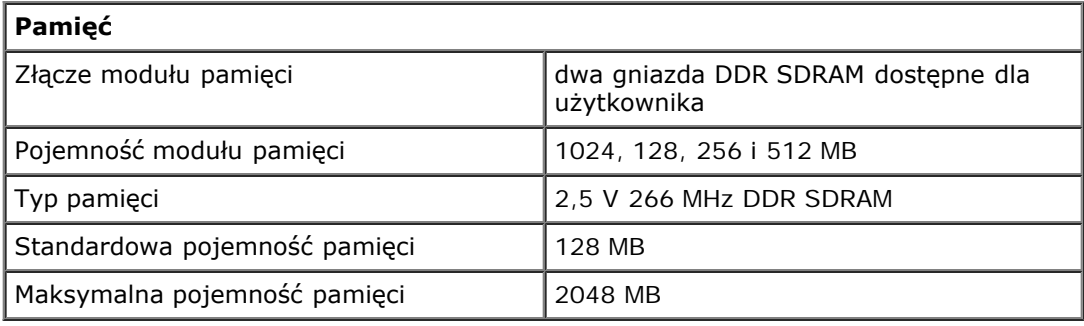

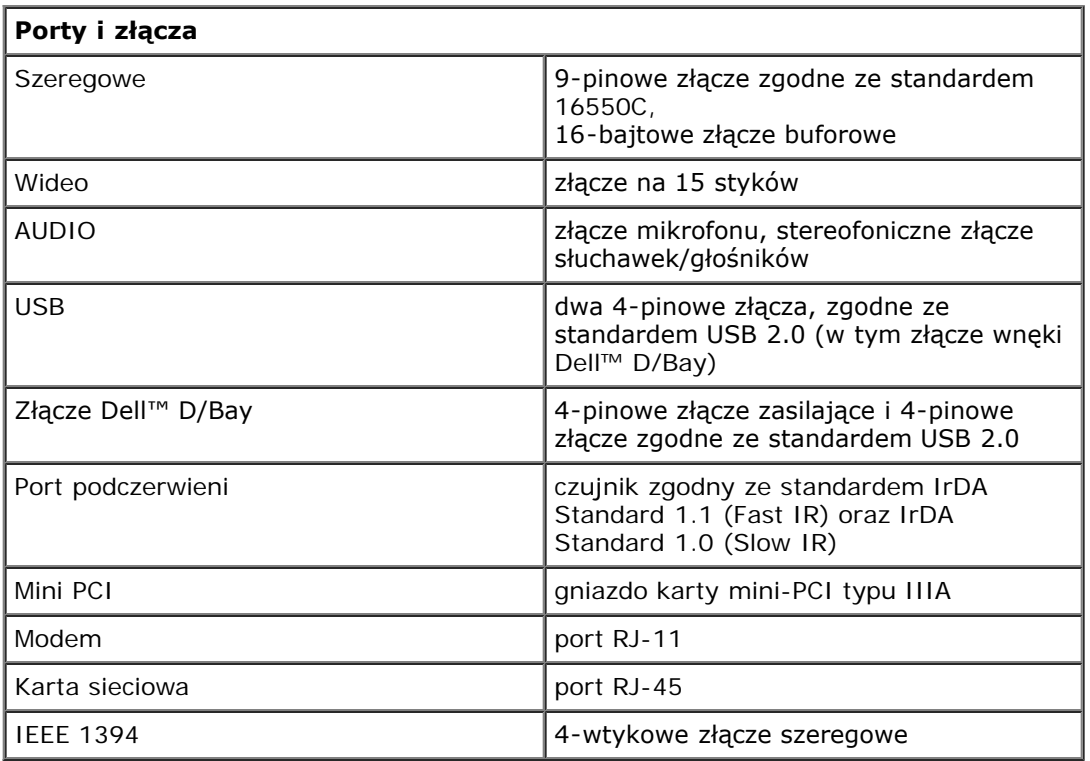

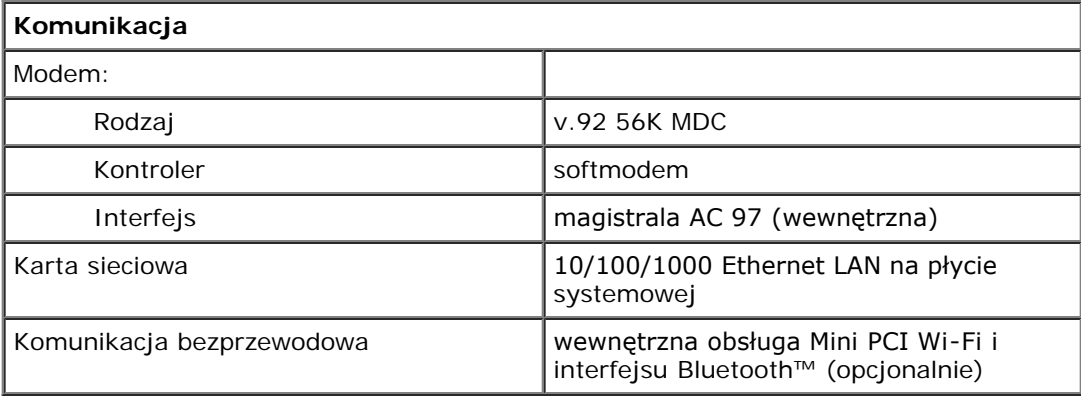

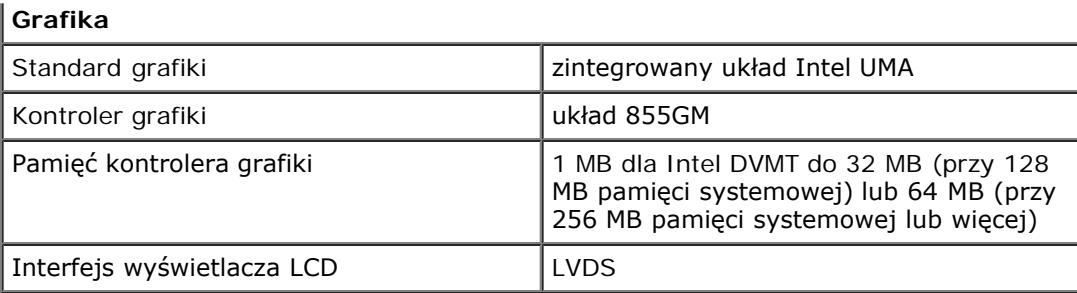

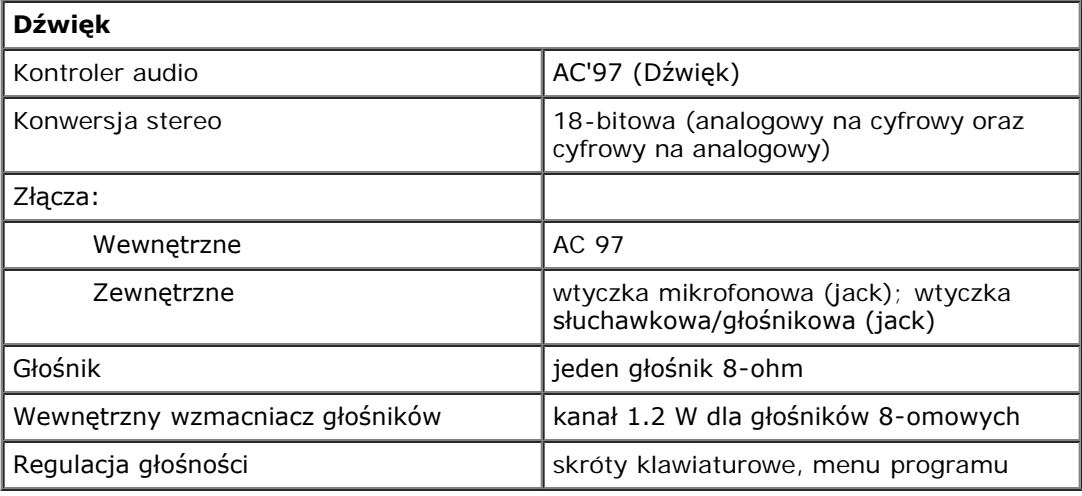

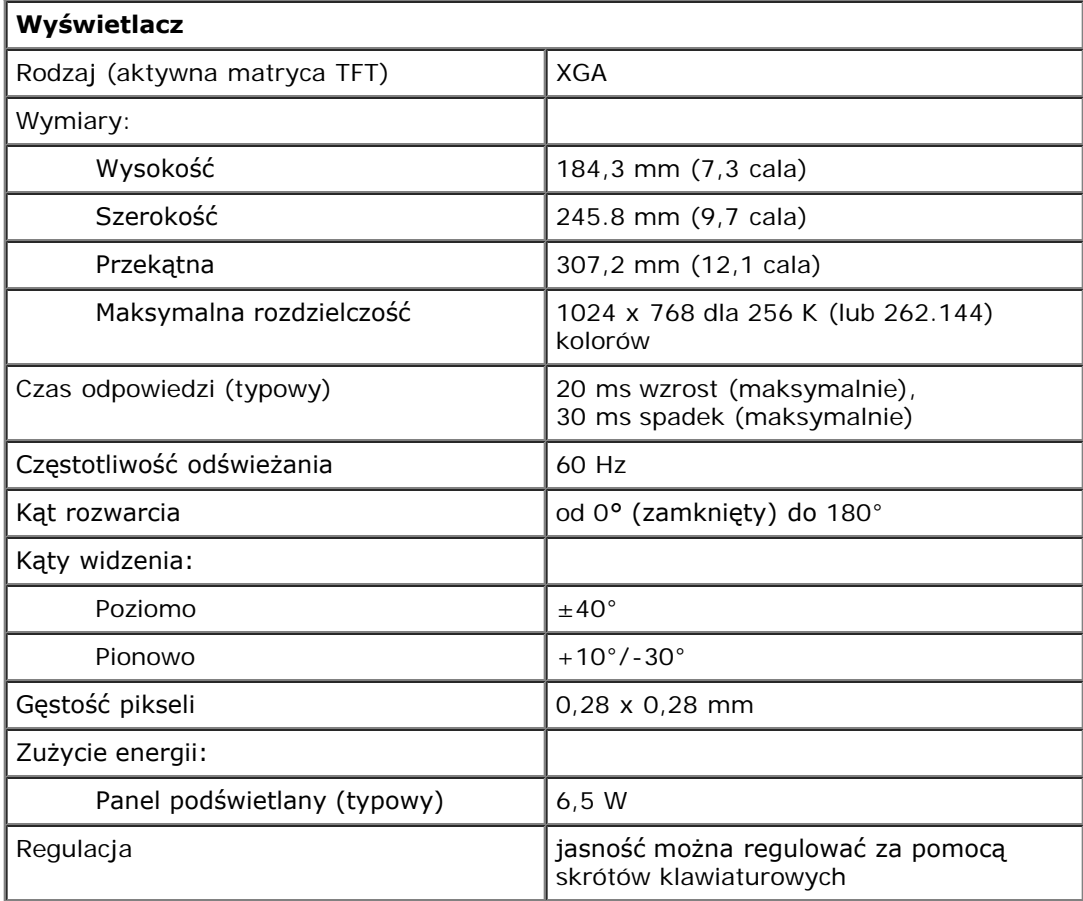

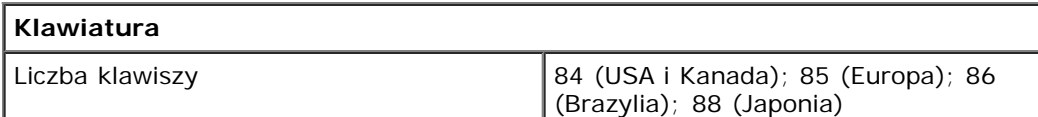

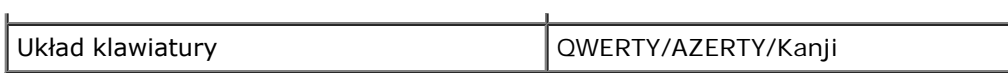

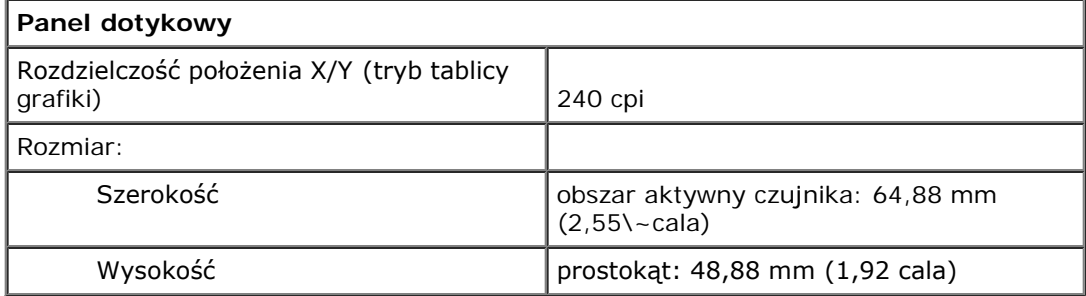

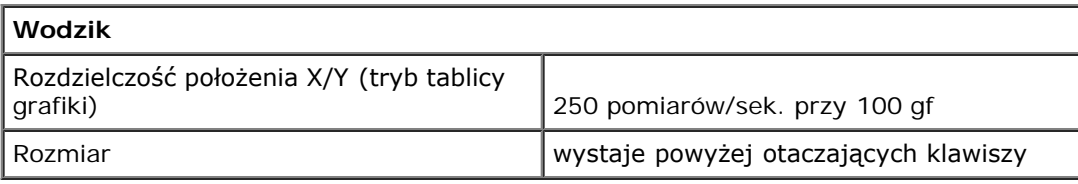

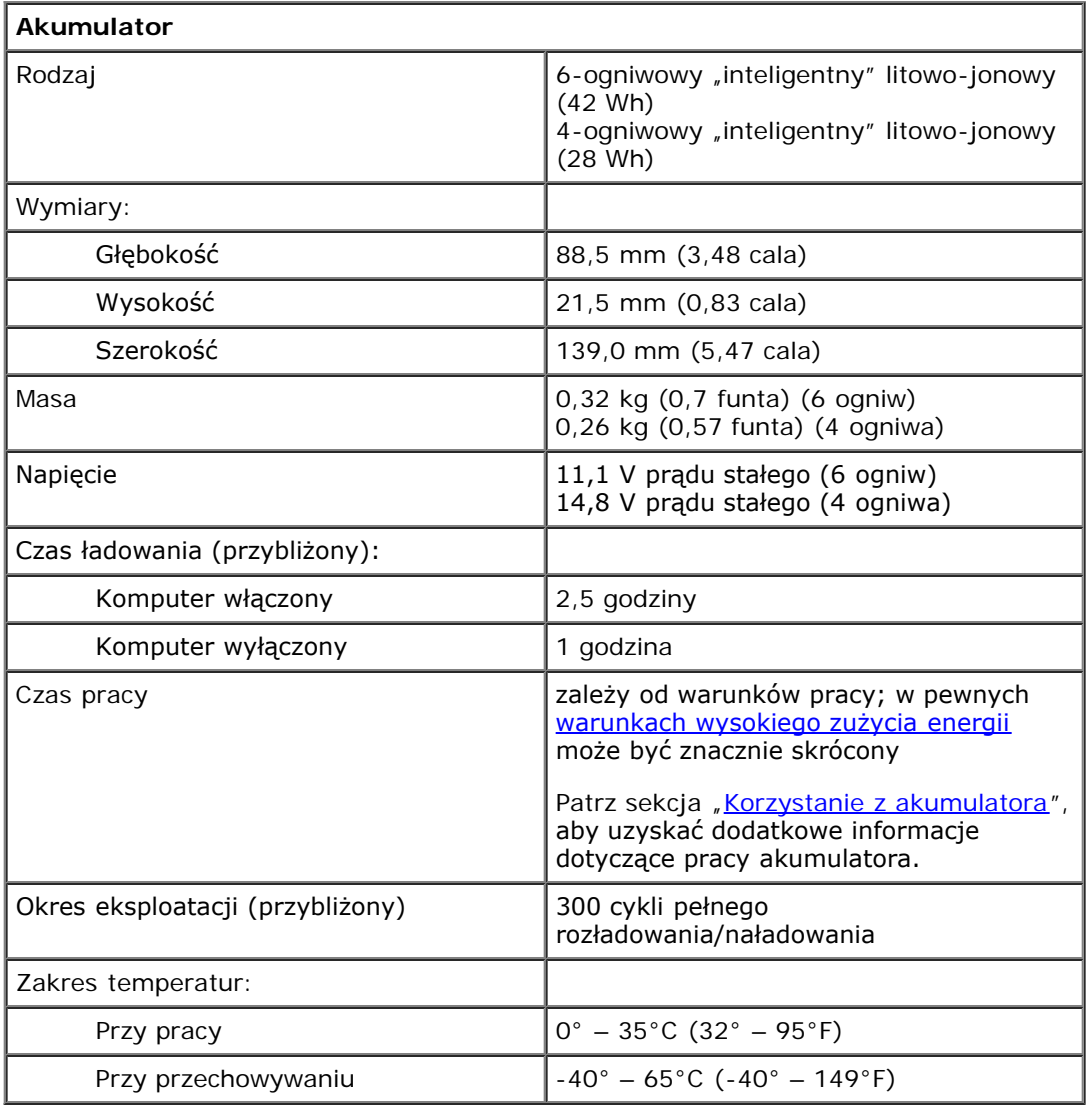

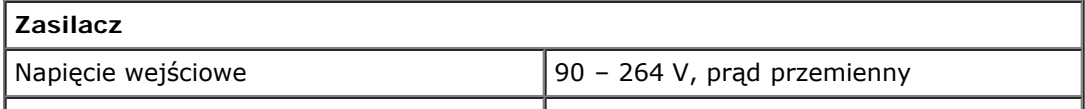

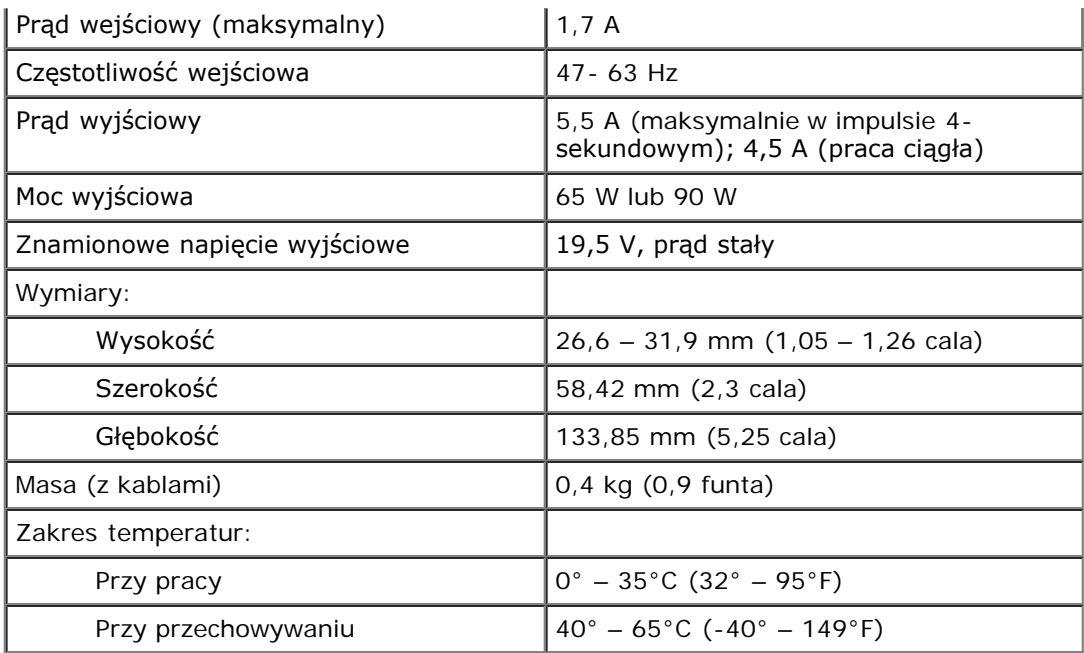

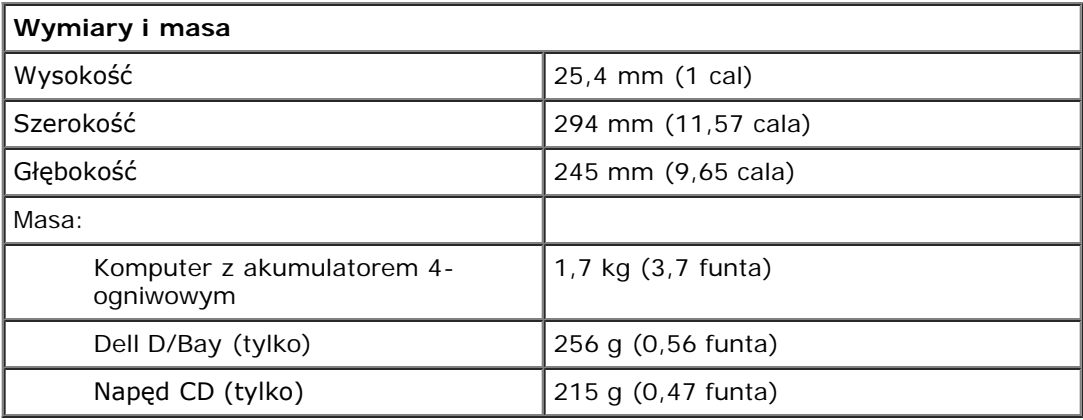

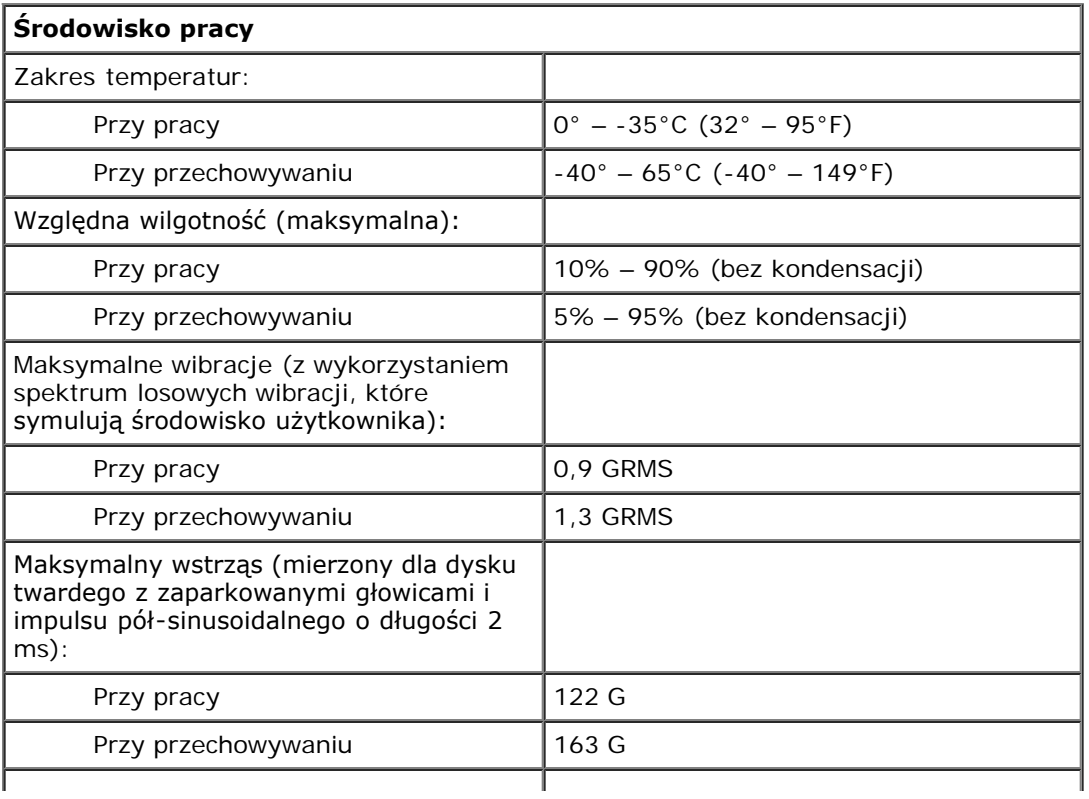

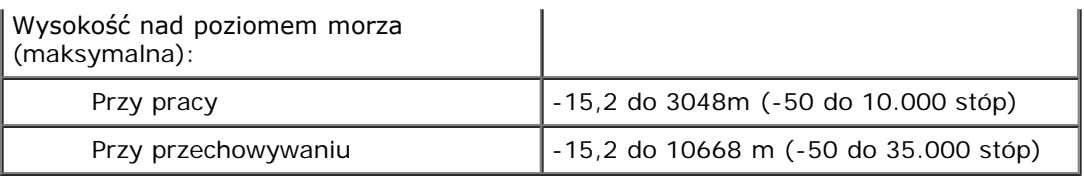

# **Funkcje programu Dell™ QuickSet**

- **Wiknięcie ikony QuickSet**
- Kliknięcie dwukrotne ikony QuickSet
- Kliknięcie ikony QuickSet prawym przyciskiem myszy

Program Dell QuickSet umożliwia łatwy dostęp do ustawień konfiguracji schematów zarządzania zasilaniem, zasobów akumulatora, rozmiarów ikon i czcionek, jasności wyświetlacza, głośności oraz operacji sieciowych. Jeżeli na komputerze

został zainstalowany program QuickSet, jest on uruchamiany poprzez ikonę by, znajdującą się na pasku zadań. Jeżeli program QuickSet nie został zainstalowany, można go pobrać z witryny **support.dell.com**. Program QuickSet działa w różny sposób w zależności od tego, czy ikona została kliknięta raz, dwa razy lub została kliknięta prawym przyciskiem myszy.

# **Kliknięcie ikony QuickSet**

Kliknij ikonę **W**, aby wykonać następujące zadania:

- Dostosowanie ustawień zarządzania energią za pomocą kreatora [Power Management Wizard](#page-37-0) (Kreator zarządzania energią).
- Dostosowanie rozmiarów ikon i pasków narzędzi.
- Wybór schematu zasilania, który ustawiono za pomocą kreatora [Power Management Wizard](#page-37-0) (Kreator zarządzania energią).
- Włączenie lub wyłączenie trybu prezentacji.

# **Kliknięcie dwukrotne ikony QuickSet**

Kliknij dwukrotnie ikonę (20), aby dostosować ustawienia dotyczące zarządzania energią za pomocą kreatora [Power](#page-37-0) [Management Wizard](#page-37-0) (Kreator zarządzania energią).

# **Kliknięcie ikony QuickSet prawym przyciskiem myszy**

Kliknij prawym przyciskiem myszy ikonę **(b)**, aby wykonać następujące zadania:

- · Włączenie lub wyłączenie na ekranie programu [Brightness Meter](#page-72-0) (Miernik jaskrawości).
- Włączenie lub wyłączenie na ekranie programu [Volume Meter](#page-93-0) (Miernik głośności).
- Włączenie lub wyłączenie [aktywności komunikacji bezprzewodowej](#page-38-0).
- Wyświetlenie *pomocy programu Dell QuickSet*.
- Wyświetlenie informacji o wersji i prawach autorskich zainstalowanego programu QuickSet.

Aby wyświetlić więcej informacji o programie QuickSet, należy kliknąć prawym przyciskiem myszy ikonę ba pasku zadań, a następnie kliknąć polecenie **Help** (Pomoc).